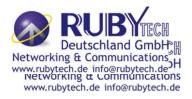

### VC-400RT+ Managed VDSL2 CPE Router MANUAL

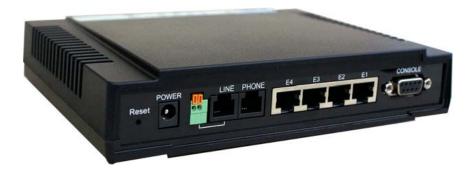

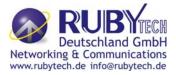

#### Copyright

Copyright © 2012 by RubyTech Deutschland GmbH.All rights reserved.

#### Trademarks

RUBYTECH is a trademark of RubyTech Deutschland GmbH. Other brand and product names are registered trademarks or trademarks of their respective holders.

#### Legal Disclaimer

The information given in this document shall in no event be regarded as a guarantee of conditions or characteristics. With respect to any examples or hints given herein, any typical values stated herein and/or any information regarding the application of the device, RubyTech Deutschland GmbH.hereby disclaims any and all warranties and liabilities of any kind, including without limitation warranties of non-infringement of intellectual property rights of any third party.

#### Statement of Conditions

In the interest of improving internal design, operational function, and/or reliability, RUBYTECH reserves the right to make changes to the products described in this document without notice. RUBYTECH does not assume any liability that may occur due to the use or application of the product(s) or circuit layout(s) described herein.

Maximum signal rate derived form IEEE Standard specifications. Actual data throughput will vary. Network conditions and environmental factors, including volume of network traffic, building materials and construction, and network overhead lower actual data throughput rate. RubyTech does not warrant that the hardware will work properly in all environments and applications, and makes no warranty and representation, either implied or expressed, with respect to the quality, performance, merchantability, or fitness for a particular purpose. Make sure you follow in line with the environmental conditions to use this product.

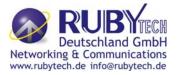

Foreword: VDSL2 Router solution

#### Attention:

Be sure to read this manual carefully before using this product. Especially Legal Disclaimer, Statement of Conditions and Safty Warnings.

RubyTech' VC-400RT+ is a management of the VDSL2 CPE router that leverages the extraordinary bandwidth promise of VDSL2 (max. 100Mbps symmetric) technology, the next step in the delivery of new high-speed Internet applications in commercial environments. Quick, easy, economical to install and maintain, the VC-400RT+ works over existing copper wire infrastructure. VC-400RT+ is a CPE

(Customer Premise Equipment) device. And compitable with the VS-840S(8Ports VDSL2 IP DSLAM) and VC-400LT (VDSL2 CO Router).

RubyTech VC-400RT+ will allow operators worldwide to compete with cable and satellite operators by offering services such as HDTV, VOD, videoconferencing, high speed Internet access and advanced voice services including VoIP, over a standard copper

telephone cable.RubyTech VC-400RT+ is seen by many operators as an ideal accompaniment to a FTTP rollout, where for instance fiber optic is supplied direct to an apartment block and from there copper cable is used to supply residents with high-speed VDSL2.

#### Caution:

The VC-400RT+ is for **indoor** applications only. This product does not have waterproof protection, please do not use in outdoor applications.

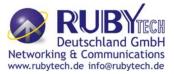

#### Safety Warnings

For your safety, be sure to read and follow all warning notices and instructions before using the device.

- DO NOT open the device or unit. Opening or removing covers can expose you to dangerous high voltage points or other risks. ONLY qualified service personnel can service the device. Please contact your vendor for further information.
- Use ONLY the dedicated power supply for your device. Connect the power to the right supply voltage (110V AC used for North America and 230V AC used for Europe. VC-400RT+ support 12 VDC power input).
- Place connecting cables carefully so that no one will step on them or stumble over them.
   DO NOT allow anything to rest on the power cord and do NOT locate the product where anyone can work on the power cord.
- DO NOT install nor use your device during a thunderstorm. There may be a remote risk of electric shock from lightning.
- **DO NOT** expose your device to dampness, dust or corrosive liquids.
- DO NOT use this product near water, for example, in a wet basement or near a swimming pool.
- **Connect ONLY** suitable accessories to the device.
- Make sure to connect the cables to the correct ports.
- **DO NOT** obstruct the device ventilation slots, as insufficient air flow may harm your device.
- **DO NOT** place items on the device.
- DO NOT use the device for outdoor applications directly, and make sure all the connections are indoors or have waterproof protection place.
- **Be careful** when unplugging the power, because may produce sparks.
- **Keep** the device and all its parts and accessories out of children's reach.
- Clean the device using a soft and dry cloth rather than liquid or atomizers. Power off the equipment before cleaning it.
- This product is **recyclable**. Dispose of it properly.

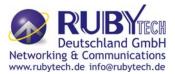

Table of Contents

#### **Table of Contents**

| COPYRIGHT                                          |     |
|----------------------------------------------------|-----|
| FOREWORD: VDSL2 ROUTER SOLUTION                    |     |
| SAFETY WARNINGS                                    |     |
| 1.1 Check List                                     | Feн |
| CHAPTER 2. INSTALLING THE ROUTER                   |     |
| <ul> <li>2.1 HARDWARE INSTALLATION</li></ul>       |     |
| 3.1 FRONT PANEL                                    |     |
| 3.2 FRONT INDICATORS                               |     |
| 3.3 REAR PANEL                                     |     |
| CHAPTER 4. CONFIGURE THE VC-400RT+ VIA WEB BROWSER |     |
| <ul> <li>4.1 LOGIN</li> <li>4.1.1 Home</li></ul>   |     |
| 4.4 SELECT "STATISTICS"                            |     |
| 4.4.2 WAN                                          |     |
| 4.5 SELECT "XDSL"                                  |     |

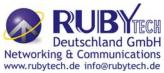

| 4.5.1 xDSL Status                 |    |
|-----------------------------------|----|
| 4.6 SELECT "WAN"                  | 32 |
| 4.6.1 WAN Mode Selection          | 32 |
| 4.6.2 Auto Detect Setting         | 33 |
| 4.6.3 WAN Channel Config          | 36 |
| 4.6.4 VLAN Channel confg          |    |
| 4.6.5 WAN Setting                 | 40 |
| 4.6.6 WAN Status                  | 48 |
| 4.6.7 DNS                         | 50 |
| 4.6.8 DDNS                        | 51 |
| 4.6.9 OAM Configuration           | 52 |
| 4.7 SELECT "LAN"                  | 54 |
| 4.7.1 LAN ARP List                | 55 |
| 4.7.2 LAN Settings                | 55 |
| 4.7.3 UPnP Devices List           | 60 |
| 4.7.4 LAN Switch Port Setting     | 60 |
| 4.7.5 LAN Port Status             | 61 |
| 4.8 Select "Route"                | 61 |
| 4.8.1 Static Routing              | 62 |
| 4.8.2 RIP Support                 | 63 |
| 4.8.3 Routing Table List          | 64 |
| 4.9 SELECT "FIREWALL"             | 65 |
| 4.9.1 Firewall Setting            | 66 |
| 4.9.2 IPv6 Firewall Setting       | 66 |
| 4.9.3 Packet Filtering            | 67 |
| 4.9.4 URL Filtering               | 70 |
| 4.9.5 Parental Control            | 71 |
| 4.9.6 Application Server Settings | 72 |
| 4.9.7 Access Control List (ACL)   | 73 |
| 4.10 NAT                          | 73 |
| 4.10.1 NAT Settings               | 74 |
| 4.10.2 Virtual Server             | 74 |
| 4.10.3 Port Triggering            | 77 |
| 4.10.4 DMZ                        | 79 |
| 4.11 QoS                          | 79 |
| 4.11.1 QoS Settings               | 80 |
| 4.11.2 Queue Config               |    |
| 4.11.3 Class Config               | 83 |
| 4.12 MULTICAST.                   | 86 |

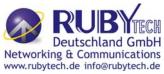

| 4.12.1 Proxy Settings                            | 96  |
|--------------------------------------------------|-----|
|                                                  |     |
| 4.12.2 Snooping Settings                         |     |
| 4.12.3 Advanced Settings                         | 87  |
| 4.13 IPSEC                                       | 88  |
| 4.13.1 Tunnel Mode                               | 89  |
| 4.14 IPv6                                        | 90  |
| 4.14.1 IPv6 Setting                              | 91  |
| 4.14.2 6RD Configuration                         |     |
| 4.14.3 DS-Lite Configuration                     | 92  |
| 4.15 DIAGNOSTICS                                 | 93  |
| 4.15.1 Diagnostic Test Suite                     | 94  |
| APPENDIX A: CABLE REQUIREMENTS                   | 95  |
| APPENDIX B: PRODUCT SPECIFICATION                | 97  |
| APPENDIX C: ROUTER MODE SELECT                   | 109 |
| APPENDIX D: VC-400LT/VC-400RT+ PERFORMANCE TABLE |     |
| APPENDIX E: TROUBLESHOOTING                      | 110 |
| APPENDIX F: COMPLIANCE INFORMATION               | 111 |
| WARRANTY                                         | 113 |

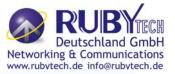

#### Chapter 1. Installing the Router

#### 2.1 Hardware Installation

This chapter describes how to install the router, and establish the network connections. The VC-400RT+ may be installed on any level surface (e.g. a table or shelf). However, please take note of the following minimum site requirements before you begin. The VC-400RT+ has 2 pre-installed rubber feet.

#### 2.2 Pre-installation Requirements

Before you start the actual hardware installation, make sure you can provide the right operating environment, including power requirements, sufficient physical space, and proximity to other network devices that are to be connected.

Verify the following installation requirements:

- Power requirements: DC 12 V / 1A
- The router should be located in a cool dry place, with at least **10cm/4in** of space at the front and back for ventilation.
- Place the router away from direct sunlight, heat sources, or areas with a high amount of electromagnetic interference.
- Check if the network cables and connectors needed for installation are available.
- Do Not install phone lines strapped together with AC power lines, or telephone office line with voice signal.
- Avoid installing this device with radio amplifying stations nearby or transformer stations nearby.
- Please note VC-400RT+ internal splitter, it can pass through voice spectrum is 0KHz ~ 120KHz.

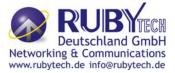

#### 2.3 General Rules

Before making any connections to the router, please note the following rules:

#### • Ethernet Port (RJ-45)

All network connections to the router Ethernet port must be made using Category 5 UTP or above for 100 Mbps, Category 3, 4 UTP for 10Mbps. No more than 100 meters of cabling may be use between the MUX or HUB and an end node.

#### • VDSL2 Port (RJ-11)

All network connections to the RJ-11port must use **24~26** gauge with **twisted pair** phone wiring.

We **do not recommend** the use of the telephone line 28 gauge or above.

The RJ-11 connectors have six positions, two of which are wired. The router uses the center

two pins. The pin out assignment for these connectors is presented below.

| Pin# | MNEMONIC | FUNCTION |
|------|----------|----------|
| 1    | NC       | Unused   |
| 2    | NC       | Unused   |
| 3    | DSL      | Used     |
| 4    | DSL      | Used     |
| 5    | NC       | Unused   |
| 6    | NC       | Unused_  |

#### **RJ-11** Pin out Assignments

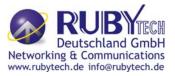

#### 2.4 Connecting the Router

The router has four Ethernet port which support connection to Ethernet operation. The devices attached to these ports must support auto-negotiation /10Base-T / 100Base-TX / 1000Base-TX unless they will always operate at half duplex. Use any of the Ethernet ports to connect to devices such as Monitor system, Server, Switch, bridge or router.

#### Notes:

- 1. The (RJ11/Terminal Block) Line port is used to connect the telephone that is connected to VDSL2 CO and CPE router (Point-to-point solution).
- Slave device(CPE) must be connect to the Master device(CO) through the telephone wire. The Slave cannot be connected to another Slave, and the Master cannot be connected to another Master.

#### 2.5 Connecting the RJ-11 / RJ-45 Ports

The line port has 2 connectors: RJ-11 and terminal block. It is used to connect with VC-400LT(CO) using a single pair phone cable to VC-400RT+(CPE) bridge side (point to point solution). Take note that VC-400RT+ line port cannot be used at the same time. Either RJ-11 port is connected or terminal block is connected using a straight connection (Figure 2.4) or cross-over connection(Figure 2.5)

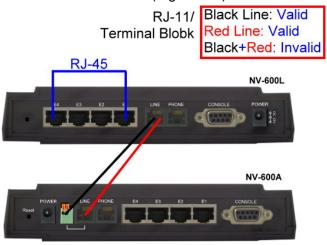

#### Figure 2.1 VC-400RT+ line ports straight connection

- When inserting a RJ-11 plug, make sure the tab on the plug clicks into position to ensure that it is properly seated.
- Do not plug a RJ-11 phone jack connector into the Ethernet port (RJ-45 port). This may damage the router. Instead, use only twisted-pair cables with RJ-45 connectors that conform to Ethernet standard.

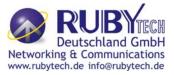

#### Notes:

- 1. Be sure each twisted-pair cable (RJ-45 ethernet cable) does not exceed 100 meters (333 feet).
- We advise using Category 5~7 UTP/STP cables for Cable bridge or Router connections to avoid any confusion or inconvenience in the future when you attached to high bandwidth devices.
- 3. RJ-11 (VDSL2 Line port) use **24** ~ **26** gauge with twisted pair phone wiring, we do not recommend 28 gauge or above.
- 4. Be sure phone wire has been installed before VC-400RT+ powered on.

#### 2.6 VDSL2 Application

The router's line port supports 100Mbps/0.3km for data service across existing phone wiring. It is easy-to-use which do not require installation of additional wiring. Every modular phone jack in the home can become a port on the LAN. Networking devices can be installed on a single telephone wire that can installation within suitable distance (depends on speed) (Figure 2.2)

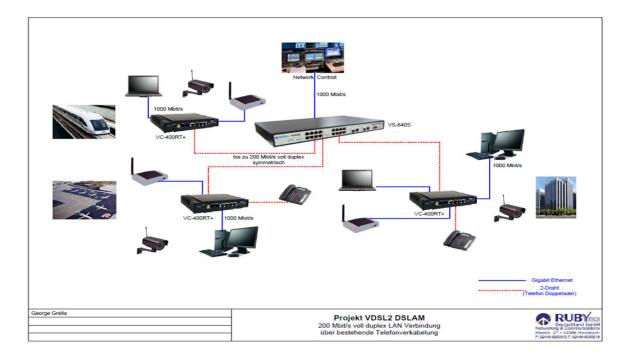

Figure 2.2 VC-400RT+ application

#### 2.6.1 Connect the VC-400LT and the VC-400RT+ to the Line

The objective for VDSL2 is to pass high speed data over a twisted pair cable. In the setup, connect VC-400LT to VC-400RT+ through phone wire(24~26 AWG) or line simulator or any other hardware representation of a cable network, with or without noise injection and crosstalk simulations.

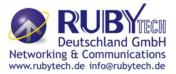

#### 2.6.2 Connect the VC-400LT and the VC-400RT+ to LAN Devices

In the setup, usually an Ethernet tester serves as a representation of the LAN side as well as a representation of the WAN side.

#### • 2.6.3 Run Demos and Tests

The Ethernet tester may send data downstream as well as upstream. It also receives the data in order to check the integrity of the data transmission. Different data rates can be tested under different line conditions.

#### Chapter 3. Hardware Description

This section describes the important parts of the vdsl2 router. It features the front panel and rear panel.

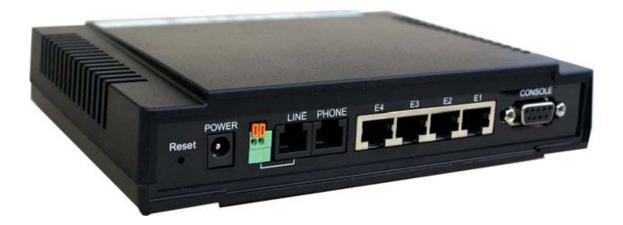

VC-400RT+ Outward

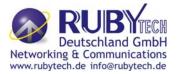

#### 3.1 Front Panel

The figure shows the front panel. (Figure 3.1)

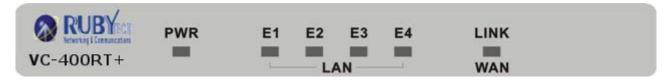

#### Figure 3.1 Front Panel(VC-400RT+)

#### **3.2 Front Indicators**

The router has **Six** LED indicators. The following Table shows the description. (Table 3-1)

| LED            | Color | Status           | Descriptions                                       |
|----------------|-------|------------------|----------------------------------------------------|
| PWR            |       | On(Steady)       | Lights to indicate that the VDSL2 router had power |
| (Power<br>LED) | Green | Off              | The device is not ready or has malfunctioned.      |
| E1 ~ E4        |       | On(Steady)       | The device has a good Ethernet connection.         |
| (Ethernet      | Green | Blinking         | The device is sending or receiving data.           |
| LED)           |       | Off              | The LAN is not connected or has malfunctioned.     |
|                |       | On(Steady)       | The Internet or network connection is up.          |
| LINK<br>(VDSL2 | Green | Fast<br>Blinking | The device is sending or receiving data.           |
| LED)           |       | Slow<br>Blinking | The Internet or network connection is down.        |

Table 3-1 LED Indicators Description and Operation

#### Note:

It is normal for the connection between two Routers to take up to 3 minutes, due to VC-400LT/A to establish a link mechanism in auto-negotiation, with detects and calculates CO and CPE both PBO and PSD level, noise levels and other arguments for getting a better connection.

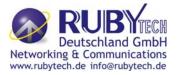

#### 3.3 Rear Panel

The following figure shows the rear panel. (Figure 3.2)

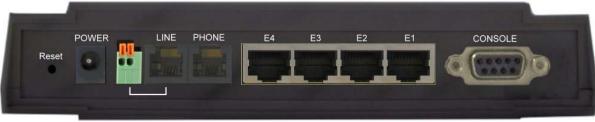

Figure 3.2 Rear Panel

And the table shows the description. (Table 3-2)

| Connectors                  | Туре                 | Description                                                                                                    |
|-----------------------------|----------------------|----------------------------------------------------------------------------------------------------|
| Reset                       | Tact switch Button   | The reset buttons allows users to reboot the VDSL2 or load the default settings.<br>Press and hold for 1-5 seconds: Reboot the VDSL2 Router<br>Press over 5 seconds: Load the default settings |
| Power                       | DC Power Jack        | External Power Adapter: Input: AC 85~240Volts/50~60Hz<br>Output: DC 12V/1A                                                                                                    |
| Line                        | RJ-11/Terminal Block | For connecting to a VDSL2 device. ( <b>Do not</b> use RJ11 and Terminal Block at the same time.)                                                                                               |
| Phone                       | RJ-11                | For connecting to the POTS equipment or ISDN router                                                                                                    |
| Gigabit Ethernet<br>(E1-E4) | RJ-45                | For connecting to an Ethernet equipped device.                                                                                                    |
| Link (WAN)                  | RJ-11/Terminal Block | For connecting a VDSL2 bridge. ( <b>Do not</b> use RJ11 and Terminal Block at the same time.)                                                                                                  |
| CONSOLE                     | RS-232               | For connecting a PC with RS-232 serial port over a D-SUB Cable                                                                                                    |

#### Before user installed power and device, please read and follow these essentials:

Use separate paths to route wiring for power and devices. If power wiring and device wiring paths must cross, make sure the wires are perpendicular at the intersection point.

#### Note:

Do not run signal or communications wiring and power wiring through the same wire conduit. To avoid interference, wires with different signal characteristics should be routed separately.

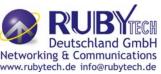

- You can use the type of signal transmitted through a wire to determine which wires should be kept separate. The rule of thumb is that wiring sharing similar electrical characteristics can be bundled together.
- You should separate input wiring from output wiring.
- We recommend that you mark all equipment in the wiring system.

#### Chapter 4. Configure the VC-400RT+ Via Web Browser

The VC-400RT+ provides a built-in HTML based management interface that allow user configure the VC-400RT+ via Internet Browser. Best viewed at using the Chrome or Firefox.

In order to use the web browser to configure the device, you may need to allow:

- Web browser pop-up windows from your device. Web pop-up blocking is enabled by default in windows XP SP2 or above.
- Java Scripts. (Enabled by default)
- Java permissions. (Enabled by default)

Launch your web browser and input the IP address 192.168.16.249 (VC-400LT) or 192.168.16.254 (VC-400RT+) in the Web page.

This section explains how to configure the router section of the VC-400RT+ using its web-based configuration.

The part of the circuitry as well as the router configuration menu has been ported from that of the reference kit to the VC-400RT+ reference board. As for the menu, there are only a few differences:

• The "ptm" port now is the port to the VDSL2 side. The port on the LAN is "br0". It supports four Ethernet connections.

#### 4.1 Login

The default username is "**admin**" and password is "**admin**", too. The password is changeable in Administrator Settings.

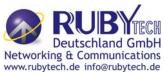

| CPE LOGIN |        |  |  |  |
|-----------|--------|--|--|--|
| Username: | admin  |  |  |  |
| Password: | ••••   |  |  |  |
| LOGIN     | CANCEL |  |  |  |

Figure 4.1 Login Password

#### 4.1.1 Home

After successful login using the username **admin**, the home page of VC-400RT+ is loaded in web browser for VC-400RT+. Uesr can also click the "Home" on the left navigation bar. The home page displays the information screen as shown in Figure 4.1.1

| 1 | Versio                        | Version Information                      |  |  |
|---|-------------------------------|------------------------------------------|--|--|
|   | Software Version              | B.1                                      |  |  |
|   | DSL Firmware version 5.4.8.0. | 0.6 5.4.4.4.0.1, 5.4.8.0.0.6 5.4.4.4.0.1 |  |  |
|   | xDSL                          | Information                              |  |  |
|   | Connected Standard            |                                          |  |  |
|   | Modem Status                  | SILENT                                   |  |  |
|   | Default                       | WAN Connection                           |  |  |
|   | Wan Mode                      | VDSL-PTM                                 |  |  |
|   | Link Status                   | UNCONFIGURED                             |  |  |
|   | IP Address                    | UNDEFINED                                |  |  |
|   | Connection Type               | PPPoE                                    |  |  |
|   | DNS Server                    | 168.95.1.1                               |  |  |
|   |                               | 168.95.1.1                               |  |  |
| - | LAN                           | Information                              |  |  |
|   | IP Address                    | 192.168.16.207                           |  |  |
|   | DHCP Mode                     | Disabled                                 |  |  |
|   | Ethernet                      | PHY Port Status                          |  |  |
|   | PORT-1                        | Link Down                                |  |  |
|   | PORT-2                        | Link Down                                |  |  |
|   | PORT-3                        | Link Up, 100Mb/s, Full Duplex            |  |  |
|   | PORT-4                        | Link Up, 1000Mb/s, Full Duplex           |  |  |

Figure 4.1.1 Home Information

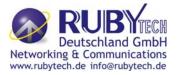

The screen contains the following details:

| Fields  | in | Home | page |
|---------|----|------|------|
| 1 10100 |    |      | puge |

| Field                                                                        | Description                                                                 |  |  |
|------------------------------------------------------------------------------|-----------------------------------------------------------------------------|--|--|
| Version Information                                                          |                                                                             |  |  |
| Software Version                                                             | Shows the current version of VC-400RT+ Software loaded on the device.       |  |  |
| DSL Firmware                                                                 | Shows the current version of xDSL firmware loaded on the device. Applicable |  |  |
| version                                                                      | only for DSL platforms.                                                     |  |  |
| xDSL Information                                                             |                                                                             |  |  |
| Connected                                                                    | The DSL Standard which is being used currently between DSL CPE and          |  |  |
| Standard                                                                     | DSLAM.                                                                      |  |  |
| Modem Status                                                                 | Displays the status of the physical xDSL Line in terms of the modem and     |  |  |
|                                                                              | mode selected.                                                              |  |  |
| Default WAN Conne                                                            | ection                                                                      |  |  |
| Wan Mode                                                                     | Current WAN mode being used in CPE.                                         |  |  |
| Link Status                                                                  | Shows the status of default WAN connection.                                 |  |  |
| IP Address                                                                   | Shows the IP address of default WAN connection.                             |  |  |
| Connection Type                                                              | Shows the Connection Type information of default WAN connection.            |  |  |
| DNS Server Shows the primary and secondary DNS servers configured in default |                                                                             |  |  |
|                                                                              | connection.                                                                 |  |  |
| LAN information                                                              |                                                                             |  |  |
|                                                                              | Shows the IP address of LAN interface of CPE. This IP address to be used    |  |  |
| IP Address                                                                   | for accessing the CPE device from LAN side e.g. Web UI, TELNET or UPnP      |  |  |
|                                                                              | sessions.                                                                   |  |  |
| DHCP Mode                                                                    | Shows the DHCP Mode on LAN interface of CPE device.                         |  |  |
| Ethernet PHY Port Status                                                     |                                                                             |  |  |
| PORT-1 ~PORT-4                                                               | Shows the status of first to fourth ethernet port of CPE device.            |  |  |

#### 4.1.2 Quick Setup

The **Quick Setup** is located on the left side of the screen. Quick Setup provides a simple and easy step for applying minimal configuration to CPE device, for making it ready to use. The **CPE Quick Setup** window is displayed as shown in Figure 4.1.2.

Click on Quick Setup to view and configure the following connections.

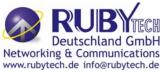

| Quick Configuration of defau | It WAN connection to Service P | rovider's network.   |             |        |
|------------------------------|--------------------------------|----------------------|-------------|--------|
| WAN Setup                    |                                |                      |             |        |
|                              | Default                        | WAN Connection Setup |             |        |
|                              | Channel VlanId                 | 201                  |             |        |
|                              | Connection Type                | PPPoE 💌              |             |        |
|                              | Username                       | Password             |             |        |
|                              |                                |                      | Configure H | lelp 📄 |

Figure 4.1.2 Quick Setup

#### WAN Setup

When the user clicks on Quick Setup, the **WAN Setup** tab is displayed as shown in Figure 4.1.2.1. The **WAN Setup**enables the user to configure the default WAN connection. The user has to supply fields and the CPE device will take all necessary actions to ensure the default WAN is configured. In case, the WAN connection is already existing in CPE device, the same gets re-created with newly supplied attributes from the user. The default WAN Setup configuration shows the Bridged status.

| Getup             |                           |             |
|-------------------|---------------------------|-------------|
|                   |                           |             |
| the second second | ault WAN Connection Setup |             |
| Channel VlanId    | 201                       |             |
| Connection Type   | Bridged                   |             |
|                   |                           |             |
|                   |                           | Configure H |

Figure 4.1.2.1 WAN setup Bridged

The screen contains the following details:

#### Fields in Home page

| Field          | Description                                                                   |
|----------------|-------------------------------------------------------------------------------|
|                | Specify VLAN Id. Reserved or internally used VLANs that can not be configured |
| Channel Vlanld | in Quick WAN Setup are listed.                                                |
| Connection     | Specify the Connection Type from the dropdown. Available options are Bridged, |
| Туре           | Dynamic and Static.                                                           |

• Click **Configure** to configure the default WAN connection setup.

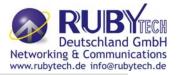

Quick Configuration of default WAN connection to Service Provider's network.

| WAN Setup | Defa                              | ult WAN Connection Setup |                |
|-----------|-----------------------------------|--------------------------|----------------|
|           | Channel VlanId<br>Connection Type | 201 Dynamic IP 💌         | Configure Help |

Figure 4.1.2.2 WAN setup Dynamic IP

The screen contains the following details:

#### Fields in WAN setup Dynamic IP

| Field          | Description                                    |
|----------------|------------------------------------------------|
| Channel VlanId | Specify VLAN Id.                               |
| Connection     | Specify the Connection Type from the dropdown. |
| Туре           | specify the connection type from the dropdown. |

#### • Click **Configure** to configure the selected WAN connection setup.

Quick Configuration of default WAN connection to Service Provider's network.

| WAN Setup |                 |                         |                |
|-----------|-----------------|-------------------------|----------------|
|           | Defau           | It WAN Connection Setup |                |
|           | Channel VlanId  | 201                     |                |
|           | Connection Type | PPPoE                   |                |
|           | Username        | Password                | ]              |
|           |                 |                         | Configure Help |

Figure 4.1.2.3 WAN setup PPPoE

The screen contains the following details:

#### Fields in WAN setup PPPoE

| Field          | Description                                    |
|----------------|------------------------------------------------|
| Channel VlanId | Specify VLAN Id.                               |
| Connection     | Specify the Connection Type from the drandown  |
| Туре           | Specify the Connection Type from the dropdown. |
| Username       | Enter a valid Username.                        |
| Password       | Enter a valid Password.                        |

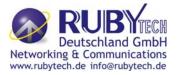

#### Click **Configure** to configure the selected WAN connection setup.

| Quick Configuration of default WAN connection | on to Service Provider's | network.       |   |           |      |
|-----------------------------------------------|--------------------------|----------------|---|-----------|------|
| WAN Setup                                     |                          |                |   |           |      |
|                                               | Default WAN C            | onnection Setu | ) |           |      |
| Channel VlanI                                 | d 201                    |                |   |           |      |
| Connection Ty                                 | rpe Static               | IP 🔽           |   |           |      |
| IP address                                    |                          |                |   |           |      |
| Subnet Mask                                   |                          | ]. [ [         |   |           |      |
| Gateway                                       |                          |                |   |           |      |
|                                               |                          |                |   | Configure | Help |

Figure 4.1.2.4 WAN setup Static IP

The screen contains the following details:

#### Fields in WAN setup Static IP

| Field          | Description                                             |
|----------------|---------------------------------------------------------|
| Channel VlanId | Specify VLAN Id.                                        |
| Connection     | Specify the Connection Type from the drandown           |
| Туре           | Specify the Connection Type from the dropdown.          |
| IP Address     | Specify the IP Address of VC-400RT+ CPE's WAN link.     |
| Subnet Mask    | Specify the Subnet Mask of VC-400RT+ CPE's WAN link.    |
| Gateway        | Specify the Gateway address of the VC-400RT+ CPE's WAN. |

• Click **Configure** to configure the selected WAN connection setup.

#### Note:

When WAN mode is other than ATM, the corresponding web pages will be available in WAN setup. Those web pages will not ask user for fields like ATM VCC etc.

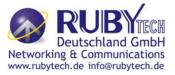

#### 4.2 Select the Menu Level

There is an easy Setup for end users at the setup of VC-400RT+ with SYSTEM, Statistics, xDSL, WAN, LAN, Route, FIREWALL, NAT, QoS, Multicast, Ipsec, IPv6, Diagonstics, Quick Setup, Home, Logout for more detail configurations.

|                                                                                                    |                                |                                        | VC-400RT+<br>VDSL2 CPE Route |
|----------------------------------------------------------------------------------------------------|--------------------------------|----------------------------------------|------------------------------|
| System >                                                                                                    |                                |                                        |                              |
| Statistics >                                                                                                    | Version                        | Information                            |                              |
| xDSL >                                                                                                    | Software Version               | B.1                                    |                              |
| WAN >                                                                                                    | DSL Firmware version 5.4.8.0.0 | 6 5.4.4.4.0.1, 5.4.8.0.0.6 5.4.4.4.0.1 |                              |
| LAN >                                                                                                    | xDSL                           | Information                            |                              |
| Route >                                                                                                    | Connected Standard             |                                        |                              |
| Firewall >                                                                                                    | Nodem Status                   | IDLE_REQUEST                           |                              |
| NAT F                                                                                                    | Default                        | /AN Connection                         |                              |
| QoSt                                                                                                    | Wan Mode                       | VDSL-PTM                               |                              |
| Multicast >                                                                                                    | Link Status                    | UNDEFINED                              |                              |
| IPsec >                                                                                                    | IP Address                     | UNDEFINED                              |                              |
| IPv6 F                                                                                                    | Connection Type                | Bridge                                 |                              |
| Diagnostics >                                                                                                    | DNS Server                     |                                        |                              |
|                                                                                                    | LAN                            | Information                            |                              |
| Quick Setup                                                                                                    | IP Address                     | 192,168,16,207                         |                              |
| Home                                                                                                    | DHCP Mode                      | Disabled                               |                              |
| Logout                                                                                                    |                                | PHY Port Status                        |                              |
| and the second second se | PORT-1                         | Link Down                              |                              |
|                                                                                                    | PORT-2                         | Link Down                              |                              |
|                                                                                                    | PORT-3                         | Link Up, 100Mb/s, Full Duplex          |                              |
|                                                                                                    | PORT-4                         | Link Up, 100Mb/s, Full Duplex          |                              |
|                                                                                                    |                                | Heb                                    | 6                            |

Figure 4.2 Select the Menu Level (VC-400RT+)

#### 4.3 Select "SYSTEM"

Select the "SYSTEM". The menu below will be used frequently. It includes the

sub-menus of Host Name Config、System Time、Administrator Settings、Web

Settings, Software/Firmware Upgrade, System Log, SSL Certificate and Reset.

A screen is displayed as shown in Figure 4.3

| 5                         |  |
|---------------------------|--|
| System 🕨                  |  |
| Host Name Config          |  |
| System Time               |  |
| Administrator Settings    |  |
| Web Settings              |  |
| Software/Firmware Upgrade |  |
| Configuration Settings    |  |
| System Log                |  |
| SSL Certificate           |  |
| Reset                     |  |

Figure 4.3 System Setup

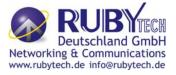

#### 4.3.1 Host Name Config

To configure the host name of VC-400RT+, you have to enter host and domain name. Click the **Host Name Config** link (**System > Host Name Config)** on the left navigation bar. A screen is displayed as shown in Figure 4.3.1.

|                           | <u>^</u>               |                                                   |                                                          |
|---------------------------|------------------------|---------------------------------------------------|----------------------------------------------------------|
| System ▶                  | Host name              |                                                   |                                                          |
| Host Name Config          | Enter the host name fo | or the CPE device and the domain name you want to | configure. Host name can be used in place of IP address. |
| System Time               |                        |                                                   |                                                          |
| Administrator Settings    |                        |                                                   |                                                          |
| Web Settings              |                        |                                                   |                                                          |
| Software/Firmware Upgrade | Host Name              | abcicpe                                           |                                                          |
| Configuration Settings    | Domain Name            | abc.com                                           |                                                          |
| System Log                |                        |                                                   |                                                          |
| SSL Certificate           |                        |                                                   | Help Apply Cancel                                        |
| Reset                     |                        |                                                   |                                                          |

Figure 4.3.1 Host Name Config

#### Fields in Host Name Config

| Field       | Description                                                                 |
|-------------|-----------------------------------------------------------------------------|
| Heat Name   | Enter the host name of the VDSL2 CPE. This is used to address VDSL2 CPE, by |
| Host Name   | using this name instead of typing the IP address. Maximun Characters: 60.   |
| Domain Name | Enter the domain name of the VDSL2 CPE. Maximun Characters: 60.             |

- Click **Apply** at any time during configuration to save the information that you have entered.
- Click **Cancel** to exit from this page without saving the changes.

#### 4.3.2 System Time

You can set System Time by connecting to a **Simple Network Time Protocol** (SNTP) server allows the Modem to synchronize the system clock to the global Internet. The synchronized clock in the Modem is used to record the security log and control client filtering. This page provides the time zone selection and NTP (Network Time Protocol) configuration. Click the **System Time** link (**System > System Time**) on the left navigation bar and a screen is displayed as shown in Figure 4.3.2.

| System ►                  | System Time           |                                                                                                    |                         |                                                     |
|---------------------------|-----------------------|----------------------------------------------------------------------------------------------------|-------------------------|-----------------------------------------------------|
| Host Name Config          |                       |                                                                                                    |                         |                                                     |
| System Time               | Internet.             | rk Time Protocol (SNTP) s                                                                                                    | erver allows the CPE de | evice to synchronize the system clock to the global |
| Administrator Settings    |                       |                                                                                                    |                         |                                                     |
| Web Settings              |                       |                                                                                                    |                         |                                                     |
| Software/Firmware Upgrade | Current System Time   | Thu Nov 29 19:42:37 20                                                                                                    | 12                      |                                                     |
| Configuration Settings    | Set Time Zone         |                                                                                                    |                         | Delhi, Sri Jayawardenepura 🗸                        |
| System Log                |                       | A state of the state of the sta | nennai, Mumbai, New L   | Delhi, Sri Jayawardenepura 💉                        |
| SSL Certificate           | SNTP Client           | Enable                                                                                                    |                         |                                                     |
| Reset                     | Primary SNTP Server   | 0.asia.pool.ntp.org                                                                                                    | ~                       |                                                     |
| Statistics >              | Secondary SNTP Server | 1.asia.pool.ntp.org                                                                                                    | 🖌 (Optional)            |                                                     |
| xDSL►                     |                       |                                                                                                    |                         |                                                     |
| WAN F                     |                       |                                                                                                    |                         | Help Apply Cancel                                   |

Figure 4.3.2 System Time Configuration

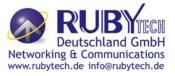

#### Fields in System Time

|             | Field          | Description                                                             |  |  |
|-------------|----------------|-------------------------------------------------------------------------|--|--|
|             | Current System | Current Time in System shown in Day, Date and Time of day.              |  |  |
|             | Time           | Current Time in System shown in Day, Date and Time of day.              |  |  |
|             | Set Time Zone  | Select the time zone form the list of worldwide time zones in pull-down |  |  |
|             | Set Time Zone  | options.                                                                |  |  |
| SNTP Client |                | Tick on Check box, if SNTP client has to be enabled.                    |  |  |

#### Fields in System Time(Cont'd)

| Field        |          | Description                                        |
|--------------|----------|----------------------------------------------------|
| Primary SNTF | P Server | Main NTP Server to be selected form dropdown list. |
| Secondary    | SNTP     | Backup NTP Server (optional).                      |
| Server       |          |                                                    |

- Click **Apply** at any time during configuration to save the information that you have entered.
- Click **Cancel** to exit from this page without saving the changes.

#### Note:

Static Routing functionality is used to define the connected Gateway between the LAN and WAN. For example,

if we want to activate the Network Time Protocol (NTP) service, and we have to define the Gateway connected

to NTP server in the WAN. Please refer to "static routing" for your reference.

#### 4.3.3 Administrator Settings

To change the password for the administrator, click the **Administrator Settings** link (**System** > **AdministratorSettings**) in the left navigation bar. A screen is displayed as shown in Figure 4.3.3. This page allows the user to change the login password.

| System >                  | Administrator Setting               | S                      |                                                        |
|---------------------------|-------------------------------------|------------------------|--------------------------------------------------------|
| Host Name Config          | Set a password to restrict manageme | nt access to CPE devic | e.                                                     |
| System Time               | Disable Administrator               |                        |                                                        |
| Administrator Settings    | Password                            |                        |                                                        |
| Web Settings              | Select user                         | admin 🖌                |                                                        |
| Software/Firmware Upgrade | Current Password                    |                        |                                                        |
| Configuration Settings    | Password                            |                        | (password can be 3-16 Characters without white space)  |
| System Log                |                                     |                        | _(password can be 3-10 characters without write space) |
| SSL Certificate           | Re-type password                    |                        |                                                        |
| Reset                     | Enable account                      |                        |                                                        |
| Statistics >              | Remote Web access enable            |                        |                                                        |
| xDSL►                     |                                     |                        | Help Apply Cancel                                      |
| WAN >                     |                                     |                        | Help Apply Cancel                                      |

Figure 4.3.3 Administrator Settings

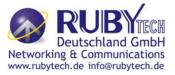

#### Fields in AdministratorSettings

| Field                 | Description                                                                        |  |
|-----------------------|------------------------------------------------------------------------------------|--|
| Disable Administrator | Select this to disable the web prompts for user login password.                    |  |
| Password              | Select this to disable the web prompts for user login password.                    |  |
| Select User           | Select user type. The available options are <b>Admin</b> and <b>support_user</b> . |  |
| Current Password      | The user should specify the current login password.                                |  |
|                       | The user should specify the new password desired. The password                     |  |
| Password              | should be at least 3 characters and not more than 16 characters in                 |  |
|                       | length without a white space.                                                      |  |

#### Fields in AdministratorSettings (Cont'd)

| Field             | Description                                                         |  |
|-------------------|---------------------------------------------------------------------|--|
| Re-type Password  | The user should re-type the new password entered in previous field. |  |
| Enable Account    | To enable the user account login.                                   |  |
| Remote Web Access | To enclude web access from WANLeide                                 |  |
| Enable            | To enable web access from WAN side.                                 |  |

- Click **Apply** at any time during configuration to save the information that you have entered.
- Click **Cancel** to exit from this page without saving the changes.

#### 4.3.4 Web Settings

This page shows the details of Web login timeout settings for the CPE device in seconds. Click the **Web Settings** link (**System** > **Web Settings**) on the left navigation bar and a screen is displayed as shown in Figure 4.3.4

| System 🕨                  | Web Timeout Settings                                 |      |              |
|---------------------------|------------------------------------------------------|------|--------------|
| Host Name Config          | Set Autologouttime(in seconds) limit for CPE device. |      |              |
| System Time               | Autologout Duration                                  | 1800 |              |
| Administrator Settings    | , actogode bardeon                                   | 1000 |              |
| Web Settings              |                                                      |      | Apply Cancel |
| Software/Firmware Upgrade |                                                      |      |              |
| Configuration Settings    |                                                      |      |              |
| System Log                |                                                      |      |              |

#### Figure 4.3.4 Web Settings

#### **Fields in Web Settings**

| Field               | Description                                                          |
|---------------------|----------------------------------------------------------------------|
| Autologout Duration | This is logout duration after which the web session is automatically |
|                     | log-out. The unit is in seconds.                                     |

• Click **Apply** at any time during configuration to save the information that you have entered.

• Click **Cancel** to exit from this page without saving the changes.

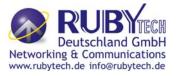

#### • 4.3.5 Software/Firmware Upgrade

To update the system firmware, click the **Software/Firmware Upgrade** link (**System > Software/Firmware Upgrade**) on the left navigation bar. A screen displays the current version of VC-400RT+ Software running on the device as shown in Figure 4.3.5

| System ▶                  | Software/Firmware Upgrade                                                                                                    |
|---------------------------|----------------------------------------------------------------------------------------------------|
| Host Name Config          |                                                                                                    |
| System Time               | Specify the path and name of the image file to be upgraded and click the APPLY button below. You will be prompted to confirm the<br>upgrade. After the upgrade process, it will boot the system.                                                                                                    |
| Administrator Settings    |                                                                                                    |
| Web Settings              |                                                                                                    |
| Software/Firmware Upgrade |                                                                                                    |
| Configuration Settings    |                                                                                                    |
| System Log                |                                                                                                    |
| SSL Certificate           |                                                                                                    |
| Reset                     | Heb Apply                                                                                                    |
| Statistics >              | 100 March 100 March |

Figure 4.3.5 Software/Firmware Upgrade

- Click **Browse** to specify the software image file from host, to be upgraded in system.
- Click **Apply** to start the software upgrade process.

#### Note:

Regarding the software current version that you can click home on the left navigation bar to view.

#### 4.3.6 Configuration Settings

To manage the configuration of the system, click the **Configuration Settings** link (**System > Configuration Settings**) on the left navigation bar. This page allows users to backup the current configuration of CPE to host PC or restore the previously backed-up configuration in host PC to CPE as displayed in Figure 4.3.6

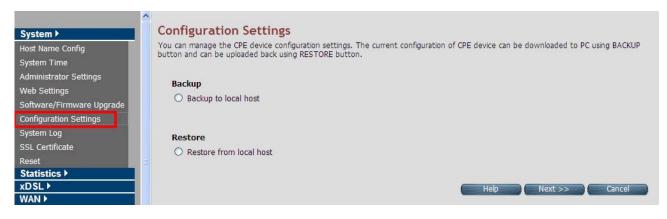

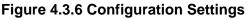

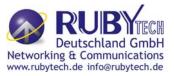

#### Fields in Configuration Settings

| Field                   | Description                                                               |  |
|-------------------------|---------------------------------------------------------------------------|--|
| Backup to local host    | This will backup the current active configuration of CPE in Host machine. |  |
| Restore from local host | This will load the user supplied configuration to CPE from Host machine.  |  |

- Click **Next** to start the firmware upgrade process.
- Click **Cancel** to exit from this page without saving the changes.

#### Backup Current Active Configuration

As mentioned before this option allows user to backup the current active configuration running in router system. This is very helpful, when a user wants to backup the current working configuration of router for rollbacks, if required in future. It is recommended that before any complex nature of configuration is done by user the current active configuration should be backed up in host machine. The Local Host Configuration backup are shown in Figure 4.3.6.1

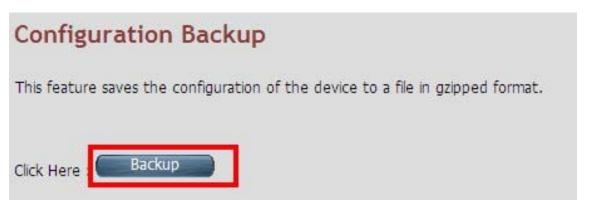

Figure 4.3.6.1 Configuration Backup

When you click **Backup** button as shown in Figure 4.3.6.1, it will backup the config settings of CPE in connected PC from where Web UI is being accessed.

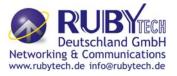

#### Restore Previous Backed-up Configuration

As mentioned before this option allows user to restore the earlier backed up configuration in router system. This operation is handy for restoring the system to last backed-up configuration mode. The Local Host Configuration restore are shown in Figure 4.3.6.2. The system will go for reboot after configuration is restored. When CPE boots up it will be running with newly applied configuration.

| Configuration Restore |                                                                                                    |
|-----------------------|----------------------------------------------------------------------------------------------------|
|                       | ked up earlier, can be loaded back on CPE device. Enter the path and name of the Configuration file<br>w. You will be prompted to confirm the restore process.<br>be in gzipped i.e with suffix ".gz". |
|                       | 瀏覽                                                                                                    |
|                       | Help Apply                                                                                                    |

Figure 4.3.6.2 Configuration Restore

• Click **Apply** button to restore the config settings.

#### 4.3.7 System Log

To view the logs produced in system, click the **System Log** link (**System > System Log**) on the left navigation bar. A screen is displayed as shown in Figure 4.3.7

| System Log   |                    |                    |
|--------------|--------------------|--------------------|
|              | Configure System I | og                 |
| ⊙ Local      | ○ Remote           | O Local and Remote |
| Filter Level | Default            | Save Changes       |
|              | View System Lo     | g                  |
| Filter Level | Default            | View Log           |
|              |                    | Нер                |

Figure 4.3.7 System Log

This page allows to manage logging options in CPE device.

- If "Local" is selected, the events are logged locally in the system.
- If "Remote" is selected, the messages are logged to a remote server.
- If "Local and Remote" option is selected, messages are logged locally in the system as well as to the remote server.

The events pertaining to the priority equal to or higher to the selected level will be logged. "Default" level logs all events.

For viewing system log, the events corresponding to the priority level equal to or higher than the selected level will be displayed here.

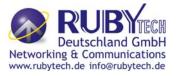

#### The screen contains the following details: Fields in System Log

| Field                | Description                                                                                                    |
|----------------------|----------------------------------------------------------------------------------------------------|
| Configure System Log | <ul> <li>Select the mode of log. The possible options are:</li> <li>Local Mode: The log text is displayed in web browser itself.</li> <li>Remote Mode: Specify the IP address and UDP port number for log transfer using syslog.</li> <li>Local and Remote Mode: This supports both options mentioned above.</li> </ul>                                                                                                    |
| Filter Level         | <ul> <li>The user can apply one of the following filters to record logging above the specified level. Click on <save changes=""> button for applying the log level selection.</save></li> <li>Default: The default pre-selected levels of logs are recorded.</li> <li>Debug: Debug and above levels of logs are recorded.</li> <li>Info:: Informative and above level of logs are recorded.</li> <li>Notice: Notice type and above level of logs are recorded.</li> <li>Warning: Warning type and above levels of logs are recorded.</li> <li>Error: Error type and above levels of logs are recorded.</li> <li>Critical: Critical type and above levels of logs are recorded.</li> <li>Alert: Alert type and above level of logs are recorded.</li> <li>Emerg: Emergency type of log information is recorded.</li> </ul> |
| View System Log      | <ul> <li>The user can apply one of the following filters to view specific logs of certain level:</li> <li>Default: The default pre-selected levels of logs are viewed.</li> <li>Debug: Debug and above levels of logs are viewed.</li> <li>Info: Informative and above level of logs are viewed.</li> <li>Notice: Notice type and above level of logs are viewed.</li> <li>Warning: Warning type and above levels of logs are viewed.</li> <li>Error: Error type and above levels of logs are viewed.</li> <li>Critical: Critical type and above levels of logs are viewed.</li> <li>Alert: Alert type and above level of logs are viewed.</li> <li>Emerg: Emergency type of log information is viewed.</li> </ul>                                                                                                    |

- Click **Save Changes** to configure the system log settings.
- Click **View Log** to fetch the logs in browser.

When you click **View log** button, a screen is displayed as shown in Figure 4.3.7.1. This screen is an example of system log of default level as shown in the browser.

|                                         | the stand by the second stands and the second stands and the second stands and the second stands and the second stands are set of the second stands at the second stands at the second stand stands at the second stands at the second stand stands at the second stands at the second stands at the second stands at the second stands at the second stands at the second stands at the second stand stands at the second stand stand stand stands at the second stand stand stand sta |
|-----------------------------------------|----------------------------------------------------------------------------------------------------|
| Nov 29 22:07:30 (none) daemon.debug mil | ni_httpd[1663]: [ifx_get_FirmwareVer:1439] fw version = 5.4.8.0.0.6 5.4.4.4.0.1<br>5.4.8.0.0.6 5.4.4.4.0.1 length=49                                                                                                    |
| Nov 29 22:07:40 (none) doemon.debug mit | ni_httpd(1663): [dx_get_FirmwareVer:1439] fw version = 5.4.8.0.0.6 5.4.4.4.0.1<br>5.4.8.0.0.6 5.4.4.4.0.1 length=49                                                                                                    |
| Nov 29 23:34:50 (non                    | e) daemon.info mini_httpd[1663]: ifx_AuthHandler_ptr failed                                                                                                    |
| Nov 29 23:34:50 (non                    | e) daemon.info mini_httpd[1663]: ifx_AuthHandler_ptr failed                                                                                                    |
| Nov 29 23:34:54 (none) daem             | ion.err mini_httpd[1663]: [ifx_get_wan_ip_config] : returned failure!                                                                                                    |
| Nov 29 23:34:54 (none) deemon.debug min | ni_httpd[1663]: [dx_get_FirmwareVer:1439] fw version = 5.4.8.0.0.6 5.4.4.4.0.1<br>5.4.8.0.0.6 5.4.4.4.0.1 length=49                                                                                                    |
| Nov 29 23:44:23 (none) daemon.debug mit | ni_httpd[1663]: [ifx_get_FirmwareVer:1439] fw version = 5.4.8.0.0.6 5.4.4.4.0.1<br>5.4.8.0.0.6 5.4.4.4.0.1 length=49                                                                                                    |
| Nov 29 23:44:23 (none) daemo            | on.info mini_httpd[1663]: 192.168.16.9 File "/favicon.ico" is protected                                                                                                    |
| Nov 29 23:44:27 (none) daemo            | on.info mini_httpd[1663]: 192.168.16.9 File "/favicon.ico" is protected                                                                                                    |
| Nov 29 23:44:30 (none) daemo            | on.info mini_httpd[1663]: 192.168.16.9 File "/favicon.ico" is protected                                                                                                    |
| Nov 29 23:44:30 (none) daemo            | on.info mini_httpd[1663]: 192.168.16.9 File "/favicon.ico" is protected                                                                                                    |
| Nov 29 23:44:31 (none) daemo            | on.info mini_httpd[1663]: 192.168.16.9 File "/favicon.ico" is protected                                                                                                    |
| Neu 20 22:44:21 (name) damme            | on.info mini_httpd[1663]: 192.168.16.9 File "/favicon.ico" is protected                                                                                                    |

Figure 4.3.7.1 View System Log

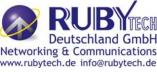

For the ease of readability, the log messages of different levels are using different colors.

For example: all the debug messages are shown in green colored text.

- Click **Download** to save the file in Host Computer.
- Click **Clear** to clear the log from the system.
- Click **Refresh** to get the recent log.
- Click **Back** to go back to System Log page.

#### 4.3.8 SSL Certificate

To install a SSL Certificate for SSL tunnel, click the **SSL Certificate** link (**System > SSL Certificate**) on the left navigation bar. A screen is displayed as shown in Figure 4.3.8

| SSL Certificate                                                                         |                |
|-----------------------------------------------------------------------------------------|----------------|
| Copy and Paste your SSL Certificate in the text box. This certificate is used for HTTPS | access to CPE. |
|                                                                                         |                |
| Нер А                                                                                   | pply Cancel    |

Figure 4.3.8 SSL Certificate

- Click **Apply** to install the entered certificate.
- Click **Cancel** for cancel the installation of entered certificate.

#### 4.3.9 Reset

To reboot the system, click **Reset** link (**System > Reset**) on the left navigation bar. A screen is displayed as shown in Figure 4.3.9

|                           | ^  |                                                                                                    |
|---------------------------|----|----------------------------------------------------------------------------------------------------|
| System ▶                  |    | Reset CPE device                                                                                                    |
| Host Name Config          |    |                                                                                                    |
| System Time               |    | In the event that the CPE device stops responding correctly or in some way stops functioning, you can perform a reset. To perform the<br>reset, click on the "Reset" button below. You will be asked to confirm your choice. The reset will be complete when the power light stops |
| Administrator Settings    |    | blinking. Some times, the device may be corrupted by faulty configurations, in such a state you can bring the CPE device back to factory                                                                                                    |
| Web Settings              |    | default configuration settings by clicking the Factory Reset button. By pressing Factory Reset all user configurations are replaced with<br>factory default configuration settings.                                                                                                |
| Software/Firmware Upgrade |    | Tactory actions configuration accords.                                                                                                    |
| Configuration Settings    |    |                                                                                                    |
| System Log                |    | Reset Factory Reset                                                                                                    |
| SSL Certificate           |    |                                                                                                    |
| Reset                     | 12 | Heb                                                                                                    |
| Statistics b              |    | nep                                                                                                    |

#### Figure 4.3.9 Reset

- Click Reset to reboot the system. This does not change the configurations existing in system.
- Click Factory Reset to reset the device configuration to factory defaults configuration. This
  operation will result in saving the current configuration and reverted back to factory shipped
  configuration.

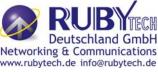

When **Reset** or **Factory Reset** is clicked, a confirmation message is displayed as shown in Figure 4.3.9.1

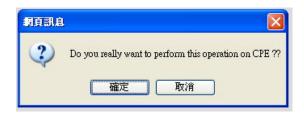

#### Figure 4.3.9.1 Reset Confirmation Message

- Click **Ok** to perform the operation on CPE.
- Click **cancel** to exit from this page.

#### 4.4 Select "Statistics"

Select the "Statistics" link on left navigation menu. The menu below includes the sub-menus of LAN and WAN. A screen is displayed as shown in Figure 4.4.

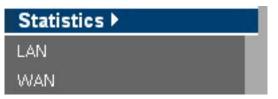

Figure 4.4 Statistics in the left navigator bar

#### 4.4.1 LAN

To get the LAN Statistics, click the LAN link (Statistics > LAN) on the left navigation bar. A screen is displayed as shown in Figure 4.4.1

| stics )                           |                        |                      |           |       |              |         |                    |        |                  |
|-----------------------------------|------------------------|----------------------|-----------|-------|--------------|---------|--------------------|--------|------------------|
|                                   |                        |                      | тх        |       |              |         |                    | ex.    |                  |
|                                   | Interface              | Packets B            | ytes E    | rrors | Dropped      | Packets | Bytes              | Errors | Dropped          |
|                                   | eth0                   | 477 23               | 9420      | 0     | 0            | 515     | 58102              | 0      | 0                |
|                                   |                        |                      |           | T.    |              |         |                    |        |                  |
| e▶                                |                        |                      |           |       |              |         |                    |        |                  |
|                                   |                        |                      |           |       |              |         |                    |        |                  |
| vall 🕨                            | Ethernet Ports         | Statistics           |           |       |              |         |                    |        |                  |
|                                   | Ethernet Ports         | Statistics           |           |       |              |         |                    |        |                  |
| vall 🕨                            |                        |                      | тх        |       |              |         |                    | RX     |                  |
| vall )<br>>                       | Ethernet Ports<br>Port | Statistics<br>Packet | 0.4452-41 | Ву    | rtes         | Pac     | kets :             |        | ytes             |
| vall ><br>>                       | Port                   | Packet               | 0.4452-41 |       |              |         | kets               |        |                  |
| vall ><br>><br>><br>cast >        |                        |                      | 0.4452-41 |       | r <b>tes</b> |         |                    |        | <b>ytes</b><br>O |
| vall ><br>><br>><br>cast ><br>c > | Port                   | Packet               | 0.4452-41 |       |              |         | kets               |        |                  |
| vall ►                            | Port<br>1              | Packet:<br>0         | 0.4452-41 |       | 0            |         | c <b>kets</b><br>O | B      | 0                |

Figure 4.4.1 LAN Statistics

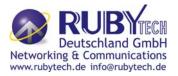

The screen contains the following details:

#### Fields in LAN Statistics:

| Field     | Description                                                     |
|-----------|-----------------------------------------------------------------|
| Interface | Name of LAN Interface (e.g. eth0, usb0 etc.)                    |
|           | Transmit Counters:                                              |
|           | Total packets transmitted from this interface.                  |
| ТХ        | Total bytes transmitted form this interface.                    |
|           | Total Error packets on this interface.                          |
|           | Total Dropped packets on this interface.                        |
|           | Receive Counters:                                               |
|           | Total packets received from this interface.                     |
| RX        | Total bytes received form this interface.                       |
|           | <ul> <li>Total Errorneous packets on this interface.</li> </ul> |
|           | <ul> <li>Total Dropped packets on this interface.</li> </ul>    |

#### 4.4.2 WAN

To get WAN Statistics, click the **WAN** link (**Statistics > WAN**) on the left navigation bar. A screen is displayed as shown in Figure 4.4.2

| System ▶     | WAN Stati       | WAN Statistics         |                            |                              |                              |  |  |  |  |  |
|--------------|-----------------|------------------------|----------------------------|------------------------------|------------------------------|--|--|--|--|--|
| Statistics > |                 |                        |                            |                              |                              |  |  |  |  |  |
| LAN          | The WAN Statist | ics gives the per inte | erface statistics on the ' | WAN side.                    |                              |  |  |  |  |  |
| WAN          |                 |                        |                            |                              |                              |  |  |  |  |  |
| xDSL >       |                 |                        |                            |                              |                              |  |  |  |  |  |
| WAN 🕨        |                 |                        |                            | ТХ                           | RX                           |  |  |  |  |  |
| LAN >        | Interface       | WAN Channel            | Connection Type            | Packets Bytes Errors Dropped | Packets Bytes Errors Dropped |  |  |  |  |  |
| Route 🕨      |                 | <i>2</i>               |                            |                              |                              |  |  |  |  |  |
| Firewall 🕨   | ptm0            | PTM : VLAN1            | Fix IP                     | 4128 1602641 0 4             | 5207 734760 0 0              |  |  |  |  |  |
| NAT          |                 |                        |                            |                              |                              |  |  |  |  |  |
| QoS >        |                 |                        |                            |                              | Help                         |  |  |  |  |  |

#### Figure 4.4.2 WAN Statistics

The screen contains the following details:

## Field Description Interface Name of WAN Interface. WAN Channel Information about WAN Channel such as VCC or WAN-ethernet channel. Connection Type Type of WAN Connection.

#### Fields in WAN Statistics:

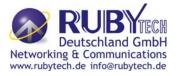

#### Fields in WAN Statistics (cont'd):

| Field | Description                                                                                                    |
|-------|----------------------------------------------------------------------------------------------------|
| ТХ    | <ul> <li>Transmit Counters for WAN interface:</li> <li>Total packets transmitted from this interface.</li> <li>Total bytes transmitted form this interface.</li> <li>Total Errorneous packets transmitted on this interface.</li> <li>Total Dropped packets transmitted on this interface.</li> </ul> |
|       | Receive Counters for WAN interface:                                                                                                    |
|       | Total packets received from this interface.                                                                                                    |
| RX    | Total bytes received form this interface.                                                                                                    |
|       | Total Errorneous packets received on this interface.                                                                                                    |
|       | <ul> <li>Total Dropped packets on this interface.</li> </ul>                                                                                                    |

#### 4.5 Select "xDSL"

You can view the **xDSL** link on the left navigation bar of the CPE Home page. This web page is available only on DSL platforms. Select the "xDSL". The menu below includes the sub-menus of **xDSL Status**. A screen is displayed as shown in Figure 4.5.

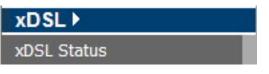

Figure 4.5 Select xDSL

#### Note:

These options help to monitor and configure the DSL physical parameters in the device.

#### 4.5.1 xDSL Status

To view the xDSL Status, click the **xDSL Status** link (**xDSL > xDSL Status**) on the left navigation bar. A screen is displayed as shown in Figure 4.5.1

| DSL Line Status                                                       |                                                                      |                                           |                                                                                                    |             |         |
|-----------------------------------------------------------------------|----------------------------------------------------------------------|-------------------------------------------|----------------------------------------------------------------------------------------------------|-------------|---------|
| trouides detailed information about xDSL live's current attributes    |                                                                      |                                           |                                                                                                    | Performance |         |
| (                                                                     | TU-C System Vendor Informatio                                        | ·                                         |                                                                                                    | Near End    | Far End |
| Vendor ID                                                             | (85,00,42,44,43,40,00,00)                                            |                                           | Superframe                                                                                                    | Not a       | ailable |
|                                                                       | Vendor Version Number (76,30,39,2£,30,37,2£,31,35,26,20,20,20,20,00) |                                           | LOS Failure                                                                                                    | 0           | 0       |
| Vendor Serial Number (00,00,00,00,00,00                               | 0,00,00,00,00,00,00,00,00,00,00,00,00                                | .00,80,00,00,00,00,00,00,00,00,00,00,00,0 | LOF Failure                                                                                                    | 0           | 0       |
| 6                                                                     | Status                                                               |                                           | LPR Failure                                                                                                    | 0           | 0       |
| Modern Status                                                         |                                                                      | ME, SYNC                                  | NCD Failure                                                                                                    | 0           | 0       |
| Mode Selected                                                         |                                                                      | L, 17A                                    | LCD Failure                                                                                                    | 0           | 0       |
| Power Hanagement Hode                                                 |                                                                      | 7_PHS_L2                                  |                                                                                                    |             |         |
| Trelis-Coded Hoculation                                               |                                                                      | able                                      | CRC                                                                                                    | 0           | 1793    |
| Latency Type                                                          |                                                                      | at                                        | RS Correction                                                                                                    | 240         | 255     |
| 0                                                                     | Rate                                                                 |                                           | Forward Error Correction                                                                                                    | 0           | 0       |
|                                                                       | Downstream                                                           | Upstream                                  | Seconds(FECS-L)                                                                                                    |             |         |
| Data Rate                                                             | 100012 kbps                                                          | 60016 kbps                                | Errored Second(ES-L)                                                                                                    | 0           | 1672    |
| Maximum Attainable Data<br>Rate(ATTNDR)                               | 140868 kbps                                                          | 62576 kbps                                | Serverely Errored Seconds(SES-L)                                                                                                    | 0           | 116     |
| 6                                                                     | Information                                                          |                                           | Locc of Signal Seconds(LCSS-L)                                                                                                    | 0           | 108     |
|                                                                       | Downstream                                                           | Upstream                                  | Unavailable Seconds(UAS-L)                                                                                                    | 82          | 82      |
| Interleaver Depth                                                     | 1                                                                    | 1                                         | HEC Error                                                                                                    | 9           | 0       |
| Line Attenuation(LATN)                                                | 0.1 d8                                                               | 0.0 dB                                    |                                                                                                    |             |         |
| Signal Attenuation(SATN)                                              | 0.1 d8                                                               | 0.0 #8                                    |                                                                                                    |             | Help    |
| Signal-to-Noise Ratio Margin(SNRM)<br>Actual Aggregate Transmit Power | 16.9 dB                                                              | 8.6 dB                                    | and the second second se |             |         |

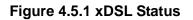

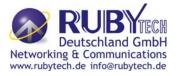

The screen contains the following details:

#### Fields in xDSL Status:

| Field               | Description                                                   |
|---------------------|---------------------------------------------------------------|
| ATU-C System Vendor | Displays the Vendor ID, Version Number and the Serial         |
| Information         | Number of the ATU-C (DSLAM).                                  |
|                     | Displays the status of the physical xDSL Line in terms of the |
| Status              | modem, mode selected, Trellis-Coded Modulation and the        |
|                     | Latency Type                                                  |
| Rate                | Displays the data rate and the maximum attainable data rate   |
|                     | Displays the information about the xDSL line, in terms of     |
| Information         | Line Attenuation, Signal Attenuation, Signal to Noise Ratio   |
|                     | and other such parameters                                     |
| Performance         | Displays the performance figures of the physical xDSL line    |

#### 4.6 Select "WAN"

You can view **WAN** link on the left navigation bar for WAN related settings. Select the "NAT". The menu below includes the sub-menus of **WAN Mode Selection**, **WAN Channel Config**, **VLAN Channel Config**, **WAN Setting**, **WAN Status**, **DNS**, **DDNS**, **and OAM Configuration**. A screen is displayed as shown in Figure 4.6.

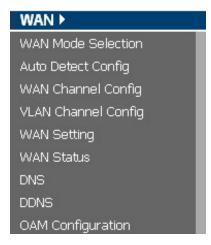

Figure 4.6 WAN options

#### 4.6.1 WAN Mode Selection

To configure the WAN Mode Setting, click the **WAN Mode Selection** (**WAN > WAN Mode Selection**) on the left navigation bar. A screen is displayed as shown in Figure 4.6.1

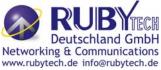

# WAN Mode Selection This page allows to select the physical WAN mode in CPE device. This has to be first configured before any WAN configuration is done. Failover Support Physical WAN Selection Physical WAN Type Auto(xDSL) Connecting...

#### Figure 4.6.1 WAN Mode Setting(Seleted Auto)

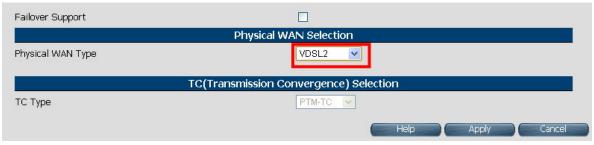

#### Figure 4.6.1.1 WAN Mode Setting(Seleted ADSL2+ / VDSL2)

The screen contains the following details:

#### Fields in WAN Mode Setting:

| Field                 | Description                                                                                                    |  |  |  |  |  |
|-----------------------|----------------------------------------------------------------------------------------------------|--|--|--|--|--|
| Failover Support      | Select this checkbox to enable Dual WAN support.                                                                                                    |  |  |  |  |  |
| Primary WAN Selection |                                                                                                    |  |  |  |  |  |
| Physical WAN Type     | Choose the WAN type from the drop down list. For multi-WAN mode supported<br>CPE image the dropdown will present following options - ADSL2+, VDSL2,<br>xDSL (Auto), WAN Ethernet over MII-0, WAN Ethernet over MII-1, 3G WAN and<br>LTE WAN. |  |  |  |  |  |
| TC (Transmission C    | Convergence) Selection                                                                                                    |  |  |  |  |  |
| ТС Туре               | Choose the Transmission Convergence from the drop down list - 1). ATM-TC or 2).PTM-TC or 3). Auto. This field is displayed, only if ADSL2+ or xDSL is chosen as the WAN type.                                                                |  |  |  |  |  |

- Click Apply at any time during configuration to save the information that you have entered.
- Click Cancel to exit from this page without saving the changes.

#### 4.6.2 Auto Detect Setting

Auto detect feature is a fully automatic way to find and configure VC channel or VLAN channel for active WAN PHY of the device and WAN protocol for the same (either PPPoE/DHCP).

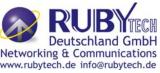

User has to provide pool of VC channels or VLAN channels which will be probed one by one sequentially and upon successful detection of a channel, WAN protocol probing will be done and configured in the device.

To configure the **Auto Detect Config**, click **Auto Detect Config** (**WAN > Auto Detect Config**) on the left navigation bar. A screen is displayed as shown in Figure 4.6.2

|                                 |           | Auto De     | tect Pool Config        |              |      |
|---------------------------------|-----------|-------------|-------------------------|--------------|------|
| ADSL-PTM VLAN Pool              |           | :           | { 101,0 }               |              |      |
| Add / Delete ADSL-PTM VLAN      | I to Pool | :           | Add Delete              |              |      |
| VDSL-PTM VLAN Pool              |           | :           | { 201,0 }               |              |      |
| Add / Delete VDSL-PTM VLAN      | I to Pool | :           | Add Delete              |              |      |
| MII-1 VLAN Pool                 |           | :           | { 301,0 }               |              |      |
| Add / Delete MII-1 VLAN to Po   | loc       | :           | Add Delete              |              |      |
| MII-0 VLAN Pool                 |           | ;           | { 401,0 }               |              |      |
| Add / Delete MII-0 VLAN to Po   | loc       | :           | Add Delete              |              |      |
| VCC Pool                        |           | :           | { 0/32,8/35,0/35 }      |              |      |
| Add / Delete VCC to Pool        |           | :           | Add Delete              |              |      |
|                                 |           | Auto Detect | Layer Specific Setting  |              |      |
| L2 VCC Auto Detect              |           |             | L3 Vcc Auto Detect      |              |      |
| L2 ADSL-PTM VLAN Auto<br>Detect |           |             | L3 ADSL-PTM Auto Detect |              |      |
| .2 VDSL-PTM VLAN Auto<br>Detect |           |             | L3 VDSL-PTM Auto Detect | $\checkmark$ |      |
| L2 MII-1 VLAN Auto Detect       |           |             | L3 MII-1 Auto Detect    |              |      |
| L2 MII-0 VLAN Auto Detect       |           |             | L3 MII-0 Auto Detect    |              | Help |
|                                 |           |             |                         |              |      |

Figure 4.6.2 Port Mapping Configuration

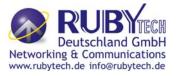

The screen contains the following details: Fields in Auto detect Config:

| Field                               | Description                                                                            |
|-------------------------------------|----------------------------------------------------------------------------------------|
| ADSL-PTM VLAN Pool                  | This displays the current configured VLAN pool for autodetect in ADSL-PTM WAN mode.    |
| Add/Delete ADSL-PTM<br>VLAN to Pool | Add or delete VLAN to ADSL-PTM VLAN pool.                                              |
| VDSL-PTM VLAN Pool                  | This displays the current configured VLAN pool for autodetect in VDSL-PTM WAN mode.    |
| Add/Delete VDSL-PTM<br>VLAN to Pool | Add or delete VLAN to VDSL-PTM VLAN pool.                                              |
| MII-1 VLAN Pool                     | This displays the current configured VLAN pool for autodetect in MII-1 WAN mode.       |
| Add/Delete MII-1 VLAN to<br>Pool    | Add or delete VLAN to MII-1 VLAN pool.                                                 |
| MII-0 VLAN Pool                     | This displays the current configured VLAN pool for auto-detect in MII-0 WAN mode.      |
| Add/Delete MII-0 VLAN to<br>Pool    | Add or delete VLAN to MII-0 VLAN pool.                                                 |
| VCC Pool                            | This displays the current configured VCC pool for auto-detect in ADSL-ATM WAN mode.    |
| Add/Delete VC to Pool               | Add or delete VCC to ADSL-ATM VCC pool.                                                |
| L2 VCC Auto Detect                  | Select this to enable VCC auto detection from the specified pool for ADSL-ATM WAN mode |
| L2 ADSL - PTM VLAN Auto             | Select this to enable VLAN auto detection from the specified pool                      |
| Detect                              | for ADSL - PTM WAN mode.                                                               |
| L2 VDSL - PTM VLAN Auto             | Select this to enable VLAN auto detection from the specified pool                      |
| Detect                              | for VDSL - PTM WAN mode.                                                               |

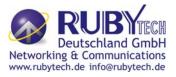

## Fields in Auto detect Config(cont'd):

| Field              | Description                                                           |
|--------------------|-----------------------------------------------------------------------|
| L2 MII-1 VLAN Auto | Select this to enable VLAN auto detection from the specified pool for |
| Detect             | MII-1 WAN mode.                                                       |
| L2 MII-0 VLAN Auto | Select this to enable VLAN auto detection from the specified pool for |
| Detect             | MII-0 WAN mode.                                                       |
| L3 VCC Auto Detect | Select this to enable WAN auto detection (in sequence of              |
|                    | PPPoE/DHCP) in ADSL-ATM WAN mode.                                     |
| L3 ADSL - PTM VLAN | Select this to enable WAN auto detection (in sequence of              |
| Auto Detect        | PPPoE/DHCP) in ADSL-PTM WAN mode.                                     |
| L3 VDSL - PTM VLAN | Select this to enable WAN auto detection (in sequence of              |
| Auto Detect        | PPPoE/DHCP) in VDSL-PTM WAN mode.                                     |
| L3 MII-1 VLAN Auto | Select this to enable WAN auto detection (in sequence of              |
| Detect             | PPPoE/DHCP) in MII-1 WAN mode.                                        |
| L3 MII-0 VLAN Auto | Select this to enable WAN auto detection (in sequence of              |
| Detect             | PPPoE/DHCP) in MII-0 WAN mode.                                        |

# 4.6.3 WAN Channel Config

To configure the **WAN Channel Config**, click the **WAN Channel Config** (**WAN > WAN Channel Config**) on the left navigation bar. A screen is displayed as shown in Figure 4.6.3.

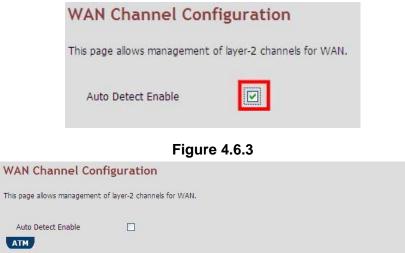

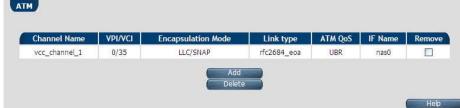

Figure 4.6.3.1 WAN Channel Config (Auto Detecting does not check the checkbox)

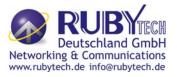

## Fields in WAN Channel Config:

| Field              | Description                                                               |
|--------------------|---------------------------------------------------------------------------|
| АТМ                | The ATM based WAN channels are configured through the ATM tab.            |
|                    |                                                                           |
| Auto Detect Enable | To enable Auto Detect.                                                    |
| Channel Name       | User specified VCC Name.                                                  |
| VPI/VCI            | Virtual Path Identifier and Virtual Channel Identifier.                   |
| Encapsulation Mode | Encapsulation Mode for this VCC from dropdown - LLC/SNAP or VCMux mode.   |
| Link type          | Shows AAL5 Link type for ATM VCC (values such as EoATM, IPoATM, PPPoATM). |
| ATM QoS            | Quality of Service for ATM VCC                                            |
| IF Name            | ATM Channel interface name in system.                                     |
| Remove             | Select this option to delete an ATM channel.                              |

When you click Add inside the WAN Channel-ATM tab, a screen is displayed as

# shown in Figure 4.6.3.2

| VC Channel Name      |                       |
|----------------------|-----------------------|
| VPI/VCI              | 0/32 (0-255/32-65535) |
| Encapsulation Mode   | LLC/SNAP              |
| Link type            |                       |
| QoS Mode             | UBR 💌                 |
| Peak Cell Rate       | (cells/sec)           |
| Cell Delay Variation | (jitters)             |
|                      |                       |
|                      | Help Add Cancel       |

Figure 4.6.3.2 WAN Channel Config - ATM VCC Creation

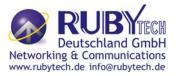

#### Fields in WAN Channel Config:

| Field                | Description                                                                               |
|----------------------|-------------------------------------------------------------------------------------------|
| VC Channel Name      | User specified VCC Name.                                                                  |
| VCI/VPI              | Virtual Path Identifier and Virtual Channel Identifier                                    |
| Encapsulation Mode   | Encapsulation Mode for this VCC from dropdown - LLC/SNAP or VCMux mode.                   |
| Link type            | Select AAL5 Link type for ATM VCC (possible values such as EoATM, IPoATM, PPPoATM).       |
| QoS Mode             | Quality of Service for ATM VCC. Available options are UBR, CBR, rt-VBR, nrt-VBR and UBR+. |
| Peak Cell Rate       | Peak Cell Rate specified in cells/second.                                                 |
| Cell Delay Variation | Cell Delay Variation specified in terms of jitters.                                       |

- Click Add to save the information that you have entered.
- Click **Cancel** to exit from this page without saving the changes.

## 4.6.4 VLAN Channel confg

To configure the VLAN Channel Config, click the VLAN Channel Config (WAN > VLAN Channel Config) on the left navigation bar. A screen is displayed as shown in Figure 4.6.4.

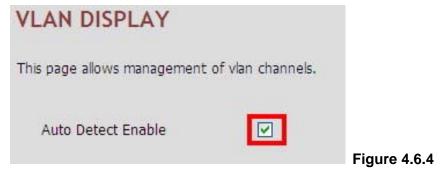

|                 | ent of vlan channels. |         |          |             |        |
|-----------------|-----------------------|---------|----------|-------------|--------|
| o Detect Enable |                       |         |          |             |        |
| VLan Name       | Base WAN Name         | VLan Id | IFName   | Mac Address | Select |
|                 | ptm0                  | 201     | ptm0.201 |             |        |
|                 |                       |         |          |             |        |

Figure 4.6.4.1 VLAN Channel Config Display(Auto Detecting does not check the checkbox)

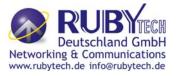

### Fields in VLAN Display:

| Field              | Description                                                                                                    |
|--------------------|----------------------------------------------------------------------------------------------------|
| Auto Detect Enable | To enable Auto Detect.                                                                                                    |
| VLAN Name          | User specified VLAN Channel name.                                                                                                    |
| Base WAN Name      | Displays the L2 interface names over which VLAN Channel has been configured.                                                                                     |
| VLAN id            | VLAN identifier in range of 7- 4095. VLAN Identifiers (1 - 6) are internally used in system for special purpose and are not available to user for configuration. |
| IF Name            | VLAN interface name.                                                                                                    |
| MAC Address        | MAC address of VLAN interface name.                                                                                                    |
| Select             | Select this option to delete a specific VLAN channel.                                                                                                    |

- Click **Add** to save the information that you have entered.
- Click **Cancel** to exit from this page without saving the changes.

When you click **Add** button inside the VLAN Channel Config page, a screen is displayed as shown in Figure 4.6.4.2

| lan Channel  |            |          |  |  |   |
|--------------|------------|----------|--|--|---|
| lame         |            |          |  |  |   |
| 1ode Name    | 4. PTM : 0 |          |  |  | * |
| /LAN Id      |            | [0-4095] |  |  |   |
| )verride MAC |            |          |  |  |   |
| ddress       |            |          |  |  |   |
|              |            |          |  |  |   |

Figure 4.6.4.2 VLAN Channel Config - Add

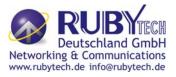

### Fields in VLAN Creation:

| Field                   | Description                                                                                                    |
|-------------------------|----------------------------------------------------------------------------------------------------|
| VLAN Channel<br>Name    | User specified VLAN Channel name.                                                                                                    |
| Mode Name               | List of L2 interfaces over which VLAN Channels can be configured.                                                                                                    |
| VLAN Id                 | VLAN identifier in range of (7 - 4095). VLAN Identifiers(1 - 6) are<br>internally used in system for special purpose and are not available to<br>user for configuration. |
| Override MAC<br>Address | This is an option to configure MAC address by overriding physical MAC address. In the current release, this option is not available to user for configuration.           |

- Click **Add** to save the information that you have entered.
- Click **Cancel** to exit from this page without saving the changes.

# 4.6.5 WAN Setting

To configure the WAN interface, click the **WAN Setting** link (**WAN > WAN Setting**) on the left navigation bar and a screen is displayed as shown in Figure 4.6.5.

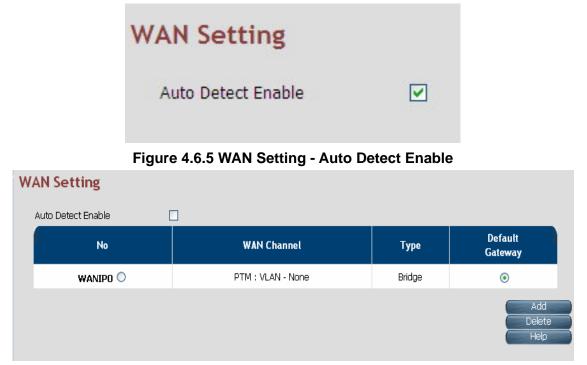

## Figure 4.6.5.1 WAN Setting

The VC-400RT+ can support up to maximum 16 WAN connections in system. When a hardware based QoS is enabled in system, it limits the number of VCCs to 8 only for ATM based WAN. For creating a new WAN connection, click **Add** in the WAN setting page. Please follow the rest of the steps for creating the WAN connection.

# VC-400RT+ Managed VDSL2 CPE Router MANUAL Ver. A5

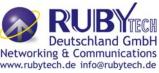

The last column named DEFAULT GATEWAY allows to select the WAN for relevant WAN mode setting in WAN setting web page. When the user clicks any of the radio button, he will be asked to confirm the same. If the user clicks **Apply**, the default gateway will be configured on the selected WAN connection, otherwise the changes will not be applied.

The screen contains the following details:

| Fiei               | ds in WAN Settings:                                                                                                    |
|--------------------|----------------------------------------------------------------------------------------------------|
| Field              | Description                                                                                                    |
| Auto Detect Enable | To enable Auto Detect.                                                                                                    |
| WAN Number         | The configured WAN are referred through auto-assigned names in form WANIP <no.> or WANPPP<no.> where <no.> start from 0.</no.></no.></no.> |
| WAN Channel        | Provides information of layer-2 WAN channel configured.                                                                                    |
| Туре               | Provides information about type of WAN such as PPPoE or DHCP or<br>Bridged etc.                                                            |
| Default VoIP       | This option is present in only IAD models, where VoIP is supported. this                                                                   |
| Interface          | is default interface for VoIP packets.                                                                                                    |
| Default Gateway    | This option allows to configure default route in system. The chosen WAN will be used for default route.                                    |

## Fields in WAN Settings:

When you click **Add** button in WAN Settings web page, a screen is displayed as shown in Figure 4.6.5.2

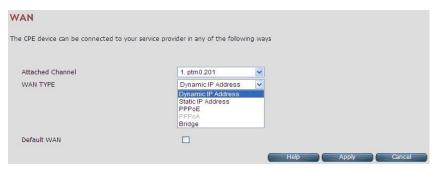

Figure 4.6.5.2 WAN Settings – Apply – Step1

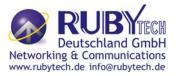

#### Fields in WAN Settings – Apply – Step1:

| Field              | Description                                                                      |
|--------------------|----------------------------------------------------------------------------------|
| Attached Channel   | Select the WAN Channel (e.g. PVC) from drop-down, being configured               |
|                    | as WAN.                                                                          |
| Dynamic IP Address | To get your IP Address from your service provider (means VC-400RT+               |
| Dynamic IF Address | is DHCP client on WAN) click <b>Apply</b> .                                      |
| Static IP Address  | To enter the WAN interface IP Address of VC-400RT+ enable this field             |
| Static IF Address  | and click <b>Apply</b> .                                                         |
| PPPoE              | Point-to-Point Protocol over Ethernet used for connecting to the ISP,            |
| FFFUE              | click <b>Apply</b> .                                                             |
| PPPoA              | Point-to-Point Protocol over ATM used for connecting to the ISP, click           |
| FFFUA              | Apply. This setting is applicable only for ATM WAN mode.                         |
| Bridge             | To configure the WAN of bridged type, select this field and click <b>Apply</b> . |

 Click Apply at any time during configuration to save the information that you have entered.

• Click **Cancel** to exit from this page without saving the changes.

## 4.6.5.1 Dynamic IP Address

To configure the WAN interface of DHCP IP type, select **Dynamic IP Address** option. A screen is displayed as shown in Figure 4.6.5.3

| AN                           |                    |                                       |       |      |
|------------------------------|--------------------|---------------------------------------|-------|------|
| ne CPE device can be connect | ed to your service | provider in any of the following ways |       |      |
| Attached Channel<br>WAN TYPE |                    | 1. ptm0.201 V<br>Dynamic IP Address V |       |      |
| Address Version              |                    | ✓ IPv4                                | IPv6  |      |
| VAN IPv6 Configur            | ation              | 2.51                                  |       | 1    |
| Configuration Modes          | ucion              | Stateful DHCPv6 (IA_NA and IA_PD) V   |       |      |
| DUID Type                    |                    | Type-1: LLT (Link Layer Time) 🗸       |       |      |
| IANA ID                      | 0                  | IAPD ID                               | 0     |      |
| SLA ID                       | 0                  | Rapid-Commit                          |       |      |
| Default WAN                  |                    |                                       |       |      |
|                              |                    | Heb                                   | Apply | Cane |

Figure 4.6.5.3 Dynamic IP Address

Please Enable IPv6 to set the WAN IPv6 Configuration. Select IPv6 Setting(IPv6 > IPv6 setting) on the left navigation bar.

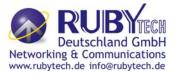

## 4.6.5.2 Static IP Address

To configure the WAN interface to use a static IP address, select the option **Static IP Address** in the **WAN Settings** screen. A screen is displayed as shown in Figure 4.6.5.4

| Attached Channel                                                      | 1. ptm0 201        |     |
|-----------------------------------------------------------------------|--------------------|-----|
| WAN TYPE                                                              | State IP Address 💌 |     |
| Address Version                                                       | _ IP14             | Pv6 |
| IP address assigned by your ISP                                       |                    |     |
| Subnet Mask                                                           |                    |     |
| ISP Gateway Address                                                   |                    |     |
| IPv6 address assigned by your ISP                                     | IPv6               | 1   |
|                                                                       |                    |     |
| Prefix Length                                                         |                    |     |
| IPv6 Gateway Address                                                  |                    |     |
|                                                                       |                    |     |
| 9% Goteway Address<br>Lan Prefix                                      | IPv6 DNS Servers   |     |
| Brv6 Gateway Address<br>Lan Prefix<br>Brv6 Primary DNS Server address | IPv6 DNS Servers   |     |
| 9% Goteway Address<br>Lan Prefix                                      | IPv6 DNS Servers   |     |

Figure 4.6.5.4 WAN Static IP

The screen contains the following details:

## Fields in Static IP:

| Field                                | Description                                                                                 |
|--------------------------------------|---------------------------------------------------------------------------------------------|
| Address Version                      |                                                                                             |
| IP address assigned by your<br>ISP   | To specify the IP Address of VC-400RT+ CPE's WAN link.                                      |
| Subnet Mask                          | To specify the Subnet Mask of VC-400RT+ CPE's WAN link.                                     |
| ISP Gateway Address                  | To specify the Gateway address of the VC-400RT+ CPE's WAN.                                  |
| IPv6                                 |                                                                                             |
| IPv6 address assigned by your<br>ISP | This is the static IP address for the WAN interface.                                        |
| Prefix Length                        | This is the prefix length of the IPv6 address.                                              |
| IPv6 Gateway Address                 | This is the default gateway.                                                                |
| LAN Prefix                           | This is the prefix used to auto-configure LAN side hosts.                                   |
| IPv6 DNS Servers                     |                                                                                             |
| IPv6 Primary DNS Server<br>Address   | This is the primary DNS server.                                                             |
| IPv6 Secondary DNS Server<br>Address | This is the secondary DNS server.                                                           |
| Default WAN                          | This option allows to configure default route for relevant WAN mode of this WAN connection. |

# VC-400RT+ Managed VDSL2 CPE Router MANUAL Ver. A5

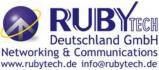

- Click Apply at any time during configuration to save the information that you have entered.
- Click **Cancel** to exit from this page without saving the changes.

### 4.6.5.3 PPPoE

To configure the WAN interface to use PPPoE, choose the option **PPPoE**. A screen is displayed as shown in Figure 4.6.5.5

| WAN                       |                            |                            |            |           |    |       |        |
|---------------------------|----------------------------|----------------------------|------------|-----------|----|-------|--------|
| The CPE device can be con | mected to your service pro | ovider in any of the follo | wing ways  |           |    |       |        |
| Attached Channel          |                            | 1. ptm0.201                |            |           |    |       |        |
| WAN TYPE                  |                            | PPPOE                      | ~          |           |    |       |        |
| User Name                 |                            | -                          | 1          |           |    |       |        |
| Password                  |                            |                            |            |           |    |       |        |
| Please retype your pas    | seword                     |                            |            |           |    |       |        |
| Service Name              |                            |                            | (0         | (ptional) |    |       |        |
| Access Concentrator Name  |                            |                            | 10         | optional) |    |       |        |
| Relay LAN site PPPoE r    | session                    |                            |            |           |    |       |        |
| MTU pppoa:(1400-149       | (2)/pppoe:(1400-1500)      | 1492                       |            |           |    |       |        |
| PPP Option                |                            | Auto Connect               | *          |           |    |       |        |
| Address Version           |                            | 2 IPv                      | 4          |           |    |       |        |
| WAN IPv6 Config           | guration                   |                            |            |           |    |       |        |
| Configuration Modes       |                            | Stateful DHCPv6 (I/        | NA and P   | _PD) 💌    |    |       |        |
| DUID Type                 |                            | Type-1: LLT (Link L        | ayer Time) | ~         |    |       |        |
| IANA ID                   | 0                          | IAPO I                     | b          |           | 0  | 1     |        |
| SLA ID                    | 0                          | Rapid-                     | Commit     |           |    |       |        |
| Default WAN               |                            |                            |            |           |    |       |        |
|                           |                            |                            | 6          | нер       | AP | siv C | Cancel |

Figure 4.6.5.5 WAN PPPoE creation

The screen contains the following details:

| Field                        | Description                                                             |
|------------------------------|-------------------------------------------------------------------------|
| User Name                    | To enter a username for PPPoE session used for authentication in        |
|                              | B-RAS.                                                                  |
| Password                     | To enter a password for PPPoE session used for authentication in        |
| Fassworu                     | B-RAS.                                                                  |
| Please retype your password  | To enter the same password again to reconfirm.                          |
| Service Name                 | PPP Service Name (optional).                                            |
| Access Concentrator Name     | PPP Access concentrator Name (optional).                                |
| MTU (1400 1402)              | To enter the maximum transfer unit size of PPPoE frames. The MTU        |
| MTU (1400-1492)              | range is 1400 to 1492 bytes.                                            |
| Relay LAN site PPPoE Session | This feature allows to enable/disable a PPPoE relay session.            |
| PPP Option                   | Choose the option form the drop down list. The available options are,   |
| PPP Option                   | Auto Connect, Dial-On-Demand and Manual Connect.                        |
| Address Version              | This option allows configurability of IPv4 and/or IPv6 stack on per WAN |
|                              | interface.                                                              |

## Fields in PPPoE WAN:

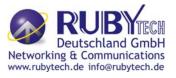

### Fields in PPPoE WAN (WAN IPv6 Configuration):

| Field               | Description                                                                            |
|---------------------|----------------------------------------------------------------------------------------|
|                     | This option allows to select following modes of IPv6 configuration:                    |
| Configuration Modes | <ul> <li>Stateful DHCPv6(IA_NA and IA_PD)</li> </ul>                                   |
|                     | <ul> <li>SLAAC (Address Configuration) with DHCPv6 (IA_PD)</li> </ul>                  |
|                     | This option allows to configure different DUID (DHCP Unique Identifier) types:         |
| DUID Type           | <ul> <li>"Type-1: LLT (Link Layer Time)</li> </ul>                                     |
| БОГО Туре           | <ul> <li>"Type-2: EN (Enterprise Number)</li> </ul>                                    |
|                     | <ul> <li>"Type-3: LL (Link Layer)</li> </ul>                                           |
|                     | IANA option represents IPv6 address and parameters related to the same being           |
| IANA ID             | accepted by DHCPv6 clients. IANA is the Identity Association for Non- Temporary        |
|                     | Addresses option. This Identifier to be configured when Stateful DHCPv6                |
|                     | configuration mode is selected.                                                        |
|                     | IAPD options represent one or more IPv6 prefix and parameters related to it. IAPD      |
| IAPD ID             | is the Identity Association for Prefix Delegation. This identifier to be configured in |
|                     | both Stateful DHCPv6 or SLAAC+DHCPv6 configuration modes.                              |
| SLA ID              | This parameter is called Site Level Aggregation Identifier. This identifier is used to |
| SEAID               | configure the subnet for DHCPv6 client configuration.                                  |
| Rapid-commit        | This declaration enables DHCPv6-client to request the DHCPv-server to perform a        |
| παρια-commit        | Rapid Commit. Handshaking will happen with two DHCPv6 messages.                        |
| Default WAN         | This option allows to configure default route for relevant WAN mode of this WAN        |
|                     | connection.                                                                            |

- Click Apply at any time during configuration to save the information that you have entered.
- Click **Cancel** to exit from this page without saving the changes.

# 4.6.5.4 PPPoA

The PPP-over-ATM (PPPoA) mode is valid **only for ATM based** WAN. To configure the WAN interface to use PPPoA, select the option **PPPoA** option. A screen is displayed as shown in Figure 4.6.5.6

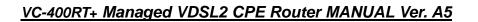

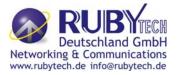

| WAN                                                  |                                     |              |
|------------------------------------------------------|-------------------------------------|--------------|
| The CPE device can be connected to your service prov | ider in any of the following ways   |              |
| Attached Channel<br>WAN TYPE                         | 5. VCC : pppoatm1                   |              |
| User Name                                            |                                     |              |
| Password<br>Please retype your password              |                                     |              |
| MTU pppoa:(1400-1492)/pppoe:(1400-1500)              | 1492                                |              |
| PPP Option                                           | Auto Connect 🗸 👻                    |              |
| Address Version                                      | <b>⊘</b> IPv4                       | IFv6         |
| WAN IPv6 Configuration                               |                                     |              |
| Configuration Modes                                  | Stateful DHCPv6 (IA_NA and IA_PD) 🔻 |              |
| DUID Type                                            | Type-1: LLT (Link Layer Time) 🔻     |              |
| IANA ID 0                                            | IAPD ID                             | 0            |
| SLA ID 0                                             | Rapid-Commit                        |              |
| Default WAN                                          |                                     |              |
|                                                      | Help                                | Apply Cancel |

Figure 4.6.5.6 WAN PPPoA creation

## Fields in PPPoA WAN:

| Field                       | Description                                                                                                    |
|-----------------------------|----------------------------------------------------------------------------------------------------|
| User Name                   | To enter the username to be used in the PPPoA session.                                                                                                    |
| Password                    | To enter the corresponding password for the specified username.                                                                                                    |
| Please retype your password | To enter the password again to reconfirm.                                                                                                    |
| MTU (1400-1500)             | To enter the maximum transfer unit of PPPoA frames in bytes. The MTU range is 1400 to 1500 bytes.                                                                     |
| Dial on Demand              | This feature allows to automatically re-connect to the service<br>provider once the connection was lost. The checkbox can be<br>enabled or disabled for this feature. |
| Maximum Idle Time           | Specifies how long the connection may remain idle before the<br>PPPoA connection gets automatically disconnected. The Idle<br>Timeout is specified in seconds.        |
| Address Version             | For PPPoA, the only supported IP addressing is IPv4 currently. The IPv6 for PPPoA is not available in this version of VC-400RT+.                                      |

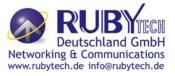

### Fields in PPPoA WAN IPv6 Configuration:

| Field               | Description                                                                                                    |  |  |  |
|---------------------|----------------------------------------------------------------------------------------------------|--|--|--|
| Configuration Modes | <ul> <li>This option allows to select following modes of IPv6 configuration:</li> <li>Stateful DHCPv6(IA_NA and IA_PD)</li> </ul> |  |  |  |
| e egu anon me zee   | <ul> <li>SLAAC (Address Configuration) with DHCPv6 (IA_PD)</li> </ul>                                                             |  |  |  |
|                     | This option allows to configure different DUID (DHCP Unique Identifier)                                                           |  |  |  |
|                     | types:                                                                                                    |  |  |  |
| DUID Type           | <ul> <li>"Type-1: LLT (Link Layer Time)</li> </ul>                                                                                |  |  |  |
|                     | "Type-2: EN (Enterprise Number)                                                                                                   |  |  |  |
|                     | <ul> <li>"Type-3: LL (Link Layer)</li> </ul>                                                                                      |  |  |  |
|                     | IANA option represents IPv6 address and parameters related to the same                                                            |  |  |  |
|                     | being accepted by DHCPv6 clients. IANA is the Identity Association for                                                            |  |  |  |
| IANA ID             | Non- Temporary Addresses option. This Identifier to be configured when                                                            |  |  |  |
|                     | Stateful DHCPv6 configuration mode is selected.                                                                                   |  |  |  |
|                     | IAPD options represent one or more IPv6 prefix and parameters related to                                                          |  |  |  |
| IAPD ID             | it. IAPD is the Identity Association for Prefix Delegation. This identifier to                                                    |  |  |  |
|                     | be configured in both Stateful DHCPv6 or SLAAC+DHCPv6 configuration                                                               |  |  |  |
|                     | modes.                                                                                                    |  |  |  |
| SLA ID              | This parameter is called Site Level Aggregation Identifier. This identifier is                                                    |  |  |  |
| SLA ID              | used to configure the subnet for DHCPv6 client configuration.                                                                     |  |  |  |
|                     | This declaration enables DHCPv6-client to request the DHCPv-server to                                                             |  |  |  |
| Rapid-commit        | perform a Rapid Commit. Handshaking will happen with two DHCPv6                                                                   |  |  |  |
|                     | messages.                                                                                                    |  |  |  |
|                     | This option allows to configure default route for relevant WAN mode of this                                                       |  |  |  |
| Default WAN         | WAN connection.                                                                                                    |  |  |  |

- Click Apply at any time during configuration to save the information that you have entered.
- Click **Cancel** to exit from this page without saving the changes.

# 4.6.5.5 Bridge

The option **Bridge** enables the bridge mode, which is a common connection method used for xDSL modem. Select this option on WAN Settings page and click Next. A screen is displayed as shown in Figure 4.6.5.7

# VC-400RT+ Managed VDSL2 CPE Router MANUAL Ver. A5

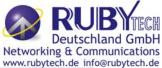

| WAN                                     |                                  |                | www.rubytecn.de inio |
|-----------------------------------------|----------------------------------|----------------|----------------------|
| The CPE device can be connected to your | r service provider in any of the | following ways |                      |
| Attached Channel<br>WAN TYPE            | 0. ptm0<br>Bridge                |                |                      |
|                                         |                                  |                |                      |
| Default WAN                             |                                  |                |                      |
|                                         |                                  | Help           | Apply Cancel         |

Figure 4.6.5.7 Bridge WAN Setting

The screen contains the following details:

# Fields in Bridge Configuration:

| Field       | Description                                                    |
|-------------|----------------------------------------------------------------|
| Default WAN | This option allows to configure default route for relevant WAN |
|             | mode of this WAN connection.                                   |

- Click Apply at any time during configuration to save the information that you have entered.
- Click **Cancel** to exit from this page without saving the changes.

# 4.6.5.6 Delete

This option allows to delete the selected configured WAN connection. This makes WAN connections free to re-choose the type of protocol and other parameters configuration.

- Click **Cancel** to exit from this page without saving the changes.
- Click **Apply** for deleting the WAN connection.

## 4.6.6 WAN Status

To display the status report of VCCs, click the **WAN Status** link (**WAN > WAN Status**) on the left navigation bar. A screen id displayed as shown in Figure 4.6.6

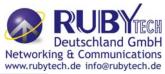

| No | WAN Channel         | Connection<br>Type | Status       | IP             | Netmask      | Connection<br>Name |         |
|----|---------------------|--------------------|--------------|----------------|--------------|--------------------|---------|
| 1  | PTM : VLAN -<br>201 | PPPoE              | UNCONFIGURED | Unconfigured   | Unconfigured | WANPPP1            | Connect |
|    |                     |                    | Gatew        | ay Information | 1            |                    |         |

# Figure 4.6.6 WAN Status

The screen contains the following details:

### Fields in WAN Status:

| Field                      | Description                                                                                                   |
|----------------------------|----------------------------------------------------------------------------------------------------|
| IPv4/IPv6                  | Choose the appropriate tab to view the status.                                                                |
| WAN Channel                | For the currently configured WAN interface, this gives the layer-2 WAN channel information (such as ATM VCC). |
| Connection Type            | The type of the connection mode in which VC-400RT+ is configured.                                             |
| Status                     | Displays the connection status of the WAN.                                                                    |
| IP                         | Displays the IP address in use.                                                                               |
| Netmask                    | Displays the netmask in use.                                                                                  |
| Configured Connection Name | Displays the configured connection name.                                                                      |
| Gateway Information        | Provides information about the gateway.                                                                       |
| DNS Information            | Provides information about the primary and secondary DNS.                                                     |

The control buttons shown against few WAN are explained below.

# Fields in Control Fields displayed in WAN Status Screen:

| Field      | Description                                                                            |
|------------|----------------------------------------------------------------------------------------|
| Connect    | This button appears only for PPPoA and PPPoE type of WAN links. On clicking this       |
| Connect    | button, it tries to establish PPP link.                                                |
| Disconnect | This button too appears only for PPPoA and PPPoE type of WAN links. On clicking        |
| DISCONNECT | this button, it brings down the PPP link.                                              |
| Renew      | This button appears only for DHCP type of WAN links. On clicking this button, it tries |
| Reliew     | to establish renew the current lease.                                                  |
| Release    | This button appears only for DHCP type of WAN links. On clicking this button, it tries |
| Release    | to release the current lease.                                                          |

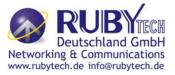

When you click on the IPv6 tab in the WAN Status page, a screen is displayed as shown in Figure 4.6.6.1

| ło | WAN Channel         | Connection<br>Type | Status       | IP            | Configured Connection<br>Name |         |
|----|---------------------|--------------------|--------------|---------------|-------------------------------|---------|
| 1  | PTM : VLAN -<br>201 | PPPoE              | UNCONFIGURED | UNCONFIGURED  | WANPPP1                       | Connect |
|    |                     |                    | Gatewa       | y Information | ·)                            |         |

Figure 4.6.6.1 WAN Status IPv6 Tab

The screen contains the details as described in table of "Fields in WAN Status".

### 4.6.7 DNS

To configure the Domain Name Server (DNS) address, click the **DNS** link (**WAN > DNS**) on the left navigation bar. A screen is displayed as shown in Figure 4.6.7. For statically configured WAN, it is mandatory to configure DNS addresses through this page.

| Domain Name System (DNS)                                                                                                    |                                                         |
|----------------------------------------------------------------------------------------------------|---------------------------------------------------------|
| A Domain Name System (DNS) server translates hostnames or domain names<br>Most ISPs provide a DNS server for speed and convenience. Since your Servic<br>settings, it is likely that the DNS server IP addresses are also provided dynami<br>use, you need to specify the IP address below. | ce Provider may connect to the Internet with dynamic IP |
| IPv4 IPv6                                                                                                    |                                                         |
| Domain Name Server(DNS) Address                                                                                                    |                                                         |
| Secondary DNS Address (optional)                                                                                                    |                                                         |
|                                                                                                    | Help Apply Cancel                                       |

Figure 4.6.7 DNS Configuration

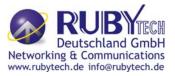

### Fields in DNS:

| Field                               | Description                                                                                                    |
|-------------------------------------|----------------------------------------------------------------------------------------------------|
| IPv4/IPv6                           | Select the appropriate tab to configure IPv4 or IPv6. IPv6 support is currently not available for DNS configuration. |
| Domain Name Server (DNS)<br>Address | Enter the DNS address of the primary DNS server.                                                                     |
| Secondary DNS Address<br>(optional) | Enter the address of the secondary DNS server, if available. It is an optional parameter.                            |

- Click **Cancel** to exit from this page without saving the changes.
- Click **Apply** for deleting the WAN connection.

### 4.6.8 DDNS

The Dynamic DNS is useful for getting a FQDN URL registered for a dynamic IP address to a DNS service provider. The VC-400RT+ software integrates support for three Dynamic DNS service providers:

• dhs • dyndns • dyns

The user needs to register first with a chosen DNS Service provider. The registered information needs to be configured in DDNS settings web page. To configure thee registered information in DDNS settings page, click the **DDNS** link (**WAN > DDNS**) on the left navigation bar. A screen is displayed as shown in Figure 4.6.8

| ervic | ce on your computer us |                 | or many dynamic DNS services. |          |
|-------|------------------------|-----------------|-------------------------------|----------|
|       | Enab                   | le DDNS Support |                               |          |
|       | v                      | VAN Interface   | W                             | ANPPP1 💌 |
|       | DDNS Server            | Host Name       | User Name                     | Password |
| ۲     | dhs                    | .dyn.dhs.org    |                               |          |
| C     | dyndns                 | .dyndns.org     |                               |          |
|       |                        |                 |                               | 1        |

Figure 4.6.8 DDNS Settings

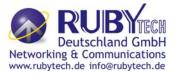

### Fields in DDNS:

| Field               | Description                                                                                                    |
|---------------------|----------------------------------------------------------------------------------------------------|
| Enable DDNS support | Check box to enable DDNS support in CPE.                                                                                                    |
| WAN Interface       | WAN Interface name from dropdown for DDNS resolution. The DDNS agent<br>running in CPE keeps track of changes in IP address of chosen WAN and<br>informs DNS service provider. |
| DDNS Server         | Dynamic DNS Server Provider.                                                                                                    |
| Host Name           | Host name registered with DDNS Service provider. This is part of FQDN used for accessing the host.                                                                             |
| User Name           | Registered user name with DDNS service provider.                                                                                                    |
| Password            | Registered password with DDNS service provider.                                                                                                    |

- Click **Apply** for applying the DDNS changes into system.
- Click **Cancel** to exit from this page without saving the changes.

### 4.6.9 OAM Configuration

This page provides ATM F5 based OAM test. Hence the settings are valid only for ATM based WAN. To configure the ADSL OAM settings, click the **OAM Configuration** link (**WAN > OAM Configuration**) on the left navigation bar. This release supports only F5 type of OAM tests as shown in Figure 4.6.9

| No     | VPI/VCI          | Loopback | Transmit Time            | TX Cells          | Update Entry |
|--------|------------------|----------|--------------------------|-------------------|--------------|
| 1      | 0/35             | Disable  | 600                      | 5                 | ۲            |
| 2      | 0/0              | Disable  | 600                      | 5                 | 0            |
| CI Cha | innel            |          | 35                       |                   |              |
|        | nnei<br>Method   |          | <ul> <li>PING</li> </ul> |                   |              |
|        |                  |          |                          |                   |              |
| opba   | ck               |          | 🗌 Enable                 |                   |              |
| ansm   | it interval time |          | 600                      | [ 60 - 10000 ] Mi | lliseconds   |
|        | of Tx Cells      |          | 5                        | [1-100]           |              |

Figure 4.6.9 ADSL OAM F5 Test

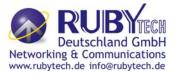

### Fields in ADSL OAM F5 Test page:

| Field                        | Description                                                                                                    |
|------------------------------|----------------------------------------------------------------------------------------------------|
| OAM F5 Setting<br>Table      | <ul> <li>This table displays all active connections with following OAM parameters information:</li> <li>No: Number</li> <li>VPI: Virtual Path Identifier</li> <li>VCI: Virtual Connection Identifier</li> <li>Loopback: Enabled or Disabled</li> <li>Transmit Time: actual value in milliseconds</li> <li>Tx Cells: No of cells to be transmitted</li> <li>Update Entry:</li> </ul> |
| OAM Settings                 |                                                                                                    |
| Select Mode                  | OAM_F5                                                                                                    |
| VPI Channel                  | Displays the selected VPI channel of the OAM F5 Setting Table.                                                                                                    |
| VCI Channel                  | Displays the selected VCI channel of the OAM F5 Setting Table.                                                                                                    |
| F5 Loopback                  | Used to enable/disable F5 Loopback.                                                                                                    |
| F5 Transmit<br>Interval time | Configures the time (in ms) for the interval to send F5 loopback cells.                                                                                                    |
| Number of Tx cells           | Count to total number of transmitted ATM cells.                                                                                                    |

• Click **Test** to view the OAM F5 results.

When you test the OAM Configuration, the F5 result is displayed as shown in Figure 4.6.9.1 and this may be a failure or successful OAM F5 result.

| AM F5 Ping Successful!   |      |
|--------------------------|------|
| VPI/VCI                  | 0/35 |
| Cells Tx                 | 5    |
| Cells Rx                 | 0    |
| Cells Not Rx             | 5    |
| Max Resp Time            | -1   |
| Min Resp Time            | 0    |
| Avg Resp Time(millisecs) | 0    |

| Figure | 4.6.9.1 | Test | Successful |
|--------|---------|------|------------|
|--------|---------|------|------------|

# VC-400RT+ Managed VDSL2 CPE Router MANUAL Ver. A5

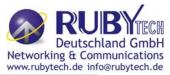

| AM F5 Ping Failed!       |      |  |
|--------------------------|------|--|
| VPI/VCI                  | 0/35 |  |
| Cells Tx                 | 5    |  |
| Cells Rx                 | 0    |  |
| Cells Not Rx             | 5    |  |
| Max Resp Time            | -1   |  |
| Min Resp Time            | 0    |  |
| Avg Resp Time(millisecs) | 0    |  |

Figure 4.6.9.2 Test Failed

The screen contains the following details:

#### Fields in ADSL OAM F5 Test Page:

| Field                    | Description                                                        |
|--------------------------|--------------------------------------------------------------------|
| VPI/VCI                  | Displays the selected VPI/VCI channel of the OAM F5 Setting Table. |
| Cells Tx                 | Count of total number of transmitted ATM cells.                    |
| Cells Rx                 | Count of total number of received ATM cells.                       |
| Cells not Rx             | Count of total number of not received ATM cells.                   |
| Max Resp Time            | Displays the maximum response time in milliseconds.                |
| Min Resp Time            | Displays the minimum response time in milliseconds.                |
| Avg Resp Time (milisecs) | Displays the average response time in milliseconds.                |

### 4.7 Select "LAN"

When connecting the VC-400RT+ to a new control PC, one may want to go through the following steps in order to make the IP address previously set by ifconfig in the console or on some later occasion, one may want to change it again without using the console, then the menu below will be helpful. In order to set the IP address, click on "LAN Settings". You can view **LAN** in the left navigation bar for LAN related settings.

Select the "LAN". The menu below includes the sub-menus of **LAN ARP List**, **LAN Settings** and **UPnP Devices**. A screen is displayed as shown in Figure 4.7.

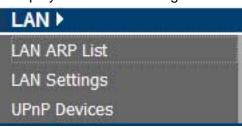

Figure 4.7 LAN options

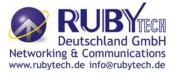

## 4.7.1 LAN ARP List

To view the ARP entries list that is currently present in CPE, click the **LAN ARP List** link (**LAN > LAN ARP List**) on the left navigation bar. A screen is displayed as shown in Figure 4.7.1

| MAC Address       | IP Address    | HW Type |
|-------------------|---------------|---------|
| 00:1f:d0:a0:5c:2c | 192.168.16.9  | 0x1     |
| bc:ae:c5:56:13:1e | 192.168.16.16 | 0x1     |

### Figure 4.7.1 ARP List

The screen contains the following details:

### Fields in LAN ARP List:

| Field       | Description                                                                          |
|-------------|--------------------------------------------------------------------------------------|
| MAC Address | MAC Address of next hop node from ARP entry.                                         |
| IP Address  | IP Address of node from ARP entry.                                                   |
| HW Type     | Hardware Type for ARP entry. 0x1 corresponds to IEEE 802.3 ethernet based interface. |

Click **Perform ARP Scan** to ensure the ARP entries connected to the CPE.

## 4.7.2 LAN Settings

To configure the LAN interface, click the **LAN Settings** link (**LAN > LAN Settings**) on the left navigation bar. In case the Secondary level subnet Range checkbox is checked, some additional data and options will be on display. A screen is displayed (DHCP Server mode) as shown in Figure 4.7.2.

| IP Address                   | 192 , 168 , 16 , 250        |  |
|------------------------------|-----------------------------|--|
| Subnet Mask                  | 255 , 255 , 255 , 0         |  |
| MAC Address                  | 00 : 05 5 6e 2 02 2 00 2 10 |  |
| Secondary level subnet Range | Enable                      |  |
| Secondary IP Address         | 192 , 160 , 2 , 1           |  |
| Secondary Subnet Mask        | 255 255 255 0               |  |
| DHCP Mode                    | Disable 💌                   |  |

## Figure 4.7.2 LAN Settings – DHCP Server

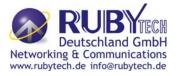

# Fields in LAN Settings:

| Field                | Description                                                                          |  |  |
|----------------------|--------------------------------------------------------------------------------------|--|--|
| IP Address           | Used to enter the LAN interface IP Address of CPE device.                            |  |  |
| Subnet Mask          | To enter the LAN Subnet Mask of CPE device.                                          |  |  |
| MAC Address          | MAC Address of LAN bridge device. It can be overridden by specifying the user        |  |  |
| MAC AUDIESS          | supplied MAC address here.                                                           |  |  |
| Enable               | To enable the secondary IP address on the LAN interface.                             |  |  |
| Secondary IP Address | This is to enter the secondary IP address.                                           |  |  |
| Secondary Subnet     | This is to enter the secondary subnet mask.                                          |  |  |
| Mask                 | This is to enter the secondary subliet mask.                                         |  |  |
|                      | To choose the mode of DHCP in VC-400RT+. The options available are: Disable,         |  |  |
|                      | Server and Relay Agent. The default value is <b>Disable</b> . If DHCP Mode is set to |  |  |
|                      | Server, there are some additional options available, which are shown in Figure       |  |  |
|                      | 4.7.2. IP Pool Starting Address - To enter the starting IP Address of the DHCP       |  |  |
| DHCP Mode            | server pool. IP Pool Ending Address - To enter the ending IP Address of the          |  |  |
|                      | DHCP server pool. Lease Time - To specify the lease period for DHCP allocation.      |  |  |
|                      | Local Domain Name (optional) - To enter the Domain Name of the DHCP server.          |  |  |
|                      | DHCP Server IP - IP address of the DHCP server on the interface shown, to            |  |  |
|                      | which the DHCP requests are relayed.                                                 |  |  |

# VC-400RT+ Managed VDSL2 CPE Router MANUAL Ver. A5

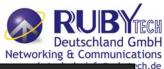

| Field    | Description                                                                          |  |  |  |  |
|----------|--------------------------------------------------------------------------------------|--|--|--|--|
|          | DHCP Mode Server                                                                     |  |  |  |  |
|          | DHCP Server                                                                          |  |  |  |  |
| DHCP     | IP Pool Starting Address 192 . 168 . 1 . 2                                           |  |  |  |  |
| Server   | IP Pool Ending Address 192 . 168 . 1 . 254                                           |  |  |  |  |
|          | Lease Time Half hour 💌                                                               |  |  |  |  |
|          | Local Domain Name dslgw.lantiq.com (optional)                                        |  |  |  |  |
|          |                                                                                      |  |  |  |  |
| IP Pool  |                                                                                      |  |  |  |  |
| Starting | DHCPv4 pool start IPv4 address.                                                      |  |  |  |  |
| Address  |                                                                                      |  |  |  |  |
| IP Pool  |                                                                                      |  |  |  |  |
| Ending   | DHCPv4 pool end IPv4 address.                                                        |  |  |  |  |
| Address  |                                                                                      |  |  |  |  |
| Lease    |                                                                                      |  |  |  |  |
| Time     | Lease Time for every DHCP leased entry. Select from dropdown of allowed values.      |  |  |  |  |
| Local    |                                                                                      |  |  |  |  |
| Domain   | Local domain name configured to LAN hosts by DHCPv4 server.                          |  |  |  |  |
| Name     |                                                                                      |  |  |  |  |
|          | ADDLY at any time during configuration to save the information that you have entered |  |  |  |  |

• Click APPLY at any time during configuration to save the information that you have entered.

• Click CANCEL to exit from this page without saving the changes.

When you click the **Click Here** link under IP Address Reservation in the LAN Settings page, a screen is displayed as shown in Figure 4.7.2.1 This is used for the reservation of IP address of client's MAC address in DHCP server.

| Reservation             |                                 |                                  |        |     |
|-------------------------|---------------------------------|----------------------------------|--------|-----|
| eservation Allow static | : IP address assignment by DHCP | server for specified MAC address |        |     |
|                         |                                 |                                  |        |     |
|                         |                                 |                                  |        |     |
| HOST NAME               | IP ADDRESS                      | MAC ADDRESS                      | ENABLE |     |
|                         |                                 |                                  | ENADLE |     |
| unknown                 |                                 |                                  |        | Add |

Figure 4.7.2.1 IP Reservation

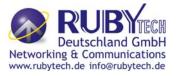

### Fields in LAN Settings:

| Field       | Description                                                             |
|-------------|-------------------------------------------------------------------------|
| Host Name   | Host Computer name.                                                     |
| IP Address  | IP Address to be statistically reserved for this host identified by MAC |
| IF Addless  | address.                                                                |
| MAC Address | MAC address of Host computer for which static IP reservation is needed. |
| Enable      | To enable this static IP reservation entry.                             |
| Add         | To add this IP reservation entry.                                       |

- Click APPLY to save the changes that you have entered.
- Click CANCEL to exit from this page without saving the changes.

The following pages describe the LAN Settings for IPv6:

### LAN Settings - IPv6 Tab

If IPv6 functionality is enabled through (**Advanced Setup > IPv6**), then LAN Settings web page also presents IPv6 tab. Based on the **Auto Configuration Mode**, the following screens are displayed is as shown in Figure 4.7.2.2, Figure 4.7.2.3 and Figure 4.7.2.4.

| IPv4 IPv6               |                   |                                          |  |
|-------------------------|-------------------|------------------------------------------|--|
|                         | LAN               | IPv6 Configuration                       |  |
| IPv6 Address            | fc00::1           | / 64                                     |  |
|                         | IPv6 Addı         | ress Auto Configuration                  |  |
| Auto Configuration Mode | Stateless Address | s Autoconfiguration + Stateless DHCPv6 💙 |  |
|                         | Stateless Ac      | ddress Autoconfiguration                 |  |
| Prefix / Prefix length  | fc00::            | / 64                                     |  |
|                         | St                | ateless DHCPv6                           |  |
| Primary DNS             | fc00::1           |                                          |  |
| Secondary DNS           | 3                 |                                          |  |
| DNS Domain name         | lantiq.com        |                                          |  |
|                         |                   |                                          |  |

Figure 4.7.2.2 LAN Settings - IPv6 Tab (Option 1: SLAAC + Stateless DHCPv6)

|                         | LAN             | I IPv6 Configuration    |    |  |
|-------------------------|-----------------|-------------------------|----|--|
| IPv6 Address            | fc00::1         | / 64                    |    |  |
|                         | IPv6 Add        | dress Auto Configuratio |    |  |
| Auto Configuration Mode | Stateless Addre | ss Autoconfiguration    | ~  |  |
|                         | Stateless /     | Address Autoconfigurati | on |  |
| Prefix / Prefix length  | fc00::          | / 64                    |    |  |
| Route                   | -               |                         |    |  |
| Primary DNS             | fc00::1         |                         |    |  |
| Secondary DNS           | 2               |                         |    |  |

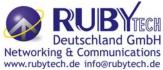

# Figure 4.7.2.3 LAN Settings - IPv6 Tab (Option 2: SLAAC)

| LAN Settings                      |                           |                   |                |       |        |
|-----------------------------------|---------------------------|-------------------|----------------|-------|--------|
| You can configure LAN settings of | CPE device such as LAN IP | Address and DHCPv | 6 configuratio | on.   |        |
| IPv4 IPv6                         |                           |                   |                |       |        |
|                                   | LAN IPv                   | 6 Configuration   | 1              |       |        |
| IPv6 Address                      | fc00::1                   | / 64              |                |       |        |
|                                   | IPv6 Address              | Auto Configura    | ation          |       |        |
| Auto Configuration Mode           | Statefull DHCPv6          | 1005              |                | ~     |        |
|                                   |                           |                   |                |       |        |
|                                   | State                     | full DHCPv6       |                |       |        |
| IPv6 Pool Start Address           | fc00::100                 |                   |                |       |        |
| IPv6 Pool End Address             | fc00::200                 |                   |                |       |        |
| Primary DNS                       | fc00::1                   |                   |                |       |        |
| Secondary DNS                     |                           |                   |                |       |        |
| DNS Domain name                   | lantiq.com                |                   |                |       |        |
| Prefix Delegated                  | view                      |                   |                |       |        |
| ,                                 |                           | G                 | Help           | Apply | Cancel |

### Figure 4.7.2.4 LAN Settings - IPv6 Tab (Option 3: Statefull DHCPv6 Server)

For LAN interface, the VC-400RT+ uses SLAAC based prefix assignment to LAN hosts. The IPv6 prefix obtained from DHCPv6 on WAN is automatically passed to LAN hosts for their IPv6 address configuration.

The screen contains the following details:

### Fields in LAN Settings – IPv6:

| Field                               | eld Description                                                          |  |  |  |  |  |
|-------------------------------------|--------------------------------------------------------------------------|--|--|--|--|--|
| LAN IPv6 Configuration              |                                                                          |  |  |  |  |  |
| IPv6 Address                        | IPv6 Address of CPE                                                      |  |  |  |  |  |
| IPv6 Address Autoconfiguration      |                                                                          |  |  |  |  |  |
| Auto Configuration                  | Auto Configuration Mode on LAN interface for LAN hosts. • Stateless Auto |  |  |  |  |  |
| Auto Configuration                  | Config (SLAAC) + Statefull DHCPv6 • Stateless Auto Config (SLAAC) •      |  |  |  |  |  |
| Widde                               | Statefull DHCPv6 Stateless Address Autoconfiguration                     |  |  |  |  |  |
| Stateless Address Autoconfiguration |                                                                          |  |  |  |  |  |
| Prefix/Prefix Length                | IPv6 Prefix and Length Configuration.                                    |  |  |  |  |  |
| Route                               | IPv6 Route for configuration in LAN host.                                |  |  |  |  |  |
| Primary DNS                         | Primary DNS for IPv6 name resolution.                                    |  |  |  |  |  |
| Secondary DNS                       | Secondary DNS for IPv6 name resolution.                                  |  |  |  |  |  |
| Statefull DHCPv6                    |                                                                          |  |  |  |  |  |
| Primary DNS                         | Primary DNSv6 Address.                                                   |  |  |  |  |  |
| Secondary DNS                       | Secondary DNSv6 Address.                                                 |  |  |  |  |  |
| DNS Domain Name                     | Domain Name.                                                             |  |  |  |  |  |

• Click **Apply** at any time during configuration to save the information that you have entered.

• Click **Cancel** to exit from this page without saving the changes.

When you click **Prefix Delegated view** button in the LAN Settings - IPv6 page, a screen is displayed as shown in Figure 4.7.2.5

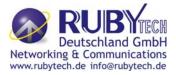

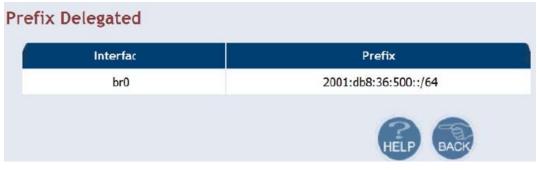

Figure 4.7.2.5 Prefix Delegated view

• Click **Back** to exit from this page.

## 4.7.3 UPnP Devices List

To discover the UPnP Devices in LAN network, click the **UPnP Devices** link (**LAN** > **UPnP Devices**) on the left navigation bar. A screen is displayed as shown in Figure 4.7.3

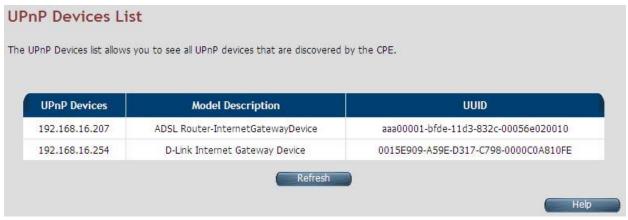

## Figure 4.7.3 UPnP device list

The screen contains the following details:

# Fields in UPnP Device List:

| Field         | Description                                                          |
|---------------|----------------------------------------------------------------------|
| UPnP Devices  | IP address of the device connected discovered through UPnP protocol. |
| Friendly Name | Name of the device connected.                                        |
| UUID          | Universal Unique Identifier.                                         |

• Click **Refresh** to view a new UPnP devices list.

## 4.7.4 LAN Switch Port Setting

To discover the All LAN Port Setting in LAN network, click the **LAN Switch Port Setting** link (**LAN > LAN Switch Port Setting**) on the left navigation bar. A screen is displayed as shown in Figure 4.7.4

# VC-400RT+ Managed VDSL2 CPE Router MANUAL Ver. A5

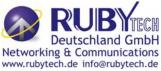

| All LAN F                | Port Setting                |                             |                              |                           |
|--------------------------|-----------------------------|-----------------------------|------------------------------|---------------------------|
| You can specif           | y the ethernet ports settin | g. Users can choose Auto(10 | M/100M/1000M), 10M Full/Half | f or 100M Full/Half mode. |
| <ul> <li>Auto</li> </ul> | O Force 10Mb Half           | O Force 10Mb Full           | O Force 100Mb Half           | O Force 100Mb Full        |
|                          |                             |                             | Help                         | Apply Cancel              |

Figure 4.7.4 All LAN Port Setting

- Default value is "Auto 10/100 Full/Half".
- Click APPLY to save the information that has been entered.
- Click CANCEL to exit from this page without saving the changes.

### 4.7.5 LAN Port Status

To discover the LAN Port Status in LAN network, click the **LAN Port Status** link (**LAN > LAN Port Status**) on the left navigation bar. A screen is displayed as shown in Figure 4.7.5

|        | Ethernet PHY Port Status      |
|--------|-------------------------------|
| PORT-1 | Link Down                     |
| PORT-2 | Link Down                     |
| PORT-3 | Link Down                     |
| PORT-4 | Link Up, 100Mb/s, Full Duplex |

Figure 4.7.4 LAN Port Status

### **Example Table:**

| Input 1   | Output 1  | Input 2   | Output 2  | Input 3   | Output 3  | Input 4  | Output 4 |  |
|-----------|-----------|-----------|-----------|-----------|-----------|----------|----------|--|
| NWAY      | 10M Full  | Force     | 10M Half  | None      | Link Down | NWAY     | 10M Half |  |
| 10M Full  |           | 10M Full  |           | none      |           | 10M Half |          |  |
| Input 5   | Output 5  | Input 6   | Output 6  | Input 7   | Output 7  | Input 8  | Output 8 |  |
| NWAY      | 100M Half | Force     | 100M Half | Auto      | 100M full | Auto     | 100M     |  |
| 100M Half |           | 100M Full |           | 100M Full |           | Auto     | FULL     |  |

### 4.8 Select "Route"

If there are multiple routers installed on your network, it is necessary to configure the VDSL2 router unit's routing functions.

Select the "Route". The menu below includes the sub-menus of **Static Routing**, **RIP Support** and **Routing Table List**. Following are the options available under **Route** menu as shown in Figure 4.8.

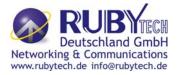

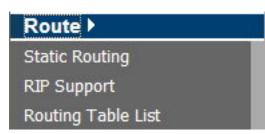

Figure 4.8 Route Options on the Left Navigator Bar

## 4.8.1 Static Routing

The static routing function determines the path that data follows over your network before and after it passes through your router. You can use static routing to allow different IP domain users to access the Internet through this VDSL2 Router device.

To setup Static Routing, click the **Static Routing** link (**Route > Static Routing**) on the left navigation bar. A screen is displayed as shown in Figure 4.8.1.

|                      | oute is added in system automatic | he Internet through this   |                          |               |
|----------------------|-----------------------------------|----------------------------|--------------------------|---------------|
| and page. The delade | suce is added in system automatic | carry based apoin the back | and y server of the ware | seconds page. |
|                      |                                   |                            |                          |               |
|                      |                                   |                            |                          |               |
| IPv6                 |                                   |                            |                          |               |
| Destination IP       | Subnet Mask                       | Gateway                    | Interface                |               |
|                      | Subnet Mask                       | Gateway                    | Interface                |               |

Figure 4.8.1 Static Routing Configuration

The screen contains the following details:

| Field           | Description                                                     |  |  |
|-----------------|-----------------------------------------------------------------|--|--|
| Destination LAN | To enter the destination IP Address of routing entry. Enter the |  |  |
| IP              | IP Address 0-0-0-0 of routing entry.                            |  |  |
| Subnet Mask     | To enter the Subnet Mask of routing entry. Enter the Subnet     |  |  |
| Subhet Mask     | Mask 0-0-0-0 of routing entry.                                  |  |  |
| Catowov         | To enter the Gateway address of routing entry. Enter the        |  |  |
| Gateway         | Gateway address of routing entry.                               |  |  |
| Interface       | To enter the outgoing interface name for this route. It can be  |  |  |
| Interface       | selected from dropdown.                                         |  |  |

Fields in Static Routing:

- Click Add to create a new static route of specified destination IP, Netmask and Gateway values.
- Click **Cancel** to exit from this page without saving the changes.

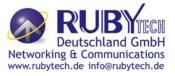

### Notes:

1. Static Routing functionality is used to define the connected Gateway between the LAN and WAN. For example,

if we want to activate the Network Time Protocol (NTP) service, and we have to define the Gateway connected

- to NTP server in the WAN.
- 2. The gateway of static routing just used for switch(Bridged) mode.

When you click the **IPV6** tab in the Static Routing page, a screen is displayed as shown in Figure 4.8.1.1 The addition and deletion of static IPv6 routes is not supported currently.

| Static R     | louting |                                                                     |          |           |                     |
|--------------|---------|---------------------------------------------------------------------|----------|-----------|---------------------|
| can use stat |         | nines the path that data follows<br>erent IP domain users to access |          |           | Jh your router. You |
|              | Prefix  | Prefix Length                                                       | Next Hop | Interface | Add                 |
|              |         |                                                                     |          | Help      | Cancel              |

Figure 4.8.1.1 Static Routing IPv6

### Tip:

Please note that default route should not be added from this web page. To configure default route, specify default Gateway on selected WAN in **WAN Setting** page.

### 4.8.2 RIP Support

The RIP support for enabling dynamic routes in CPE may be present in some of pre-built packages. To enable the RIP support, click the **RIP Support** link (**Route > RIP Support**) on the left navigation bar. A screen is displayed as shown in Figure 4.8.2.

| Dynamic Routing                        |                                                                                                    |
|----------------------------------------|----------------------------------------------------------------------------------------------------|
| layout. The router uses the dynamic RI | ter can be used to allow the router to automatically adjust to physical changes in the network's<br>P protocol. It determines the route that the network packets take based on the fewest number of<br>ination. The RIP protocol regularly broadcasts routing information to other routers on the network. |
| Dynamic Routing                        | ⊙ Enable ⊖ Disable                                                                                                    |
| Listen Mode                            | RIP2                                                                                                    |
| Supply Mode                            | RIP2 💌                                                                                                    |
| RIPng                                  |                                                                                                    |
| RIPng                                  | ○ Enable ⊙ Disable                                                                                                    |
|                                        | Help Apply Cancel                                                                                                    |

Figure 4.8.2 Dynamic Routing

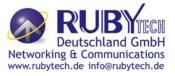

### Fields in Dynamic Routing:

| Field           | Description                                                                                                    |
|-----------------|----------------------------------------------------------------------------------------------------|
| Dynamic Routing | To enable or disable the Dynamic Routing (RIP) in CPE.                                                                          |
| Listen Mode     | To configure the listen mode of RIP to:<br><ul> <li>Disabled</li> <li>RIP1</li> <li>RIP2</li> <li>Both (RIP1 + RIP2)</li> </ul> |
| Supply Mode     | To configure the supply mode of RIP to:<br><ul> <li>Disabled</li> <li>RIP1</li> <li>RIP2</li> </ul>                             |
| RIPng           | To enable or disable RIPng.                                                                                                    |

- Click **Apply** at any time during configuration to save the information that you have entered.
- Click **Cancel** to exit from this page without saving the changes.

# 4.8.3 Routing Table List

The Routing table allows you to see how many routings on your VDSL2 router routing table and interface information.

To view the Routing entry table list of VC-400RT+, click on the "Routing Table List" link in the left navigation bar. A screen is displayed as shown in Figure 4.8.3.

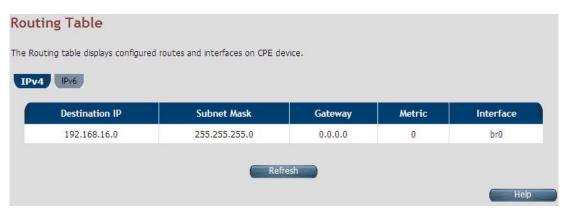

Figure 4.8.3 Routing Table List

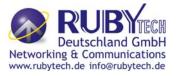

| Fields in      | In Static Routing:                                                                                                    |  |  |
|----------------|----------------------------------------------------------------------------------------------------|--|--|
| Field          | Description                                                                                                    |  |  |
| Destination IP | Destination IPv4 address for route.                                                                                                    |  |  |
| Subnet Mask    | Destination IPv4 subnet mask for route.                                                                                                    |  |  |
| Gateway        | IPv4 gateway address for this route.                                                                                                    |  |  |
| Metric         | Routing metric is number used by the routing protocol. Higher metrics have the effect of making a route less favorable by Router.                                                                                                    |  |  |
| Interface      | This depends on the interfaces currently configured in the system.<br>Possible values are: • br0 - Bridge interface • eth0 - First ethernet<br>interface • eth1 - Second ethernet interface (maybe connected to an<br>external switch) • nas <i> - e.g. nas0. Ethernet over ATM interface<br/>(Applicable only to ATM WAN). • ppp<i> - e.g. ppp0. PPPoE or PPPoA<br/>interface</i></i> |  |  |
| Refresh        | When you click <b>Refresh</b> button, it will refresh the table of IPv4 routes by gathering fresh list of routes from system.                                                                                                    |  |  |

### Fields in Static Routing:

## Routing Table List - IPv6 Tab

If IPv6 functionality is enabled through (**Quick Setup > IPv6**), then the Routing Table List web page also lists all IPv6 routes in system under IPv6 tab as shown in Figure 4.8.3.1

| IPv6        |          |        |           |
|-------------|----------|--------|-----------|
|             |          |        |           |
| Destination | Next Hop | Metric | Interface |
| fc00::/64   | ::       | 256    | br0       |
| fe80::/64   | :        | 256    | br0       |
| fe80::/64   |          | 256    | eth0      |
| ff02::1/128 | ff02::1  | 0      | br0       |
| ff00::/8    |          | 256    | br0       |
| ff00::/8    | :        | 256    | eth0      |
| ff00::/8    | :        | 256    | ptm0      |
| ff00::/8    |          | 256    | ptm0.201  |

Figure 4.8.3.1 Routing List – IPv6 Tab

## 4.9 Select "Firewall"

You can view **Firewall** link on the left navigation ba of the VC-400RT+ CPE homepage. The menu below includes the sub-menus of **Firewall Setting**, **IPv6 Firewall Setting**, **Packet Filtering**, **URL Filtering**, **Parental Control**, **Application Server Settings** and **ACL**. Following are the options available under **Firewall** as shown in Figure 4.9

# VC-400RT+ Managed VDSL2 CPE Router MANUAL Ver. A5

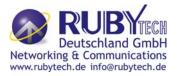

| Firewall ►                  |  |
|-----------------------------|--|
| Firewall Setting            |  |
| IPv6 Firewall Setting       |  |
| Packet Filtering            |  |
| URL Filtering               |  |
| Parental Control            |  |
| Application Server Settings |  |
| ACL                         |  |

**Figure 4.9 Firewall Options** 

## 4.9.1 Firewall Setting

To enable or disable the firewall, click the **Firewall Setting** link (**Firewall > Firewall Setting**) on the left navigation bar. A screen is displayed as shown in Figure 4.9.1

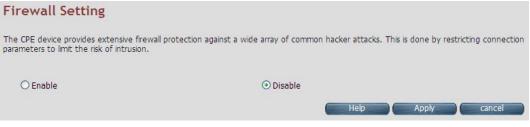

Figure 4.9.1 Firewall Setting

The screen contains the following details:

| Field       | Description                                                                                                    |
|-------------|----------------------------------------------------------------------------------------------------|
| Enable UPnP | To enable or disable UPnP Setting. Select the check box to Enable<br>or Disable the UPnP function of SPEED-VDSL2 CO&CPE<br>ROUTER. |

### Fields in Firewall Setting:

- Click APPLY at any time during configuration to save the information that you have entered.
- Click CANCEL to exit from this page without saving the changes.

## 4.9.2 IPv6 Firewall Setting

To enable or disable the firewall, click the **IPV6 Firewall Setting** link (**Firewall > IPv6 Firewall Setting**) on the left navigation bar. A screen is displayed as shown in Figure 4.9.2

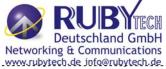

| IPv6 Firewall Settings                                                                                                    |
|----------------------------------------------------------------------------------------------------|
| You can configure IPv6 firewall settings.                                                                                                    |
| Firewall Mode CPE policy V                                                                                                    |
| <ol> <li>Rules to block fc00::/7 in forwarding path</li> <li>Rules to allow only active prefix from LAN to WAN and from WAN to LAN</li> <li>Rule to block everything else(e.g Invalid prefix , expired prefix)</li> </ol>                                                                             |
| IPv6 Firewall Settings                                                                                                    |
| You can configure IPv6 firewall settings.                                                                                                    |
| Firewall Mode                                                                                                    |
| <ol> <li>Allow all outbound and pinhole-defined inbound traffic</li> <li>Allow allow inbound IPsec AH(50)</li> <li>Allow allow inbound IPsec ESP(51)</li> <li>Allow allow inbound IKE(500)</li> <li>Allow related/established inbound traffic that is initiated by above outbound traffic.</li> </ol> |
|                                                                                                    |

### Figure 4.9.2 IPv6 Firewall Setting

The screen contains the following details:

### Fields in UPnP Settings:

| Field            | Description                                                                             |
|------------------|-----------------------------------------------------------------------------------------|
| Firewall<br>Mode | The available options are <b>Off</b> , <b>CPE policy</b> , <b>High</b> and <b>Low</b> . |

- Click APPLY for committing the desired action.
- Click CANCEL to exit from this page without saving the changes.

### 4.9.3 Packet Filtering

To enable Packet Filtering, click the **Packet Filtering** link (**Firewall > Packet Filtering**) on the left navigation bar. A screen is displayed as shown in Figure 4.9.3

|             | iltering       |                 |                 |            |         |        |                |           |
|-------------|----------------|-----------------|-----------------|------------|---------|--------|----------------|-----------|
| figure pack | et filter rule | for denying the | packets conform | ing to it. |         |        |                |           |
| Dud ID      | /6             |                 |                 |            |         |        |                |           |
|             |                |                 |                 |            |         |        |                |           |
| Pv4         |                |                 |                 |            |         | (      | Add            | Delete A  |
| Enable Pac  |                |                 |                 |            |         | (      | Add            | Delete Al |
|             |                | Destination     | Destination     | Protocol   | Ingress | Egress | Add Source MAC | Delete A  |

Figure 4.9.3 Packet Filtering

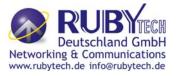

| Field                 | Description                                                      |
|-----------------------|------------------------------------------------------------------|
| IPV4/IPv6             | Choose the appropriate tab to configure.                         |
| Enable Packet         | To enable or disable the Packet Filter feature of VC-400RT+ CPE. |
| Filter                | To enable, select the check box.                                 |
| Source IP             | Filter IP Address range of the local machine under VC-400RT+     |
|                       | CPE.                                                             |
| Source Port           | Filter Port number range of the local machine under VC-400RT+    |
|                       | CPE.                                                             |
| Destination IP        | IP address of the destination.                                   |
| Destination Port      | Port address of the destination.                                 |
| Protocol              | Filter protocol. (TCP or UDP).                                   |
| Ingress Interface     | Input interface of the packet.                                   |
| Egress Interface      | Output interface of the packet.                                  |
| Source MAC<br>Address | Source MAC Address of packet originating host.                   |
| Enable                | To provide more IP Addresses of the WAN interface.               |
|                       | On pressing Add button, the screen shown in Figure 4.9.3.1 is    |
| Add                   | displayed for adding a new                                       |
|                       | packet filtering rule in system.                                 |
| Delete All            | To delete all the packet filtering rules configured in system.   |

- Click Apply at any time during configuration to save the information that you have entered.
- Click CANCEL to exit from this page without saving the changes.

When you have chosen IPv4 tab, and click Add button in the Packet Filtering page, a screen is displayed as shown

in Figure 104. If. you choose IPv6 tab and click on Add button, a screen is displayed as

| shown in Figure 4.9.3.2. | Add a packet filtering rule                     |                                      |
|--------------------------|-------------------------------------------------|--------------------------------------|
| -                        | Allows to ceate a packet filtering rule thereby | conforming traffic is denied access. |
|                          | Protocol                                        | ALL W                                |
|                          | Source IP Type                                  | SUBNET 💌                             |
|                          | Source IP Address                               |                                      |
|                          | Source Netmask                                  |                                      |
|                          | Source Port                                     |                                      |
|                          | Destination IP Type                             | SUBNET 💌                             |
|                          | Destination IP Address                          |                                      |
|                          | Destination Netmask                             |                                      |
|                          | Destination Port                                |                                      |
|                          | Ingress Interface                               | ×                                    |
|                          | Egress Interface                                | ×                                    |
|                          | Source MAC Address                              |                                      |
|                          | Enable                                          |                                      |

Figure 4.9.3.1 Add a Packet Filtering Rule for Firewall - IPv4

Heb Apply Cancel

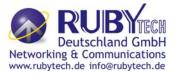

#### Fields in "Add a Packet Filtering Rule" page:

| Field                 | Description                                                  |
|-----------------------|--------------------------------------------------------------|
| Protocol              | To select the protocol. The options available are ALL, TCP,  |
| FIOLOCOI              | UDP, ICMP, AH and ESP.                                       |
| Source IP             | The source IP can be a SINGLE address or a SUBNET,           |
|                       | involving a range of IP addresses.                           |
| IP Address            | To specify the source IP address.                            |
| Netmask               | To specify the netmask for the source address.               |
| Source Port           | To specify the range of the source port. Valid for protocols |
|                       | TCP or UDP only.                                             |
| Destination IP        | The destination IP can be a SINGLE address or a SUBNET       |
| Type                  | or All involving a range of IP                               |
|                       | addresses.                                                   |
| IP Address            | To specify the destination IP address.                       |
| Netmask               | To specify a netmask for the destination IP address.         |
| Destination           | To specify the range of the destination port. Valid for      |
| Port                  | protocols TCP or UDP only.                                   |
| Ingress               | To specify the input interface of the packet from dropdown   |
| Interface             | options. (e.g. WAN1).                                        |
| Egress                | To specify the output interface of the packet from dropdown  |
| Interface             | options. (e.g. WAN2).                                        |
| Source MAC<br>Address | This is the source hosts's MAC address.                      |
| Enable                | To enable/disable the particular packet filtering rule.      |

- Click Apply at any time during configuration to for adding the packet filtering rule.
- Click CANCEL to exit from this page without saving the changes.

#### Add a packet filtering rule

| Ingress Interface        | Any 🔽 Exclude   |
|--------------------------|-----------------|
| Egress Interface         | Any 💌 🗖 Exclude |
| IP Version               | IPv6            |
| IPv6 Destination Address | / Exclude       |
| IPv6 Source Address      | / Exclude       |
| Protocol                 | Any 🔽 Exclude   |
| Destination Port         | ~ Exclude       |
| Source Port              | ~ Exclude       |
| Target                   | Drop 💌          |
| Enable this rule         |                 |

Figure 4.9.3.2 Add a Packet Filtering Rule for Firewall - IPv6

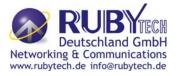

### Fields in "Add a Packet Filtering Rule - IPv6" page:

| Field                  | Description                                                                                      |
|------------------------|--------------------------------------------------------------------------------------------------|
| Ingress<br>Interface   | To specify the input interface of the packet from dropdown options. (e.g. WAN1).                 |
| Egress<br>Interface    | To specify the output interface of the packet from dropdown options.<br>(e.g. WAN2).             |
| Exclude                | To exclude the selected option.                                                                  |
| IP Version             | Displays the IP version.                                                                         |
| IP Source<br>Address   | To specify the source IP address.                                                                |
| Protocol               | To select the protocol. The options available are ALL, TCP, UDP, ICMP, AH and ESP.               |
| Source Port            | To specify the range of the source port. Valid for protocols TCP or UDP only.                    |
| Destination<br>Port    | To specify the range of the destination port. Valid for protocols TCP or UDP only.               |
| Destination IP<br>Type | The destination IP can be a SINGLE address or a SUBNET or All involving a range of IP addresses. |
| Exclude                | To exclude the selected option.                                                                  |
| Target                 | The available options are Drop, Reject and Accept.                                               |
| Enable this rule       | Enable/disable this rule.                                                                        |

- Click Apply at any time during configuration to for adding the packet filtering rule.
- Click CANCEL to exit from this page without saving the changes.

## 4.9.4 URL Filtering

Using URL Filtering, the user can block the access to specific URLs to the web users by adding them to the list in the URL Blocking web page. To configure the URL Filtering, click the **URL Filtering** link (**Firewall > URL Filtering**) on the left navigation bar. A screen is displayed as shown

in Figure 4.9.4

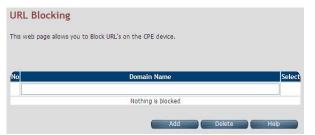

Figure 4.9.4 URL Blocking

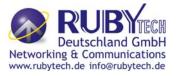

### Fields in URL Blocking:

| Field          | Description                                                                |
|----------------|----------------------------------------------------------------------------|
| Domain<br>Name | URL of the domain that needs to be blocked. For example: www.google.com.tw |
| Select         | Select this option to remove the URL entry from blocked list.              |

- Click Add for adding a new URL filtering entry.
- Click Delete for deleting the existing URL filtering entry.

## 4.9.5 Parental Control

To configure the Parental Control, click the **Parental Control** link (**Firewall > Parental Control**) on the left navigation bar. A screen is displayed as shown in Figure 4.9.5

| AC Address | Control :   | ۲   | Disable | C       | ) De   | ny All | 0            | Permit All |
|------------|-------------|-----|---------|---------|--------|--------|--------------|------------|
|            |             | MAG | Address | Control | list   |        |              |            |
|            |             |     |         |         |        |        |              |            |
|            |             |     |         |         | Time S | elect  |              |            |
| Policy     | MAC Address | Mon | Tue We  | Date/   | Time S |        | End<br>hh:mr | n          |

# Figure 4.9.5 Parental Control Configuration

## The screen contains the following details:

## Fields in Parental Control:

| Field                  | Description                                                          |
|------------------------|----------------------------------------------------------------------|
| MAC Address<br>Control | To disable/"deny all"/"permit all" - MAC address control feature.    |
| MAC Address Contr      | ol List                                                              |
| Policy                 | To specify whether the particular MAC address is disabled, denied or |
| Folicy                 | permitted.                                                           |
| MAC Address            | To assign the controlled MAC address for local machine.              |
|                        | To select the day(s) and time slot when the policy has to be applied |
|                        | on the MAC                                                           |
| Date/Time Select       | address provided. The Begin time entered should not be later than    |
|                        | the End time and                                                     |
|                        | should be in the 24 hour format (hh:mm).                             |

 Click Add at any time during configuration to add the specified MAC address entry in the table.

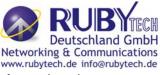

- Click Apply at any time during configuration to save the information that you have entered.
- Click Cancel to exit from this page without saving the changes.

### 4.9.6 Application Server Settings

To configure the Application Server Settings, click the **Application Server** Settings link (**Firewall** > **Application Server Settings**) on the left navigation bar. A screen is displayed as shown in Figure 4.9.6

| Application Serve                       | er Settings                           |                            |                                            |
|-----------------------------------------|---------------------------------------|----------------------------|--------------------------------------------|
| Application layer protocol serv<br>page | rices like Web server, Telnet server, | TFTP server, FTP Server, a | and SNMP can be enabled/disabled from this |
| Https Web Server                        | Accept from WAN 🗹                     | Port 443                   |                                            |
| Http Web Server                         | Accept from WAN 🗹                     | Port 80                    | Accept from LAN 🗹                          |
| Telnet Server                           | Accept from WAN 🗹                     | Port 23                    | Accept from LAN 🗹                          |
| TFTP Server                             | Accept from WAN 🗹                     | Port 69                    | Accept from LAN 🗹                          |
| FTP Server                              | Accept from WAN 🗹                     | Port 21                    | Accept from LAN 🗹                          |
| SNMP                                    | Accept from WAN 🗌                     |                            |                                            |
|                                         |                                       |                            | Help Apply Cancel                          |

### Figure 4.9.6 Application Server Setting

The screen contains the following details:

Fields in Application Servers Settings:

| Field            | Description                                                                                                    |
|------------------|----------------------------------------------------------------------------------------------------|
| Web<br>Server    | <ul> <li>Web Server settings:</li> <li>The acceptance from WAN</li> <li>The Port Number</li> <li>The acceptance from LAN</li> </ul>    |
| Telnet<br>Server | <ul> <li>Telnet Server settings:</li> <li>The acceptance from WAN</li> <li>The Port number</li> <li>The acceptance from LAN</li> </ul> |
| TFTP<br>Server   | <ul> <li>TFTP Server Settings:</li> <li>The acceptance from WAN</li> <li>The Port number</li> <li>The acceptance from LAN</li> </ul>   |
| FTP<br>Server    | <ul> <li>FTP Server Settings:</li> <li>The acceptance from WAN</li> <li>The Port number</li> <li>The acceptance from LAN</li> </ul>    |
| FTP<br>Server    | <ul> <li>FTP Server Settings:</li> <li>The acceptance from WAN</li> <li>The Port number</li> <li>The acceptance from LAN</li> </ul>    |
| SNMP             | SNMP Server Settings:<br>Acceptance from WAN                                                                                           |

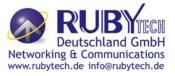

- Click Apply for committing the App Server settings.
- Click Cancel to exit from this page without saving the changes.

# 4.9.7 Access Control List (ACL)

To configure the access control list, click the **ACL** link (**Firewall > ACL**) on the left navigation bar. This can be used for allowing specified IP addresses to access the VC-400RT+ CPE from WAN. The system allows upto 16 ACL entries to be configured in the CPE device. A screen is displayed as shown in Figure 4.9.7.

| o the device is restricted to IP Addre | asses listed here. |
|----------------------------------------|--------------------|
|                                        |                    |
| le ACL                                 |                    |
| No                                     | IP Address         |
| 1                                      |                    |
| 2                                      |                    |
| 3                                      |                    |
| 4                                      |                    |
| 5                                      |                    |
| 0                                      |                    |
| 7                                      |                    |
| 8                                      |                    |
| 9                                      |                    |
| 10                                     |                    |
| 11                                     |                    |
| 12                                     |                    |
| 13                                     |                    |
| 14                                     |                    |
| 15                                     |                    |
| 16                                     |                    |

Figure 4.9.7 Application Server Settings

The screen contains the following details:

### Fields in ACL Setting:

| Field      | Description                                                                      |
|------------|----------------------------------------------------------------------------------|
| Enable ACL | To enable/disable ACL settings.                                                  |
| IP Address | If ACL is enabled, the IP addresses specified here are allowed to access device. |

- Click Apply after filling the IP address for adding the entry in ACL list.
- Click Cancel to exit from this page without saving the changes.

### 4.10 NAT

You can view the NAT on the left navigation bar of the VC-400RT+ CPE homepage. The menu below includes the sub-menus of **NAT Settings**, **Virtual Server**, **PortTriggering** and **DMZ**. Following are the options available under NAT as shown in Figure 4.10

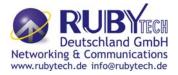

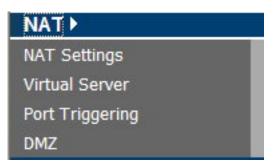

Figure 4.10 NAT Options

# 4.10.1 NAT Settings

To configure Network Address Translation (NAT), click the **NAT Settings** link (**NAT > NAT Settings**) on the left navigation bar. A screen is displayed as shown in Figure 4.10.1

| NAT Settings |                                                                                                    |  |
|--------------|----------------------------------------------------------------------------------------------------|--|
|              | nultiple users at your local site to access the Internet through a single public IP address or<br>revent hacker attacks by mapping local addresses to public addresses for key services such as |  |
| Enable       | O Disable                                                                                                    |  |
|              | Help Apply Cancel                                                                                                    |  |

Figure 4.10.1 Network Address Translation (NAT) Settings

The screen contains the following details:

### Fields in Network Address Translation:

| Field                                                                           | Description                                                        |  |
|---------------------------------------------------------------------------------|--------------------------------------------------------------------|--|
| NAT Settings                                                                    | Used to Enable or Disable the Network Address Translation feature. |  |
| <ul> <li>Click Apply for activating or deactivating the NAT feature.</li> </ul> |                                                                    |  |

Click CANCEL to exit from this page without saving the changes.

### 4.10.2 Virtual Server

To configure the virtual server, click the **Virtual Server** link (**NAT > Virtual Server**) on the left navigation bar. A screen is displayed as shown in Figure 4.10.2

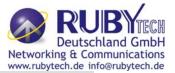

#### Virtual Server

You can configure the CPE device as a virtual server so that remote users accessing services such as the Web or FTP at your local site via public IP addresses can be automatically redirected to local servers configured with private IP addresses. In other words, depending on the requested service (TCP/UDP port numbers), the CPE device redirects the external service request to the appropriate server (located at another internal IP address).

|   |                                               |               |              |        |                        |          |           | Add                   |          |               |              |                  |
|---|-----------------------------------------------|---------------|--------------|--------|------------------------|----------|-----------|-----------------------|----------|---------------|--------------|------------------|
| ſ | Application<br>name                           | Private<br>IP | Remote<br>IP | 1.11.4 | Private<br>End<br>Port | Protocol | 169030303 | Public<br>End<br>Port |          | WAN Interface | Port<br>Type |                  |
| 1 | Skype UDP at<br>192.168.16.21:31082<br>(2382) | 192.168.16.21 | (#)          | 31082  |                        | UDP      | 31082     |                       | <b>V</b> | WANPPP1 😽     | Dynamic      | Delete<br>Modify |
| 2 | Skype TCP at<br>192.168.16.21:31082<br>(2382) | 192.168.16.21 | *            | 31082  |                        | ТСР      | 31082     |                       | <b>V</b> | WANPPP1       | Dynamic      | Delete<br>Modify |
| 3 | Skype UDP at<br>192.168.16.16:49285<br>(2382) | 192.168.16.16 | *            | 49285  |                        | UDP      | 49285     |                       | 1        | WANPPP1 V     | Dynamic      | Delete<br>Modify |
| 4 | Skype TCP at<br>192.168.16.16:49285<br>(2382) | 192.168.16.16 |              | 49285  |                        | ТСР      | 49285     |                       | <b>V</b> | WANPPP1       | Dynamic      | Delete<br>Modify |

Figure 4.10.2 Virtual Server

The screen contains the following details:

#### Fields in Virtual Server Page:

| Field                 | Description                                                                |
|-----------------------|----------------------------------------------------------------------------|
| Application<br>Name   | Configured Application Name for Virtual Server rule.                       |
| Private IP            | Private IP address of Virtual Server rule.                                 |
| Remote IP             | Remote IP address of Virtual Server rule.                                  |
| Private Start<br>Port | Private Port starting range.                                               |
| Private End<br>Port   | Private Port ending range. for single port the start and end both are same |
| Protocol              | Virtual Server protocol - TCP or UDP or Both i.e. TCP/UDP.                 |
| Public Start<br>Port  | Public Port starting range.                                                |
| Public End<br>Port    | Public Port ending range. for single port the start and end both are same  |
| Enabled               | To enable the specified entry of the virtual server.                       |
| WAN Interface         | WAN interface on which the Virtual Server rule is configured.              |

• Click Add to add a Virtual Server entry.

When you click Add button in the Virtual Server page, a screen opens with a new web page as shown in Figure 4.10.2.1

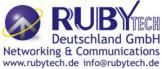

| nfigure Virtual Server                                                         |                                                        |
|--------------------------------------------------------------------------------|--------------------------------------------------------|
| igure the CPE device as a Virtual Server<br>nternal Servers such as FTP or WEB | so that external service requests can be redirected to |
| Internal Servers such as FTP or WEB                                            |                                                        |
|                                                                                |                                                        |
|                                                                                | Application Name:                                      |
| <ul> <li>Select an application</li> </ul>                                      | Select One                                             |
| O Custom application:                                                          |                                                        |
|                                                                                |                                                        |
|                                                                                |                                                        |
|                                                                                | TOD                                                    |
| Protocol                                                                       |                                                        |
| Private IP                                                                     |                                                        |
| Remote IP                                                                      | 0 . 0 . 0 (optional)                                   |
| Public Port Range                                                              |                                                        |
| Private Port Range                                                             | 0 -                                                    |
| Enable                                                                         |                                                        |
|                                                                                |                                                        |

Figure 4.10.2.1 Virtual Server Add

The screen contains the following details:

#### Fields in Virtual Server - Add:

| Field                | Description                                                             |  |  |  |
|----------------------|-------------------------------------------------------------------------|--|--|--|
| Application<br>Name  | Specify Application name from dropdown or custom name for Virtual       |  |  |  |
| Indiffe              | Server rule.                                                            |  |  |  |
| Protocol             | Specify Virtual Server protocol - TCP or UDP or Both i.e. TCP/UDP.      |  |  |  |
| Private IP           | Specify Private IP address of Virtual Server rule.                      |  |  |  |
| Remote IP            | Specify Remote IP address of Virtual Server rule.                       |  |  |  |
| Public Port<br>Range | Specify Public Port range.                                              |  |  |  |
| Private Port         | Specify Private Port range. For single port, the start and end both are |  |  |  |
| Range                | same.                                                                   |  |  |  |
| Enabled              | To enable the specified entry of the virtual server, tick on check box. |  |  |  |
| WAN<br>Interface     | Specify WAN interface on which the Virtual Server rule is configured.   |  |  |  |

- Click Apply at any time during configuration to save the information that you have entered.
- Click CANCEL to exit from this page without saving the changes.

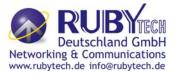

# 4.10.3 Port Triggering

To configure Port Triggering, click the **Port Triggering** link (**NAT > Port Triggering**) on the left navigation bar. A screen is displayed as shown in Figure 4.10.3

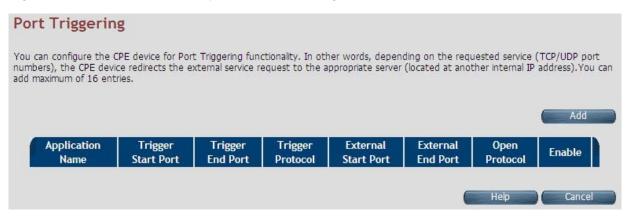

Figure 4.10.3 Port Triggering

The screen contains the following details:

#### Fields in Port Triggering:

| Field                  | Description                                                             |  |  |  |  |
|------------------------|-------------------------------------------------------------------------|--|--|--|--|
| Application<br>Name    | Port Triggering Application Name                                        |  |  |  |  |
| Trigger Start<br>Port  | Trigger Port start range.                                               |  |  |  |  |
| Trigger End            | Trigger Port End Range. In case of one port, the end and start both are |  |  |  |  |
| Port                   | same.                                                                   |  |  |  |  |
| Trigger<br>Protocol    | Trigger Protocol - TCP, UDP or TCP/UDP.                                 |  |  |  |  |
| External Start<br>Port | External Port Start range.                                              |  |  |  |  |
| External End<br>Port   | External Port End Range.                                                |  |  |  |  |
| Open Protocol          | Protocol to be opened from external input - TCP, UDP or TCP/UDP.        |  |  |  |  |
| Enable                 | Enable or Disable of Port Triggering Rule.                              |  |  |  |  |
| Add                    | Add a Port Triggering entry.                                            |  |  |  |  |

• Click Cancel to exit from this page without saving the changes.

# VC-400RT+ Managed VDSL2 CPE Router MANUAL Ver. A5

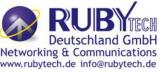

When you click Add button in the Port Triggering page, a screen is displayed as shown in Figure 4.10.3.1.

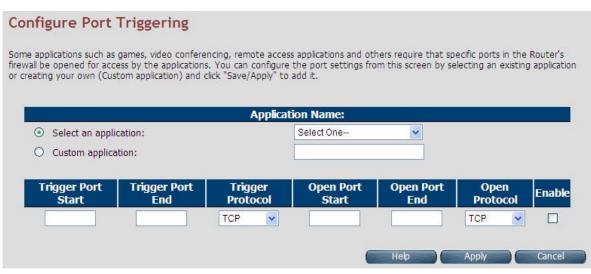

Figure 4.10.3.1 Port Triggering Add

The screen contains the following details:

| Fields in Port Tr | iggering: |
|-------------------|-----------|
|-------------------|-----------|

| Field                 | Description                                              |
|-----------------------|----------------------------------------------------------|
| Application<br>Name   | Port Triggering Application Name.                        |
| Trigger<br>Port Start | Trigger Port start range.                                |
| Trigger               | Trigger Port End Range. In case of one port, the end and |
| Port End              | start both are same.                                     |
| Trigger<br>Protocol   | Trigger Protocol - TCP, UDP or TCP/UDP.                  |
| Open Port<br>Start    | Open Port Start range.                                   |
| Open Port<br>End      | Open Port End range.                                     |
| Open                  | Protocol to be opened from external input - TCP, UDP or  |
| Protocol              | TCP/UDP.                                                 |
| Enable                | Enable or Disable the Port Triggering Rule.              |

- Click Apply at any time during configuration to save the information that you have entered.
- Click CANCEL to exit from this page without saving the changes.

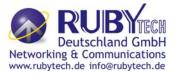

### 4.10.4 DMZ

To configure the DMZ (Demilitarized Zone), click the **DMZ** link (**NAT > DMZ**) on the left navigation bar. Upon configuration of DMZ all traffic sent towards RG would be unconditionally forwarded to DMZ Lan Host. A screen is displayed as shown in Figure 4.10.4.

| DMZ(Demilitarized Zone)                                                                                 |                                                                                                    |
|----------------------------------------------------------------------------------------------------|----------------------------------------------------------------------------------------------------|
| If you have a local client PC that cannot run an In<br>unrestricted two-way Internet access by defining | ternet application properly from behind the NAT firewall, you can open the client up to<br>a virtual DMZ Host. |
| Enable<br>IP Address of Virtual DMZ Host                                                                |                                                                                                    |
|                                                                                                    | Help Apply Cancel                                                                                              |

Figure 4.10.4 DMZ (Demilitarized Zone)

The screen contains the following details:

\_. . . . \_...

| Fie                                  | lds in DMZ:                                                                            |
|--------------------------------------|----------------------------------------------------------------------------------------|
| Field                                | Description                                                                            |
| Enable                               | To enable or disable the DMZ setting of VC-400RT+ CPE. Select the check box to enable. |
| IP Address of<br>Virtual DMZ<br>Host | To enter IP Address of the DMZ host.                                                   |

- Click Apply for applying the configured DMZ.
- Click Cancel to exit from this page without saving the changes.

### 4.11 QoS

You can view QoS on the left navigation bar of the VC-400RT+ CPE homepage. The menu below includes the sub-menus of **QoS Settings**, **Queue Config** and **Class Config**. Following are the options available under QoS as shown in Figure 4.11

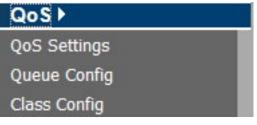

Figure 4.11 QoS Options

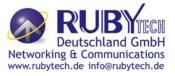

### 4.11.1 QoS Settings

To configure the Quality of Service (QoS) Settings, click the **QoS Settings** link (**QoS > QoS Settings**) on the left navigation bar. A screen is displayed as shown in Figure 4.11.1

| Active WAN mode                                                                                                 | PTM                                                                         |     |
|----------------------------------------------------------------------------------------------------|-----------------------------------------------------------------------------|-----|
|                                                                                                    |                                                                             |     |
| QoS                                                                                                    |                                                                             |     |
| O Enable                                                                                                    | Disable                                                                     |     |
| Upstream QoS                                                                                                    |                                                                             |     |
| OEnable                                                                                                    | <ul> <li>Disable</li> </ul>                                                 |     |
| Downstream QoS                                                                                                  |                                                                             |     |
| O Enable                                                                                                    | <ul> <li>Disable</li> </ul>                                                 |     |
| 9021P Remarking                                                                                                 |                                                                             |     |
| O Enable                                                                                                    | <ul> <li>Disable</li> </ul>                                                 |     |
| The default DSCP Marking can be used to mark all                                                                | the packets on WAN uplink that do not match any Classification entries of Q | 05. |
| Upstream Default DSCP marking                                                                                   |                                                                             |     |
| WAN Port Rate Limiter                                                                                           |                                                                             |     |
| 1997 B. 1997 B. 1997 B. 1997 B. 1997 B. 1997 B. 1997 B. 1997 B. 1997 B. 1997 B. 1997 B. 1997 B. 1997 B. 1997 B. | ting                                                                        |     |
| PPA Session Acceleration Set                                                                                    |                                                                             |     |
|                                                                                                    |                                                                             |     |
| PPA Session Acceleration Set<br>Enable or Disable PPA Session Acceleration<br>PPA Session Acceleration          |                                                                             |     |

#### Figure 4.11.1 QoS Settings

The screen contains the following details:

#### Fields in QoS Settings:

| Field                            | Description                                                           |
|----------------------------------|-----------------------------------------------------------------------|
| Active WAN mode                  | Informative Parameter to show current WAN mode being used in CPE.     |
| QoS                              |                                                                       |
| Enable                           | This selection will enable the QoS feature in VC-400RT+ system.       |
| Disable                          | This selection will disable the QoS feature in VC-400RT+ system.      |
| Upstream QoS                     |                                                                       |
| Enable                           | This selection will enable the upstream QoS.                          |
| Disable                          | This selection will disable the upstream QoS.                         |
| Downstream QoS                   |                                                                       |
| Enable                           | This selection will enable the downstream QoS.                        |
| Disable                          | This selection will disable the downstream QoS.                       |
| 8021P Remarking                  |                                                                       |
| Enable/Disable                   | This will enable/disable global 8021P Remarking.                      |
|                                  | Default DSCP Marking for non-classified packets. By default it is "No |
| Upstream Default DSCP<br>Marking | Change" for                                                           |
| Ŭ                                | these non-classified (default) traffic flows.                         |
| WAN Port Rate Limiter            | Check-box for limiting physical port rate limit on WAN upstream link. |
| PPA Session Acceleration         | Setting                                                               |
| PPA Session<br>Acceleration      | To enable/disable the session acceleration feature.                   |

Click Apply for applying the QoS setting changes into system.

• Click CANCEL to exit from this page without saving the changes.

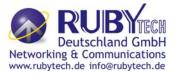

# 4.11.2 Queue Config

To configure the Queue Config, click the **Queue Config** link (**QoS** > **Queue Config**) on the left navigation bar. A screen is displayed as shown in Figure 4.11.2

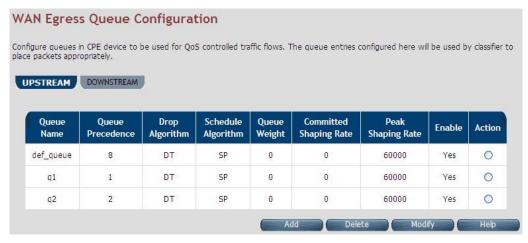

Figure 4.11.2 Queue Config

The screen contains the following details:

#### Fields in Queue Config - Upstream:

| Field                     | Description                                                                                                    |
|---------------------------|----------------------------------------------------------------------------------------------------|
| Upstream/Down<br>stream   | Selection tab for upstream/downstream Queue configuration.                                                                                                    |
| Queue Name                | This is the name of the queue configured in system.                                                                                                    |
| Queue<br>Precedence       | Precedence of Queue. (Lower values denote higher priority).                                                                                                   |
| Drop Algorithm            | This specifies the nature of drop in case of congestion. The supported drop algorithms are DT (Drop Tail) or RED (Random Early Discard).                      |
| Scheduler<br>Algorithm    | This is the queue scheduling algorithm used for the queue. The supported queue scheduling algorithms are SP (Strict Priority) or WFQ (Weighted Fair Queuing). |
| Queue Weight              | Valid for Weighted Queuing mode of scheduled queues.                                                                                                    |
| Committed<br>Shaping Rate | Committed or Guaranteed Shaping Rate in Kbps or Percentage.                                                                                                   |
| Peak Shaping<br>Rate      | Peak or Maximum shaping rate (ceiling) in Kbps or Percentage.                                                                                                 |
| Enable                    | This provides the status of queue entry. (Enabled or Disabled).                                                                                               |
| Action                    | Selection button for applying Modify or Delete action on selected queue.                                                                                      |
| Add                       | This button is used to add a new queue.                                                                                                    |
| Delete                    | This button is used to delete the selected queue entry.                                                                                                    |
| Modify                    | This button is used to modify the selected queue entry.                                                                                                    |

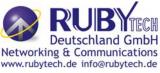

When you click Add button in the Port Triggering page, a screen is displayed as shown in Figure 4.11.2.1.

| Queue Name               |                   |
|--------------------------|-------------------|
| Queue Interface          | WAN 🗸             |
| Queue Precedence         |                   |
| Queue Drop Type          | RED 🖌             |
| RED Min Threshold        |                   |
| RED Max Drop Probability |                   |
| Queue Scheduler Type     | Strict Priority   |
| Queue Weight             | 0                 |
| Apply Shaping            |                   |
| Enable                   |                   |
|                          |                   |
|                          | Help Apply Cancel |

Figure 4.11.2.1 Add/Modify a Queue Entry

The screen contains the following details:

| 1 10103                     | In Add/Modify a Queue Entry:                                                                                                    |
|-----------------------------|----------------------------------------------------------------------------------------------------|
| Field                       | Description                                                                                                    |
| Queue Name                  | Name or Identifier of Queue.                                                                                                    |
|                             | This is the Egress interface to which the queue is attached. For xRX200 platform the                                                   |
| Queue Interface             | dropdown for LAN egress would also appear. This indicates<br>downstream QoS (WAN<br>to Ethernet LAN) is supported on xRX200 platforms. |
| Queue<br>Precedence         | Precedence of Queue. (Lower values denote higher priority).                                                                            |
| Queue Drop<br>Type          | Drop Algorithm of Queue (DT [Drop Tail] or RED [Random Early Discard]).                                                                |
| RED Min<br>Threshold        | RED Threshold Value, applicable for RED Drop algo.                                                                                     |
| RED Max Drop<br>Probability | RED Maximum Drop Probability in Percentage (drop_p). Value should be <100.                                                             |
| Queue<br>Scheduler Type     | Queue scheduling Algorithm. (SP or WFQ)                                                                                                |
| Queue Weight                | Valid for Weighted Queuing mode of scheduled queues.                                                                                   |
| Apply Shaping               | To apply shaping on queue.                                                                                                    |
| Enable                      | Enable or Disable of Queue.                                                                                                    |

# Fields in Add/Modify a Queue Entry:

• Click Apply for applying the changes.

• Click CANCEL to exit from this page without saving the changes.

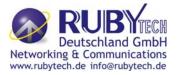

# 4.11.3 Class Config

To classify the upstream traffic. Click the **Class Config** link (**QoS > Class Config**) on the left navigation bar. A screen is displayed as shown in Figure 4.11.3

| une descriptionable | a antrine in CDE device | to be used in sev | ation which a could be | ather Oat an | hibian           |        |        |
|---------------------|-------------------------|-------------------|------------------------|--------------|------------------|--------|--------|
| res classificatio   | n entries in CPE device | to be used in cor | ijunction with         | ouner Qos er | nucles,          |        |        |
|                     | OWNSTREAM               |                   |                        |              |                  |        |        |
| TREAM D             |                         |                   |                        |              |                  |        |        |
|                     | omoneon                 |                   |                        |              |                  |        |        |
|                     |                         |                   |                        |              |                  |        |        |
|                     | on on one of the other  |                   | 1:6                    | 0            | Outering         |        |        |
| Classifier<br>Name  |                         | s Type            | lassifier              | Queue<br>Id  | Outgoing<br>DSCP | Enable | Action |

Figure 4.11.3 Class Config

The screen contains the following details:

| Field                   | Description                                                                         |
|-------------------------|-------------------------------------------------------------------------------------|
| Upstream/Downstre<br>am | Selection tab for upstream/downstream Classifier configuration.                     |
| Classifier Name         | This is the name or identifier of the classifier entry.                             |
| Order                   | This shows the order of the classification entry.                                   |
| Class Type              | Type of Classifier - Multi Field Classifier (MFC) or DSCP or 802.1p based.          |
| Classifier Interface    | This is a Packet Input Source for classified flow.                                  |
| Queue Id                | Queue Id for classified flow.                                                       |
| Outgoing DSCP           | This is the DSCP mark for next hop.                                                 |
| Enable                  | Status of Classification entry.                                                     |
| Action                  | Selection option for deleting or modifying action on chosen classifier.             |
| Add                     | This is the button used to add a classification entry to categorize a traffic flow. |
| Delete                  | Delete button for deleting selected queue.                                          |
| Modify                  | Modify button for modifying chosen queue.                                           |

Fields in Class Config:

When you click Add or Modify in the Classifier Config page, a screen is displayed as shown in Figure 4.11.3.1

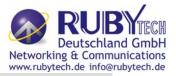

#### Add/Modify a WAN Egress Classifier Rule

| Classifier Name      |                   |
|----------------------|-------------------|
| Enable               |                   |
| Disable Acceleration |                   |
| Queue Name           | def_queue 🔽       |
| Classifier Interface | Upstream 💌        |
| Ingress Interface    | - •               |
| Classifier Type      | DSCP Based 💌      |
| Rate Control Enable  |                   |
| Rate Limit           | Kbps              |
| Outgoing DSCP        | - 💌               |
| Incoming DSCP        | CS0 💌             |
|                      | Help Apply Cancel |

Figure 4.11.3.1 Add/Modify a Classifier Rule (DSCP Based)

| Classifier Type          | MFC Based 💌          |              |
|--------------------------|----------------------|--------------|
| Rate Control Enable      |                      |              |
| Rate Limit               | Kbps                 |              |
| Outgoing DSCP            | - 🗸                  |              |
| Incoming DSCP            | - 🗸                  |              |
| Incoming 802.1P          | - 💌                  |              |
| Outgoing 802.1P          | - 💌                  |              |
| VLAN Id                  |                      | Exclude      |
| Source MAC               | Source MAC Mask      | Exclude      |
| Destination MAC          | Destination MAC Mask | Exclude      |
| L3 Protocol              | IPv4 💌               | Exclude      |
| Source IP                | Netmask              | Exclude      |
| Destination IP           | Netmask              | Exclude      |
| L4 Protocol              | ×                    | Exclude      |
| Source Port (range)      | ~                    | Exclude      |
| Destination Port (range) | ~                    | Exclude      |
| Order                    | Last 💌               |              |
|                          | Help                 | Apply Cancel |
|                          |                      |              |

Figure 4.11.3.1 Add/Modify a Classifier Rule(MFC Based)

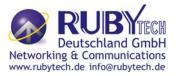

The screen contains the following details:

Fields in Add/Modify a Classifier Rule:

| Field                  | Description                                                                                                    |
|------------------------|----------------------------------------------------------------------------------------------------|
| Classifier Name        | This is the name of Classifier. This is an Unique identifier for an                                                                                |
|                        | instance of classifier rule.                                                                                                    |
| Enable                 | This is used to enable or disable the QoS Classifier entry.                                                                                        |
| Classifier Interface   | This is used to select upstream/downstream classifier.                                                                                             |
| Disable acceleration   | This is used to disable acceleration for this classifier.                                                                                          |
| Queue Name             | This is the Queue Identifier to be associated with this classifier rule. This is presented in dropdown for associating with this classifier entry. |
| Ingress Interface      | Packet Input Source for classified flow.                                                                                                    |
| Classifier Type        | Type of Classifier - Multi Field Classifier (MFC) or DSCP or 802.1p based.                                                                         |
| Rate Control Enable    | Configuration of classifier based rate control.                                                                                                    |
| Rate Limit             | Rate limit per classifier.                                                                                                    |
| Outgoing DSCP          | Outgoing DSCP Marking - if any to be done on this classifier rule.                                                                                 |
| Incoming DSCP          | Incoming DSCP for identifying the flow.                                                                                                    |
| Incoming 802.1P        | Incoming 802.1P for identifying the flow.                                                                                                    |
| Outgoing 802.1P        | Outgoing 802.1P Marking - if any to be done on this classifier rule.                                                                               |
| VLAN Id                | Incoming VLAN id.                                                                                                    |
| Source MAC             | Source MAC classification.                                                                                                    |
| Source MAC Mask        | Mask bits for Source MAC.                                                                                                    |
| Destination MAC        | Destination MAC classification.                                                                                                    |
| Destination MAC Mask   | Mask bits for Destination MAC.                                                                                                    |
| L3 Protocol            | Dropdown to select IPv4/IPv6.                                                                                                    |
| Source IP              | Source IPv4/IPv6 classification.                                                                                                    |
| Netmask                | Mask bits for Source IP.                                                                                                    |
| Destination IP         | Destination IPv4/IPv6 classification.                                                                                                    |
| Netmask                | Mask bits for Source IP.                                                                                                    |
| L4 Protocol            | Dropdown to select L4 protocol like UDP/TCP/ICMP etc.                                                                                              |
| Source Port Range      | Start and end source port range.                                                                                                    |
| Destination Port Range | Start and end destination port range.                                                                                                    |
| Order                  | Classification order.                                                                                                    |

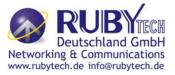

- Click Apply for applying the changes.
- Click CANCEL to exit from this page without saving the changes.

#### 4.12 Multicast

You can view Multicast on the left navigation bar of the VC-400RT+ CPE homepage. The menu below includes the sub-menus of **Proxy Settings**, **Snooping Settings** and **Advanced Settings**. Following are the options available under Multicast as shown in Figure 4.12

| Multicast 🕨       |   |
|-------------------|---|
| Proxy Settings    |   |
| Snooping Settings | L |
| Advanced Settings |   |

Figure 4.12 Multicast Options

### 4.12.1 Proxy Settings

To configure the Multicast proxy settings in CPE, click the **Proxy Settings** link (**Multicast > Proxy Settings**) on the left navigation bar. A screen is displayed as shown in Figure 4.12.1

| Proxy                                 |                                          |                        |
|---------------------------------------|------------------------------------------|------------------------|
| This page allows the user             | to configure the CPE to provide multicas | t proxy functionality. |
| Enable IGMP Proxy<br>Enable MLD Proxy |                                          |                        |
| WAN                                   | select interface 💌                       | Add                    |
|                                       |                                          | Help Apply Cancel      |

### Figure 4.12.1 IGMP Proxy

The screen contains the following details:

### Fields in IGMP Proxy:

| Field                | Description                                                       |
|----------------------|-------------------------------------------------------------------|
| Enable IGMP<br>Proxy | Enable or Disable the IGMPv3/IGMPv2 Proxy functionality.          |
| Enable MLD<br>Proxy  | Enable or Disable the MLDv2 (IPv6) Proxy functionality.           |
| WAN                  | Select one of the WAN interfaces from the drop-down menu on which |
| VVAN                 | Multicast Proxy functionality to be enabled.                      |
| Add                  | Add an IGMP proxy configuration.                                  |

# VC-400RT+ Managed VDSL2 CPE Router MANUAL Ver. A5

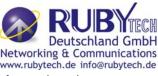

- Click Apply at any time during configuration to save the information that you have entered.
- Click CANCEL to exit from this page without saving the changes.

### 4.12.2 Snooping Settings

To configure the Multicast Snooping settings, click the Snooping Settings link (Multicast >

Snooping Settings) on the left navigation bar. A screen is displayed as shown in Figure 4.12.2 Snooping

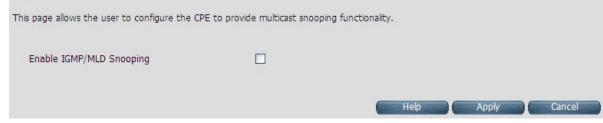

Figure 4.12.2 IGMP Snooping

The screen contains the following details:

#### Fields in Fields in Snooping:

| Field                   | Description                                                 |
|-------------------------|-------------------------------------------------------------|
| Enable IGMP<br>Snooping | Enable or Disable the IGMPv3/IGMPv2 Snooping functionality. |
| Enable MLD<br>Snooping  | Enable or Disable the MLDv2 (IPv6) Snooping functionality.  |

- Click Apply at any time during configuration to save the information that you have entered.
- Click CANCEL to exit from this page without saving the changes.

#### 4.12.3 Advanced Settings

Figure 4.12.3

To configure the advanced settings on Multicast features, click the **Advanced Settings** link (**Multicast > Advanced Settings**) on the left navigation bar. A screen is displayed as shown in

| 10 | (1 ~ 125 seconds)  |
|----|--------------------|
| 2  | (1 ~ 3600 seconds) |
| 2  | (1 ~ 10)           |
|    |                    |

### Figure 4.12.3 Multicast Advanced Settings

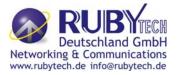

The screen contains the following details:

| Field                               | Description                                                                                                    |
|-------------------------------------|----------------------------------------------------------------------------------------------------|
| IPv4/IPv6                           | Choose the appropriate tab to configure either for IPv4 or IPv6.                                                                                                    |
| Fast Leave                          | To enable or disable Fast-Leave support in IGMPv3/IGMPv2. The<br>fast-leave is<br>not to wait till group membership timers on multicast routers have<br>expired, but<br>quickly send a group-specific query and if not report were<br>received, remove the<br>group entry. |
| Group Query Interval                | Specify Group Query Interval in range of 1-3600 seconds.                                                                                                    |
| Group Query Response<br>Interval    | Specify Group Query Response Interval in range of 1-3600 seconds.                                                                                                    |
| Group Last Member Query<br>Interval | Group Last Member Query Interval in range of 1-3600 seconds.                                                                                                    |
| Group Last Member Query<br>Count    | Group Last Member Query Count in range of 1 to 10.                                                                                                    |

### Fields in Multicast Advanced Settings:

Tip: Similar settings are available for MLDv2 under IPv6 tab.

### 4.13 IPsec

When you click IPsec on the left navigation bar of the VC-400RT+ CPE homepage. The menu below includes the sub-menus of **Tunnel Mode**. The following option Tunnel Mode is available under IPsec as shown in Figure 4.13

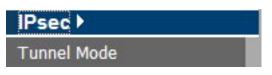

Figure 4.13 IPsec Option

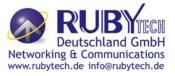

### 4.13.1 Tunnel Mode

When you click the **Tunnel Mode** link (**IPsec > Tunnel Mode**) on the left navigation bar, a screen is displayed as shown in Figure 4.13.1

| IPsec Tunnel Configuration                              |      |
|---------------------------------------------------------|------|
| On this page, you can configure different IPsec tunnels |      |
|                                                         | Add  |
|                                                         | Help |

# Figure 4.13.1 IPsec Tunnel Configuration

When you click Add button in the IPsec Tunnel Configuration page, a screen is displayed as shown in Figure 4.13.1.1

| Tunnel Name   |                          |
|---------------|--------------------------|
| AUTH_METHOD   | Prefixed Key 🐱           |
| PSK Secret    |                          |
| IKE Mode      | ikev2 💌                  |
| WAN Interface | WANPPP1                  |
| My Subnet     | 0,0,0,0,0                |
| Peer Address  | 0,0,0,0                  |
| Peer Subnet   | 0,0,0,0,0                |
| Enable        |                          |
| IKE Cipher    | aes192_cbc 🐱             |
| IKE Hash      | sha1 💌                   |
| IKE DH Group  | modp1536 💌               |
| IKE PRF       | aes_xcbc 💌               |
| ESP Cipher    | aes128_cbc 🐱             |
| ESP Hash      | sha1 💌                   |
| Key Lifetime  | 60 (Minutes)             |
| Retry         | 0 (0 means always retry) |

Figure 4.13.1.1 Add IPSec Tunnel Mode Configuration

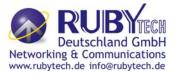

The screen contains the following details:

#### Fields in Add IPSec Add Configuration:

| Field            | Description                                          |
|------------------|------------------------------------------------------|
| Tunnel<br>Name   | IPsec Tunnel name                                    |
| AUTH_ME<br>THOD  | This is the authentication method.                   |
| PSK<br>Secret    | Shared secret string used for tunnel authentication. |
| IKE Mode         | IKE v1 or v2 algorithm                               |
| WAN<br>Interface | WAN on which tunnel to be created.,                  |
| My Subnet        | LAN host connected to CPE.                           |
| Peer<br>Address  | Remote tunnel end point address.                     |
| Peer<br>Subnet   | Remote host IP address.                              |
| Enable           | Enable or Disable of tunnel.                         |
| IKE Cipher       | Cipher algorithm to be selected from dropdown.       |
| IKE Hash         | Hash algorithm to be selected from dropdown.         |
| IKE DH<br>Group  | DH group algorithm to be selected from dropdown.     |
| IKE PRF          | PRF algorithm to be selected from dropdown.          |
| ESP              | ESP Cipher algorithm to be selected from             |
| Cipher           | dropdown.                                            |
| ESP Hash         | ESP Hash algorithm to be selected from dropdown.     |
| Key<br>Lifetime  | Key Lifetime in seconds.                             |
| Retry            | Number of retries in case key exchange fails.        |

- Click Apply for applying the configured IPsec tunnel.
- Click CANCEL to exit from this page without saving the changes.

#### 4.14 IPv6

When you click IPv6 link on the left navigation bar of the VC-400RT+ CPE homepage. The menu below includes the sub-menus of **IPv6 Setting**, **6RD Configuration** and **DS-Lite Configuration**. The following options are available as shown in Figure 4.14

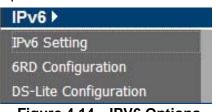

Figure 4.14 IPV6 Options

# VC-400RT+ Managed VDSL2 CPE Router MANUAL Ver. A5

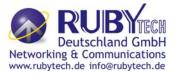

#### 4.14.1 IPv6 Setting

To enable or disable IPv6 functionality in CPE, click the **IPv6 Setting** link on the left navigation bar. A screen is displayed as shown in Figure 4.14.1. By default IPv6 is not enabled.

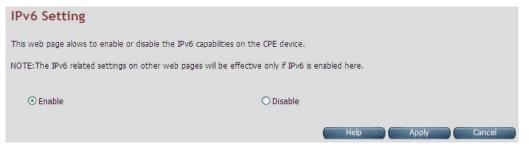

Figure 4.14.1 IPv6 Setting

The system wide IPv6 feature can be enabled or disabled through this web page. Select appropriate control and click Apply button for making the change effective in CPE. All other IPv6 features in CPE would be in effect, only when this global IPv6 is enabled in CPE.

### Fields in IPv6 Setting:

| IPv6 Set | ting                               |
|----------|------------------------------------|
| Enable   | Enable IPv6 functionality in CPE.  |
| Disable  | Disable IPv6 functionality in CPE. |

- Click Apply at any time during configuration to save the information that you have entered.
- Click CANCEL to exit from this page without saving the changes.

### 4.14.2 6RD Configuration

The VC-400RT+ supports IPv6 transition mechanism defined in 6rd (RFC 5569). To configure the 6RD configuration, click the **6RD configuration** link (**IPv6 > 6RD Configuration**) on the left navigation bar. A screen is displayed as shown in Figure 4.14.2

|                                                                                                    | General Settings               |                    |
|----------------------------------------------------------------------------------------------------|--------------------------------|--------------------|
| Enable 6rd tunnel                                                                                                |                                |                    |
| WAN Interface                                                                                                    | select interface 👻             |                    |
| Configuration Modes                                                                                              | Automatic (DHCPv4 Option212) 💌 |                    |
| TU( 1000)                                                                                                    |                                |                    |
| MTU(min. 1280)                                                                                                   |                                |                    |
| IOTE: MTU=1280 is recommended                                                                                    |                                | - Packet Size Issu |
| OTE: MTU=1280 is recommended<br>therwise to get default MTU, leave                                               |                                | - Packet Size Issu |
| IOTE: MTU=1280 is recommended<br>therwise to get default MTU, leave<br>5RD Prefix                                | his field blank.               | - Packet Size Issu |
| and the second second second second second second second second second second second second second second second | his field blank.               | - Packet Size Issu |

Figure 4.14.2 6RD Configuration

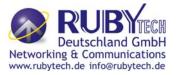

The screen contains the following details:

### Fields in 6RD Configuration:

- Click Apply at any time during configuration to save the information that you have entered.
- Click CANCEL to exit from this page without saving the changes.

### 4.14.3 DS-Lite Configuration

The VC-400RT+ supports DS-Lite configuration mechanism. To configure the Ds-Lite configuration, click the **DS-Lite** configuration link (**IPv6 > DS-Lite Configuration**) on the left navigation bar. A screen is displayed as shown in Figure 4.14.3

| Because of IPv4 address exhaustion, Dual-Stack Lit<br>IPv4 address to the customer's Customer-premises |                              |                         |                 | ployment of an |
|----------------------------------------------------------------------------------------------------|------------------------------|-------------------------|-----------------|----------------|
| Note: To configure DS-Lite on a WAN connection,<br>WAN connection at WAN Setting page.                 | IPv6 must be enabled at IPv6 | Setting page and native | IPv6 must be er | labled on that |
| wain connection at wain setting page.                                                                  | General Settings             |                         |                 |                |
| Enable DS-Lite tunnel                                                                                  |                              |                         |                 |                |
| WAN Interface                                                                                          | select interface 🗸           |                         |                 |                |
| Configuration Modes                                                                                    | Static DS-Lite               |                         |                 |                |
| MTU                                                                                                    | (optional)                   |                         |                 |                |
|                                                                                                    |                              |                         |                 |                |
| DS-Lite Remote IPv6 address                                                                            | Static Parameters            |                         |                 |                |
| DS-Lite tunnel IP address(IPv4)                                                                        | 192.0.0.2                    |                         |                 |                |
| Subnet Mask                                                                                            | 255.255.255.248              |                         |                 |                |
| Lw4o6 Port Range(Valid 0 to 65535 Ex:40000-<br>41000)                                                  | 40000-41000                  |                         |                 |                |
| WAN interface Configuration Mode                                                                       | Remote IPv6 address          | Tunnel IP(IPv4)         | Netmask         | Status         |

Figure 4.14.3 DS-Lite Configuration

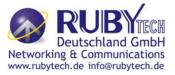

The screen contains the following details:

### Fields in DS-Lite Configuration:

| Field                               | Description                                                                                                    |
|-------------------------------------|----------------------------------------------------------------------------------------------------|
| General Settings                    |                                                                                                    |
| Enable DS-Lite tunnel               | To enable/disable DS-Lite functionality in CPE.                                                                                                    |
| WAN Interface                       | Select WAN interface from dropdown on which<br>DS-Lite<br>tunnel has to be created.                                                                   |
| Configuration Modes                 | Modes to configure DS-Lite tunnel on a WAN<br>interface.<br>Currently, Static, Dynamic(DHCPv6 option-64) and<br>Lw4o6<br>DS-Lite modes are supported. |
| MTU                                 | Optionally, it is used to specify Maximum Transfer<br>Unit size<br>for DS-Lite tunnel.                                                                |
| Static Parameters                   |                                                                                                    |
| DS-Lite Remote IPv6<br>address      | IPv6 address of the remote tunnel endpoint.<br>(When you<br>select Dynamic mode, this field is disabled.)                                             |
| DS-Lite tunnel IP<br>address (IPv4) | IPv4 address of the remote tunnel endpoint.                                                                                                    |
| Subnet Mask                         | IPv4 Address subnet mask.                                                                                                    |
| Lw4o6 Port Range                    | This is the port range for Source NAT.Applicable<br>only for<br>Lw4o6 type.                                                                           |

- Click Apply at any time during configuration to save the information that you have entered.
- Click CANCEL to exit from this page without saving the changes.

# 4.15 Diagnostics

When you click Diagnostics link on the left navigation bar of the VC-400RT+ CPE homepage. The menu below includes the sub-menus of **Diagnostic Test Suite**. The following options are available under Diagnostics as shown in Figure 4.15

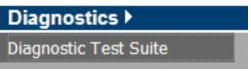

Figure 4.15 Diagnostics Options

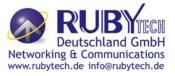

# 4.15.1 Diagnostic Test Suite

To configure the Diagnostic Test Suite settings, click the Diagnostic Test Suite link (Diagnostics

> Diagnostic Test Suite) on the left navigation bar. A screen is displayed as shown in Figure

4.15.1

| e allows you to diagnose LAN and WAN connectivity of the system |      |
|-----------------------------------------------------------------|------|
| Physical Link Status                                            |      |
| WAN                                                             | Down |
| LAN - 1                                                         | Down |
| LAN - 2                                                         | Down |
| LAN - 3                                                         | Up   |
| LAN - 4                                                         | Up   |
| LAN Connectivity of CPE                                         |      |
| Testing LAN connection                                          | Pass |
| Testing Internet Connectiv                                      | rity |
| Ping to Gateway                                                 | Fail |
| Ping to Primary DNS                                             | Fail |

Figure 4.15.1 Diagnostic Test Suite

The screen contains the following details:

#### Fields in Diagnostic Test Suite:

| Fields in Diagnostic lest Suite.                      |                                      |  |
|-------------------------------------------------------|--------------------------------------|--|
| Field                                                 | Description                          |  |
| Connection Status                                     |                                      |  |
| WAN                                                   | DSL WAN State                        |  |
| Wireless                                              | Wireless State                       |  |
| ENET LAN-0                                            | Ethernet LAN Port-0 state.           |  |
| ENET LAN-1                                            | Ethernet LAN Port-1 state            |  |
| ENET LAN-2                                            | Ethernet LAN Port-2 state            |  |
| ENET LAN-3                                            | Ethernet LAN Port-3 state            |  |
| LAN Connectivity of CPE                               |                                      |  |
| Testing LAN<br>Connection                             | Status of LAN connection Diagnostics |  |
| Testing xDSL Connection                               |                                      |  |
| Testing xDSL Synchronization                          | xDSL Synchronization Test.           |  |
| Testing ATM Connection on default                     | WAN ATM PVC                          |  |
| Testing ATM OAM<br>F5 End to End Ping                 | F5 end to end ping test.             |  |
| Testing Internet Connectivity                         |                                      |  |
| Ping to Gateway                                       | Ping to Gateway IP address.          |  |
| Ping to Primary<br>DNS                                | Ping to Primary DNS IP address.      |  |
| Start Diagnostics<br>Test                             | Initiates the Diagnostics test.      |  |
| Reset                                                 | Resets the diagnostics output.       |  |
| Note: Diagon whit fow accords to show the test regult |                                      |  |

Note: Please wait few seconds to show the test result.

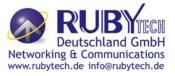

# Appendix A: Cable Requirements

# A.1 Ethernet Cable

A CAT 3~7 UTP (unshielded twisted pair) cable is typically used to connect the Ethernet device to the router. A 10Base-T cable often consists of four pairs of wires, two of which are used for transmission. The connector at the end of the 10Base-T cable is referred to as an RJ-45 connector and it consists of eight pins. The Ethernet standard uses pins 1, 2, 3 and 6 for data transmission purposes. (Table A-1)

| Sienel | Media                  |                                                                                                    |                                                                                                    |
|--------|------------------------|----------------------------------------------------------------------------------------------------|----------------------------------------------------------------------------------------------------|
| Signal | Dependant<br>interface | Signal                                                                                                    | Media Dependant<br>interface-cross                                                                                                    |
| Х+     | Transmit Data<br>+     | RX+                                                                                                    | Receive Data +                                                                                                    |
| Х-     | Transmit Data -        | RX-                                                                                                    | Receive Data -                                                                                                    |
| X+     | Receive Data +         | TX+                                                                                                    | Transmit Data +                                                                                                    |
| -      | Unused                 |                                                                                                    | Unused                                                                                                    |
| -      | Unused                 |                                                                                                    | Unused                                                                                                    |
| RX-    | Receive Data -         | TX-                                                                                                    | Transmit Data -                                                                                                    |
| -      | Unused                 |                                                                                                    | Unused                                                                                                    |
| -      | Unused                 |                                                                                                    | Unused                                                                                                    |
| -      | X+<br>X-<br>X+         | interface<br>X+ Transmit Data<br>+<br>X- Transmit Data -<br>X+ Receive Data +<br>Unused<br>Unused<br>X- Receive Data -<br>Unused<br>Unused<br>Unused | interfaceX+Transmit Data<br>+RX+X-Transmit Data -RX-X+Receive Data -TX+UnusedUnusedX-Receive Data -TX-UnusedUnusedX-Receive Data -TX-UnusedUnusedUnusedUnusedUnusedUnusedUnused |

### Table A-1 RJ-45 Ethernet Connector Pin Assignments

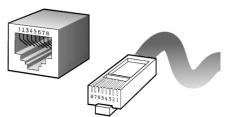

Figure A-1 Standard RJ-45 repectacle/connector

#### Note:

Please make sure your connected cables are with same pin assignment as above table before deploying the cables into your network.

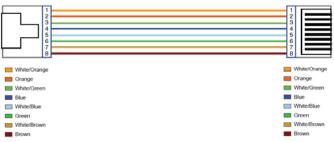

### Figure A-2 Pin Assignments and Wiring for an RJ-45 Straight-Through Cable

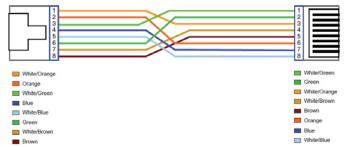

Figure A-3 Pin Assignments and Wiring for an RJ-45 Crossover Cable

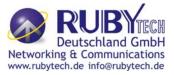

# A.2 Telephone wire

Standard telephone wire of any gauge or type-flat, twisted or quad is used to connect the Modem to the telephone network. A telephone cable typically consists of three pairs of wires, one of which is used for transmission. The connector at the end of the telephone cable is called an RJ-11 connector and it consists of six pins. POTS (plain old telephone services) use pins 3 and 4 for voice transmission. A telephone cable is shown below. (Figure A-4)

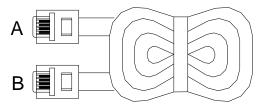

Figure A-4 Telephone cable

The A and B connectors on the rear of the Modem are RJ-11 connectors. These connectors are wired identically. The RJ-11 connectors have six positions, two of which are wired. The Modem uses the center two pins. The pin out assignment for these connectors is presented below. (Table A-2)

| Pin# | MNEMONIC | FUNCTION |
|------|----------|----------|
| 1    | NC       | Unused   |
| 2    | NC       | Unused   |
| 3    | TIP      | POTS     |
| 4    | RING     | POTS     |
| 5    | NC       | Unused   |
| 6    | NC       | Unused_  |

#### Table A-2 RJ-11 Pin out Assignments

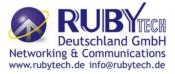

### Appendix B: Product Specification

### Key Features & Benefits

- Support ATM and PTM transmission mode auto detection (ADSL Annex B backward compatible)
- Supports high bandwidth up to 100Mbps symmetric over line ports
- Support 8a, 8b, 8c, 8d, 12a, 12b, 17a, 17b, and 30a band profile and
- Support 997, 998 band plan
- Support ATM-TC,ATM and AAL5 (ATM Flow Throughput / OAM Cell Filter and Forwarding / AAL5 SAR:PVC / ATM Traffic Class / ATM PVC Shaping / ATM PVC Scheduling)
- Supports ATM Total Upstream Priority Queues
- Support uPnP/PPPoE/PPPoATM/IPv4/IPv6/NAT/NAPT
- Support static routing for IPv4 and IPv6 forwarding
- Support Firewall functions contains Packet filtering, DMZ, Mac Address ased filtering, Parental Control, Application based filtering
- Support DHCP Server/DHCP Relay/DHCP Client/DHCPv6 Client/DHCPv6 Server/DNS/DNS
   Proxy or Relay/DNSv6 Proxy or Relay/NTP Client/HTTP1.1 server
- Support Multicast IP table/IGMP v3 Proxy and Snooping
- Support IEEE 802.1p VLAN Priority and mapping to DSCP
- Supports HTTP/HTTPS(SSL) web management
- Support remote management and monitor
- Support configuration backup and restore
- Provides surge protection for Line port
- Supports jumbo frame up to 10k bytes (\*)
- Supports IEEE 802.1w RSTP(\*)
- Support Router & Switch(Bridged) mode selection
- Supports 8 queue MFC/DSCP both type QoS.

### Note:

- 1. Features and specifications in this manual are subject to change without prior notice.
- 2. (\*) Firmware upgradeable for future enhancement.

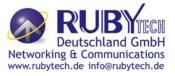

### **Product Specification**

| Standard:                                                                                                    | IEEE802.3/802.3u/802.3z standards                                                                                                    |
|----------------------------------------------------------------------------------------------------|----------------------------------------------------------------------------------------------------|
|                                                                                                    | ITU-T G992.1/G992.3/G992.5/G993.1/G997.1/G993.2<br>standards                                                                                                    |
|                                                                                                    | 4 x RJ-45 10/100/1000Mbps Ethernet port                                                                                                    |
| Physical Interface:                                                                                                    | 1 x RJ-11/Terminal Block connector for VDSL2 line port                                                                                                    |
| T flysical internace.                                                                                                    | 1 x RJ-11 connector for POTS/ISDN device                                                                                                    |
|                                                                                                    | 1 x console port(RS232C/115200bps)                                                                                                    |
| Flow control:                                                                                                    | Full duplex: IEEE 802.3x                                                                                                    |
|                                                                                                    | Half duplex: Back pressure                                                                                                    |
|                                                                                                    | 1 x Power LED                                                                                                    |
| LED Indicators:                                                                                                    | 4 x Link/Active Status for Ethernet port                                                                                                    |
|                                                                                                    | 1 x Link LED for VDSL2 port                                                                                                    |
|                                                                                                    | Store and forward                                                                                                    |
| Switch method:                                                                                                    | Store and forward                                                                                                    |
| Switch method:TypicalPowerConsumption:                                                                                                    | 6.7 W                                                                                                    |
| Typical Power                                                                                                    |                                                                                                    |
| Typical Power<br>Consumption:<br>Power Input:                                                                                                    | 6.7 W                                                                                                    |
| Typical Power<br>Consumption:                                                                                                    | 6.7 W<br>Input Voltage: 12 VDC (Commerical-grade power adapter)                                                                                                    |
| Typical Power<br>Consumption:<br>Power Input:<br>EMC:                                                                                                    | 6.7 W<br>Input Voltage: 12 VDC (Commerical-grade power adapter)<br>EMI Compliant: FCC Class B                                                                                                    |
| Typical Power<br>Consumption:<br>Power Input:                                                                                                    | 6.7 W<br>Input Voltage: 12 VDC (Commerical-grade power adapter)<br>EMI Compliant: FCC Class B<br>EMS Compliant: CE mark Class B                                                                                                    |
| Typical Power<br>Consumption:<br>Power Input:<br>EMC:                                                                                                    | 6.7 W<br>Input Voltage: 12 VDC (Commerical-grade power adapter)<br>EMI Compliant: FCC Class B<br>EMS Compliant: CE mark Class B<br>0°C ~ 50°C (32°F ~ 122°F)                                                                                           |
| Typical Power<br>Consumption:<br>Power Input:<br>EMC:<br>Operating Temperature:                                                                                                    | 6.7 W<br>Input Voltage: 12 VDC (Commerical-grade power adapter)<br>EMI Compliant: FCC Class B<br>EMS Compliant: CE mark Class B<br>0°C ~ 50°C (32°F ~ 122°F)<br>Fanless, free air cooling                                                              |
| TypicalPowerConsumption:Power Input:Power Input:Image: Constant of the second second | 6.7 W<br>Input Voltage: 12 VDC (Commerical-grade power adapter)<br>EMI Compliant: FCC Class B<br>EMS Compliant: CE mark Class B<br>0°C ~ 50°C (32°F ~ 122°F)<br>Fanless, free air cooling<br>-20°C ~ 70°C (-4°F ~158°F)                                |
| TypicalPowerConsumption:Power Input:EMC:Operating Temperature:Storage Temperature:Humidity:                                                                                                    | 6.7 W<br>Input Voltage: 12 VDC (Commerical-grade power adapter)<br>EMI Compliant: FCC Class B<br>EMS Compliant: CE mark Class B<br>0°C ~ 50°C (32°F ~ 122°F)<br>Fanless, free air cooling<br>-20°C ~ 70°C (-4°F ~158°F)<br>10% to 90% (non-condensing) |

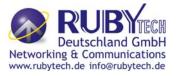

#### Appendix C: Router Mode select

This appendix describes how to select the router mode, The VC-400RT+ default mode is switch(bridged mode), please refer to the following steps to select the router mode or switch mode.

### • Select the Router mode:

1. To configure the router mode settings, click the **LAN Settings** link (**LAN > LAN Settings**) on the left navigation bar. Then select the "Server" at the DHCP Mode, and click Apply at any time during configuration to save the information that you have entered. A screen is displayed as shown in Figure C.1

| DHCP Mode                | Server                      |
|--------------------------|-----------------------------|
| DHCP Server              |                             |
| IP Pool Starting Address | 192 . 168 . 1 . 2           |
| IP Pool Ending Address   | 192 . 168 . 1 . 254         |
| Lease Time               | Half hour                   |
| Local Domain Name        | dslgw.lantiq.com (optional) |
| IP Address Reservation   |                             |
| Click Here               |                             |
|                          |                             |
|                          | Help Apply Cancel           |

Figure C-1 DHCP Mode – Server

#### Note:

Please refer to the section 4.7.2 to configure the DHCP Server settings.

2. Click the **WAN Setting** link (**WAN Setting > WAN**) on the left navigation bar to specify the WAN setting. Please cancel the check of the Auto Detect Enable, and Add to config the wan type.

|                                                          | No       | WAN Channel      | Туре   | Default<br>Gateway |
|----------------------------------------------------------|----------|------------------|--------|--------------------|
|                                                          | WANIPO 🔘 | PTM : VLAN - 201 | Bridge | ۲                  |
| WANPPP1         PTM : VLAN - 201         PPPoE         C | WANPPP1  | PTM : VLAN - 201 | PPPoE  | 0                  |

Figure C-2 WAN Setting

3. Please refer to the **section 4.5.6** to config the wan type, the user can configure the Dynamic IP Address, Static IP Address, PPPoE mode.

# VC-400RT+ Managed VDSL2 CPE Router MANUAL Ver. A5

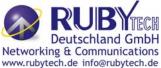

| WAN                                         |                                                  |         |        |
|---------------------------------------------|--------------------------------------------------|---------|--------|
| The CPE device can be connected to your sen | vice provider in any of the followi              | ng ways |        |
| Attached Channel                            | 1. ptm0.201                                      | ~       |        |
| WAN TYPE                                    | Static IP Address                                | ~       |        |
|                                             | Dynamic IP Address<br>Static IP Address<br>PPPoE |         |        |
| Address Version                             | Bridge                                           | _       | ✓ IPv6 |
| IP address assigned by your ISP             |                                                  |         |        |
| Subnet Mask                                 |                                                  |         |        |
| ISP Gateway Address                         |                                                  |         |        |
|                                             |                                                  |         |        |

Figure C-3 Config WAN Type

- Click Apply for applying the changes.
- Click CANCEL to exit from this page without saving the changes.

# Appendix D: VC-400LT/VC-400RT+ Performance Table

### • Test Environment:

| Test Items           | Descriptions                          |
|----------------------|---------------------------------------|
| VDSL2 CO Router x 1  | VC-400LT CO Router                    |
| VDSL2 CPE Router x 1 | VC-400RT+ CPE Router                  |
| Operation System     | Windows XP SP3                        |
| Ethernet Cable       | Cat 5e. UTP RJ-45 8P8C Ethernet Cable |
| Loop Simulator       | 24 AWG simulator card                 |
| Room temperature     | 25 degree C                           |

### • Test condition:

| Test Items      | Descriptions |
|-----------------|--------------|
| Noise injection | None         |

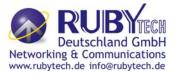

### Compatibility Table(VC-400LT / VC-400RT+):

|   | Band Profile List |    | Band Plan List             |
|---|-------------------|----|----------------------------|
| 0 | VDSL2 Profile8a   | 0  | Annex A M1_EU32            |
| 1 | VDSL2 Profile8b   | 1  | Annex A M9_EU64            |
| 2 | VDSL2 Profile8c   | 8  | Annex B 997-M2x-A (B05)    |
| 3 | VDSL2 Profile8d   | 9  | Annex B 997-M2x-M (B06)    |
| 4 | VDSL2 Profile12a  | 10 | Annex B 997-M1c-A-7 (B07)  |
| 5 | VDSL2 Profile12b  | 11 | Annex B 998-M1x-B (B08)    |
| 6 | VDSL2 Profile17a  | 13 | Annex B 998-M2x-A (B10)    |
| 7 | VDSL2 Profile30a  | 14 | Annex B 998-M2x-M (B11)    |
| 8 | VDSL2 Profile17b  | 16 | Annex B 998-M2x-B (B12)    |
|   |                   | 18 | Annex B 998-M2x-NUS0 (B13) |
|   |                   | 20 | Annex C                    |
|   |                   | 21 | Annex C_8K                 |
|   |                   | 22 | Annex B 997-M2x-NUS0       |
|   |                   | 23 | Annex C 1M1                |
|   |                   | 24 | Annex C_8K 1M1             |
|   |                   | 25 | Annex B 998E17-M2x-A       |
|   |                   | 26 | Annex B 998E17-M2x-NUS0    |

The following shows the band profile and band plan compatibility table:

| Band Profile<br>\ Band Plan | 0 | 1 | 8 | 9 | 10 | 11 | 13 | 14 | 16 | 18 | 20 | 21 | 22 | 23 | 24 | 25 | 26 |
|-----------------------------|---|---|---|---|----|----|----|----|----|----|----|----|----|----|----|----|----|
| 0 (8a)                      | Х | Х | Х | 0 | Х  | Х  | Х  | Х  | Х  | Х  | Х  | Х  | Х  | Х  | Х  | Х  | Х  |
| 1 (8b)                      | Х | Х | 0 | 0 | Х  | Х  | Х  | Х  | Х  | Х  | Х  | Х  | Х  | Х  | Х  | Х  | Х  |
| 2 (8c)                      | Х | Х | Х | Х | Х  | Х  | Х  | 0  | Х  | Х  | Х  | Х  | Х  | Х  | Х  | Х  | Х  |
| 3 (8d)                      | Х | Х | 0 | Х | Х  | Х  | Х  | Х  | Х  | Х  | Х  | Х  | Х  | Х  | Х  | Х  | Х  |
| 4 (12a)                     | Х | 0 | Х | Х | Х  | 0  | Х  | 0  | 0  | Х  | Х  | Х  | Х  | Х  | Х  | Х  | Х  |
| 5 (12b)                     | 0 | 0 | Х | Х | 0  | 0  | 0  | 0  | 0  | 0  | Х  | Х  | Х  | Х  | Х  | Х  | Х  |
| 6 (17a)                     | 0 | Х | Х | Х | 0  | 0  | 0  | 0  | 0  | Х  | 0  | Х  | Х  | 0  | Х  | Х  | Х  |
| 7 (30a)                     | 0 | Х | Х | Х | Х  | Х  | Х  | Х  | Х  | Х  | Х  | 0  | 0  | Х  | Х  | Х  | Х  |
| 8 (17b)                     | Х | Х | Х | Х | Х  | Х  | Х  | 0  | 0  | Х  | Х  | Х  | Х  | Х  | Х  | Х  | Х  |

#### • Performance Table:

Tip: US: Up Stream / DS: Down Stream

Note:

The performance data below is for reference only, the actual data rate will vary depending on the quality of the copper wire and environment factors.

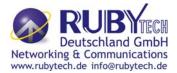

| Prome: 6A - Annex D-997-WIZX-WI |           |        |  |  |  |  |
|---------------------------------|-----------|--------|--|--|--|--|
| Cable Length                    | US [Mbps] | DS     |  |  |  |  |
| (meters)                        |           | [Mbps] |  |  |  |  |
| 1.8                             | 58.01     | 23.54  |  |  |  |  |
| 1000                            | 33.69     | 3.81   |  |  |  |  |
| 1600                            | 20.80     | 0.67   |  |  |  |  |
| 1700                            | 20.02     | 0.64   |  |  |  |  |

Profile: 8A - Annex B-997-M2x-M

| Cable Length<br>(meters) | US [Mbps] | DS<br>[Mbps] |
|--------------------------|-----------|--------------|
| 1.8                      | 56.25     | 21.19        |
| 1000                     | 31.25     | 0.96         |
| 1600                     | 19.92     | 0.66         |
| 1700                     | 19.14     | 0.42         |

Profile: 8D- Annex B-997-M2x-A

| Cable Length<br>(meters) | US [Mbps] | DS<br>[Mbps] |  |  |
|--------------------------|-----------|--------------|--|--|
| 1.8                      | 58.01     | 23.54        |  |  |
| 1000                     | 33.69     | 3.81         |  |  |
| 1600                     | 20.80     | 0.67         |  |  |
| 1700                     | 20.02     | 0.64         |  |  |

### Profile: 8B- Annex B-997-M2x-A

| Cable Length<br>(meters) | US [Mbps] | DS<br>[Mbps] |  |  |
|--------------------------|-----------|--------------|--|--|
| 1.8                      | 58.59     | 27.93        |  |  |
| 1000                     | 37.01     | 8.11         |  |  |
| 1700                     | 20.41     | 0.50         |  |  |

# Profile: 8C- Annex B-998- M2x-M

| Cable Length<br>(meters) | US [Mbps] | DS<br>[Mbps] |  |  |
|--------------------------|-----------|--------------|--|--|
| 1.8                      | 85.45     | 9.47         |  |  |
| 300                      | 84.86     | 9.38         |  |  |
| 1000                     | 46.78     | 7.13         |  |  |
| 1700                     | 18.95     | 0.88         |  |  |

# Profile: 12A- Annex A M 9\_EU64

| Cable Length<br>(meters) | US [Mbps] | DS<br>[Mbps] |
|--------------------------|-----------|--------------|
| 1.8                      | 85.45     | 32.71        |
| 400                      | 77.15     | 26.66        |
| 1200                     | 31.05     | 3.71         |
| 1700                     | 23.54     | 0.81         |

### Profile: 12A- Annex B-998\_M1x-B Profile: 12A- Annex B 998-M2x-M

| Cable Length<br>(meters) | US [Mbps] | DS<br>[Mbps] | Cable Length<br>(meters) | US [Mbps] | DS<br>[Mbps] |
|--------------------------|-----------|--------------|--------------------------|-----------|--------------|
| 1.8                      | 84.96     | 35.16        | 1.8                      | 85.64     | 32.91        |
| 400                      | 68.65     | 29.79        | 400                      | 75.10     | 27.34        |
| 1200                     | 33.50     | 1.46         | 1200                     | 33.50     | 3.03         |
| 1700                     | 21.88     | 0.57         | 1700                     | 22.85     | 0.82         |

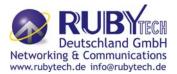

| Profile: 12A- Annex B 998-M2x-B |           |        |  |  |  |
|---------------------------------|-----------|--------|--|--|--|
| Cable Length                    | US [Mbps] | DS     |  |  |  |
| (meters)                        |           | [Mbps] |  |  |  |
| 1.8                             | 85.55     | 33.01  |  |  |  |
| 400                             | 75.20     | 26.37  |  |  |  |
| 1200                            | 33.50     | 2.83   |  |  |  |
| 1700                            | 23.44     | 0.59   |  |  |  |

Profile: 12B- Annex A M1\_EU32

| Cable Length<br>(meters) | US [Mbps] | DS<br>[Mbps] |
|--------------------------|-----------|--------------|
| 1.8                      | 85.74     | 32.42        |
| 400                      | 78.13     | 24.02        |
| 1200                     | 31.64     | 3.42         |

Profile: 12B- Annex B 997-M1c-A-7

| Cable Length<br>(meters) | US [Mbps] | DS<br>[Mbps] | Cable<br>(me |
|--------------------------|-----------|--------------|--------------|
| 1.8                      | 84.77     | 35.45        |              |
| 400                      | 69.73     | 27.83        | 4            |
| 1200                     | 33.79     | 1.56         | 1            |

Profile: 12B- Annex B 998-M2x-A

| Cable Length<br>(meters) | US [Mbps] | DS<br>[Mbps] |
|--------------------------|-----------|--------------|
| 1.8                      | 85.84     | 33.59        |
| 400                      | 75.39     | 24.80        |
| 1200                     | 33.79     | 2.54         |

Profile: 12B- Annex A M9\_EU64

| Cable Length<br>(meters) | US [Mbps] | DS<br>[Mbps] |
|--------------------------|-----------|--------------|
| 1.8                      | 85.55     | 32.81        |
| 400                      | 78.13     | 26.17        |
| 1200                     | 30.08     | 3.52         |

Profile: 12B- Annex B 998-M2x-M

| Cable Length | US [Mbps] | DS     |
|--------------|-----------|--------|
| (meters)     |           | [Mbps] |
| 1.8          | 85.55     | 33.30  |
| 400          | 75.29     | 26.86  |
| 1200         | 33.11     | 2.54   |

Profile: 12B- Annex B 998 M1x-B

| Cable Length<br>(meters) | US [Mbps] | DS<br>[Mbps] |
|--------------------------|-----------|--------------|
| 1.8                      | 84.96     | 35.16        |
| 400                      | 68.36     | 29.30        |
| 1200                     | 33.50     | 1.46         |

# Profile: 12B- Annex B 998-M2x-B

| Cable Length<br>(meters) | US [Mbps] | DS<br>[Mbps] |
|--------------------------|-----------|--------------|
| 1.8                      | 85.64     | 33.30        |
| 300                      | 81.45     | 33.20        |
| 400                      | 74.71     | 24.41        |
| 1200                     | 33.01     | 2.44         |

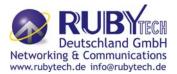

| Profile: 12B- Annex B 998-M2x-NUS0 |           |        |
|------------------------------------|-----------|--------|
| Cable Length                       | US [Mbps] | DS     |
| (meters)                           |           | [Mbps] |
| 1.8                                | 85.84     | 33.59  |
| 300                                | 81.54     | 31.25  |
| 400                                | 74.71     | 24.41  |
| 1200                               | 33.59     | 2.64   |
| 1400                               | 30.37     | 0.49   |

# Profile: 17A- Annex A M1\_EU32

| Cable Length<br>(meters) | US [Mbps] | DS<br>[Mbps] |
|--------------------------|-----------|--------------|
| 1.8                      | 100       | 33.79        |
| 1000                     | 48.54     | 5.08         |
| 1500                     | 25.59     | 0.78         |

### Profile: 17A- Annex B 997-M1c-A-7

| Cable Length<br>(meters) | US [Mbps] | DS<br>[Mbps] |
|--------------------------|-----------|--------------|
| 1.8                      | 100       | 34.67        |
| 1000                     | 45.41     | 4.30         |
| 1200                     | 37.11     | 1.46         |

Profile: 17A- Annex B 998-M2x- A

| Cable Length<br>(meters) | US [Mbps] | DS<br>[Mbps] |
|--------------------------|-----------|--------------|
| 1.8                      | 100       | 33.89        |
| 1000                     | 44.14     | 4.69         |
| 1200                     | 32.91     | 2.83         |

### Profile: 17A- Annex B 998-M2x-B

| Cable Length<br>(meters) | US [Mbps] | DS<br>[Mbps] |
|--------------------------|-----------|--------------|
| 1.8                      | 100       | 33.98        |
| 400                      | 48.34     | 5.27         |
| 1200                     | 34.67     | 2.73         |

### Profile: 17A- Annex C\_1M1

| Cable Length<br>(meters) | US [Mbps] | DS<br>[Mbps] |  |
|--------------------------|-----------|--------------|--|
| 1.8                      | 100       | 36.91        |  |
| 1000                     | 34.77     | 7.03         |  |
| 1200                     | 25.10     | 4.00         |  |

# Profile: 17A- Annex B 998-M1x-B

| Cable Length<br>(meters) | US [Mbps] | DS<br>[Mbps] |
|--------------------------|-----------|--------------|
| 1.8                      | 100       | 34.77        |
| 1000                     | 44.14     | 4.69         |
| 1200                     | 36.13     | 1.56         |

# Profile: 17A- Annex B 998-M2x-M

| Cable Length | US [Mbps] | DS     |
|--------------|-----------|--------|
| (meters)     | - 1       | [Mbps] |
| 1.8          | 100       | 33.98  |
| 1000         | 48.44     | 4.88   |
| 1200         | 34.67     | 0.59   |

### Profile: 17A- Annex C

| Cable Length<br>(meters) | US [Mbps] | DS<br>[Mbps] |
|--------------------------|-----------|--------------|
| 1.8                      | 100       | 36.82        |
| 1200                     | 48.34     | 4.88         |
| 1300                     | 29.30     | 3.91         |
|                          |           |              |

Profile: 17B- Annex B 998-M2x-M

| Cable Length<br>(meters) | US [Mbps] | DS<br>[Mbps] |
|--------------------------|-----------|--------------|
| 1.8                      | 100       | 33.98        |
| 1200                     | 33.98     | 3.71         |
| 1500                     | 23.05     | 0.85         |

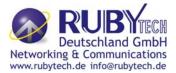

# Profile: 30A- Annex A M1\_EU32

| Cable Length<br>(meters) | US [Mbps] | DS<br>[Mbps] |
|--------------------------|-----------|--------------|
| 1.8                      | 100       | 83.89        |
| 400                      | 100       | 29.98        |
| 1000                     | 46.88     | 2.83         |
| 1200                     | 29.30     | 1.86         |

| US [Mbps] | DS<br>[Mbps]        |
|-----------|---------------------|
| 100       | 33.89               |
| 48.63     | 5.27                |
| 36.13     | 1.56                |
|           | <b>100</b><br>48.63 |

Profile: 17B- Annex B 998-M2x-B

### Profile: 30A- Annex C\_8K

| Cable Length | US [Mbps] | DS     |
|--------------|-----------|--------|
| (meters)     |           | [Mbps] |
| 1.8          | 100       | 100    |
| 100          | 100       | 100    |
| 200          | 100       | 100    |
| 300          | 100       | 100    |

#### Profile: 30A- Annex B 997-M2x-NUS0

| Cable Length<br>(meters) | US [Mbps] | DS<br>[Mbps] |  |
|--------------------------|-----------|--------------|--|
| 1.8                      | 100       | 100          |  |
| 100                      | 100       | 100          |  |
| 200                      | 100       | 100          |  |
| 300                      | 100       | 84.02        |  |
| 400                      | 70.02     | 55.37        |  |
| 1000                     | 35.06     | 4.49         |  |
| 1200                     | 25.39     | 3.91         |  |
| 1400                     | 20.61     | 1.37         |  |
| 1500                     | 19.82     | 0.39         |  |

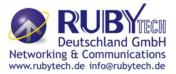

### Appendix E: Troubleshooting

#### **Diagnosing the Router's Indicators**

The router can be easily monitored through its comprehensive panel indicators. These indicators assist the network manager in identifying problems the hub may encounter. This section describes common problems you may encounter and possible solutions.

| 1. Symptom:                            | POWER indicator does not light up (green) after power on.                             |  |
|----------------------------------------|---------------------------------------------------------------------------------------|--|
| Cause: Defective External power supply |                                                                                       |  |
|                                        | Check the power plug by plugging in another that is functioning properly. Check the   |  |
| Solution:                              | power cord with another device. Check the terminal block make sure to fasten the      |  |
| Solution.                              | power cord. If these measures fail to resolve the problem, have the unit power supply |  |
|                                        | replaced by a qualified distributor.                                                  |  |
| Note:                                  | Please refer to power status table to check power input status. Section 3.3           |  |

| 2.                                     | Symptom:                     | Link indicator does not light up (green) after making a connection.                    |  |
|----------------------------------------|------------------------------|----------------------------------------------------------------------------------------|--|
|                                        |                              | Network interface (ex. a network adapter card on the attached device), network cable,  |  |
| Cause:<br>or switch port is defective. | or switch port is defective. |                                                                                        |  |
|                                        |                              | 2.1 Power off and re-power on the VDSL2 router.                                        |  |
|                                        |                              | 2.2 Verify that the switch and attached device are power on.                           |  |
|                                        |                              | 2.3 Be sure the cable is plugged into both the switch and corresponding device.        |  |
|                                        |                              | 2.4 Verify that the proper cable type is used and its length does not exceed specified |  |
|                                        | Solution:                    | limits.                                                                                |  |
|                                        |                              | 2.5 Check the router on the attached device and cable connections for possible         |  |
|                                        |                              | defects.                                                                               |  |
|                                        |                              | 2.6 Make sure that the phone wire must be connecting VC-400RT+ first, when             |  |
|                                        |                              | powered on.                                                                            |  |
|                                        |                              | 2.7 Replace the defective router or cable if necessary.                                |  |

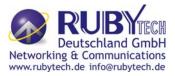

| 3. Symptom:  | VDSL Link cannot be established.                                                                                                    |
|--------------|----------------------------------------------------------------------------------------------------|
| Cause:       | VDSL setting failure or phone cable length is over the specification limit.                                                                                                    |
| Solution:    | <ul> <li>3.1 Please make sure that the phone wire must be connected between VC-400LT(CO) and VC-400RT+ (CPE) when both are power on. VC-400LT (CO) will do link speed function depending on phone wire length, therefore if VC-400LT (CO) can't detect VC-400RT+ (CPE) over phone wire while both power on, this will cause the link to fail.</li> <li>3.2 Please check phone wire, we recommend use 24-26 gauge with twisted pair and without rust.</li> <li>3.3 Please reinsert power when change cable length or link time over 3 minutes.</li> </ul>                                                                                                    |
| Note:        | Phone wire must meet CAT 3 standard or above and without clustering, otherwise will                                                                                                    |
|              | cause more cross talk issue to reduce DSL power driver.                                                                                                    |
| 4. Question: | What is VDSL2? (Only reference)                                                                                                    |
| Answer:      | Very-high-speed digital subscriber line 2 (VDSL2) is an access technology that exploits the existing infrastructure of copper wires that were originally deployed for traditional telephone service. It can be deployed from central offices, from fiber-optic connected cabinets located near the customer premises, or within buildings. It was defined in standard ITU-T G.993.2 finalized in 2005. VDSL2 was the newest and most advanced standard of digital subscriber line (DSL) broadband wireline communications. Designed to support the wide deployment of triple play services such as voice, video, data, high definition television (HDTV) and interactive gaming, VDSL2 was intended to enable operators and carriers to gradually, flexibly, and cost-efficiently upgrade existing xDSL infrastructure. The protocol was standardized in the International Telecommunication Union telecommunications sector (ITU-T) as Recommendation G.993.2. It was announced as finalized on 27 May 2005,[1] and first published on 17 February 2006. Several corrections and amendments were published in 2007 through 2011. VDSL2 is an enhancement to very-high-bitrate digital subscriber line (VDSL), Recommendation G.993.1. It permits the transmission of asymmetric and symmetric aggregate data rates up to 200 Mbit/s downstream and upstream on twisted pairs using a bandwidth up to 30 MHz. VDSL2 deteriorates quickly from a theoretical maximum of 250 Mbit/s at source to 100 Mbit/s at 0.5 km (1,600 ft) and 50 Mbit/s at 1 km (3,300 ft), but degrades at a much slower rate from there, and still outperforms VDSL. Starting from 1.6 km (1 mi) its performance is equal to ADSL2+. ADSL-like long reach performance is one of the key advantages of VDSL2. LR-VDSL2 enabled systems are capable of supporting speeds of around 1–4 Mbit/s (downstream) over distances of 4–5 km (2.5–3 miles), gradually increasing the bit rate up to symmetric 100 Mbit/s as loop-length shortens. This means that VDSL2-based systems, unlike VDSL1 systems, are not limited to short local loops or MTU/MDUs only |

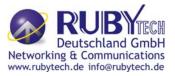

| 5. | Question: | What is SNR(Signal-to-Noise)? (Only reference)                                             |
|----|-----------|--------------------------------------------------------------------------------------------|
|    | Answer:   | Signal-to-noise ratio (often abbreviated SNR or S/N) is a measure used in science and      |
|    |           | engineering that compares the level of a desired signal to the level of background noise.  |
|    |           | It is defined as the ratio of signal power to the noise power. A ratio higher than 1:1     |
|    |           | indicates more signal than noise. While SNR is commonly quoted for electrical signals, it  |
|    |           | can be applied to any form of signal (such as isotope levels in an ice core or biochemical |
|    |           | signaling between cells). The ratio is usually measured in decibels(dB) The                |
|    |           | signal-to-noise ratio, the bandwidth, and the channel capacity of a communication          |
|    |           | channel are connected by the Shannon-Hartley theorem. In digital communications, the       |
|    |           | SNR will probably cause a reduction in data speed because of frequent errors that          |
|    |           | require the source (transmitting) computer or terminal to resend some packets of data.     |
|    |           | SNR measures the quality of a transmission channel over a network channel. The             |
|    |           | greater the ratio, the easier it is to identify and subsequently isolate and eliminate the |
|    |           | source of noise.                                                                           |
| 6  | Symptom:  | Connected the CO Router with CPE Router within 300 meters RJ-11 phone cable got            |
|    |           | only less than 10 Mbit/s.                                                                  |
|    | Cause:    | Some testing program which is base on TCP/IP protocol such as FTP, Iperf, NetIQ, the       |
|    |           | bandwidth of testing outcome will be limited by TCP window size.                           |
|    | Solution: | We recommend to test VDSL2 bandwidth best by Smartbit equipment, if you don't have         |
|    |           | Smartbit, we recommend test that by IPERF program, and TCP window size must be             |
|    |           | settled max. 64k, the parameter as iperf –c server IP address –i 1 –t 50 –w 65535 for      |
|    |           | client side.                                                                               |
|    | Question: | I just bought a RubyTech VC-400RT+ to replace my Quest DSL modem for my home. I            |
| 7. |           | was told any VDSL2 modem would replace and give me higher communication speeds. It         |
| 1  |           | doesn't get me internet when hooked up. All lights come on but no Link light. Is this the  |
|    |           | complete wrong application for this unit?                                                  |
|    | Answer:   | Re: Please note VC-400RT+ is a remote side(CPE side), it must be connected to the          |
|    |           | CO side to work. Tone mode, Band profile and band plan setting must be compatible to       |
|    |           | each other if not access error will show when applied. Please deactivate and activate      |
|    |           | once the setting has been changed.                                                         |

# VC-400RT+ Managed VDSL2 CPE Router MANUAL Ver. A5

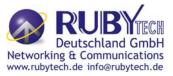

|                  |                      | We need to set up a default gateway on a NV-600 pair which are in Bridge mode, as they                                                                                                    |
|------------------|----------------------|----------------------------------------------------------------------------------------------------|
| 8.               | Question:            | want to manage the units from a different network.                                                                                                    |
|                  |                      | When the application is used within the LAN, the switch(bridged) mode is not                                                                                                    |
|                  | Answer:              | necessary to set up a gateway .However, if the application crosses various network                                                                                                    |
|                  |                      | segments (LAN to WAN or WAN to LAN), you must set up a gateway to connect different                                                                                                    |
|                  |                      | network segment.                                                                                                    |
|                  |                      | Regarding how to configure a default gateway at switch(bridged) mode for crossing                                                                                                    |
|                  |                      | various network segments, please refer to the section 4.8.1 for your reference.                                                                                                    |
|                  |                      | Configuration gateway example from static routing:                                                                                                    |
|                  |                      | Destination LAN IP: 0-0-0                                                                                                    |
|                  |                      | Subnet Mask: 0-0-0-0                                                                                                    |
|                  |                      | Gateway: 255-255-255-0                                                                                                    |
|                  |                      |                                                                                                    |
|                  |                      | <b>Note:</b> Static Routing functionality is used to define the connected Gateway between the LAN and WAN.                                                                                                    |
|                  | <b>A 1</b>           |                                                                                                    |
| 9.               | Question:            | Is it possible to use ADSL2 IP DSLAM with the VC-400RT+?                                                                                                    |
|                  | Answer:              |                                                                                                    |
|                  | Answer:              | VC-400RT+ support the ADSL backward compatible, therefore the VC-400RT+ can                                                                                                    |
|                  | Answer:              | VC-400RT+ support the ADSL backward compatible, therefore the VC-400RT+ can<br>connect to ADSL2 IP DSLAM(Annex B).                                                                                                    |
| <mark>10.</mark> | Answer:<br>Question: |                                                                                                    |
| <mark>10.</mark> |                      | connect to ADSL2 IP DSLAM(Annex B).                                                                                                    |
| 10.              |                      | connect to ADSL2 IP DSLAM(Annex B).<br>What can I do if I forgot my password.                                                                                                    |
| 10.              | Question:            | connect to ADSL2 IP DSLAM(Annex B).<br>What can I do if I forgot my password.<br>If you forgot your password, you must reset your router. Unfortunately this process will                                                                                                    |
| <mark>10.</mark> |                      | connect to ADSL2 IP DSLAM(Annex B).<br>What can I do if I forgot my password.<br>If you forgot your password, you must reset your router. Unfortunately this process will<br>change all your settings back to the factory defaults. To reset the router, locate the reset                                                                                                    |
| <mark>10.</mark> | Question:            | connect to ADSL2 IP DSLAM(Annex B).<br>What can I do if I forgot my password.<br>If you forgot your password, you must reset your router. Unfortunately this process will<br>change all your settings back to the factory defaults. To reset the router, locate the reset<br>on the rear panel of the unit. With the router powered on, use a paperclip to hold the                                                                                          |
| <mark>10.</mark> | Question:            | connect to ADSL2 IP DSLAM(Annex B).<br>What can I do if I forgot my password.<br>If you forgot your password, you must reset your router. Unfortunately this process will<br>change all your settings back to the factory defaults. To reset the router, locate the reset<br>on the rear panel of the unit. With the router powered on, use a paperclip to hold the<br>button down for over 5 seconds. Release the button and the router will go through its |

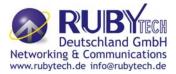

### **System Diagnostics**

### **Power and Cooling Problems**

If the POWER indicator does not turn on when the power cord is plugged in, you may have a problem with the power outlet, power cord, or internal power supply as explained in the previous section. However, if the unit power is off after running for a while, check for loose power connections, power losses or surges at the power outlet. If you still cannot isolate the problem, then the internal power supply may be defective. In this case, please contact your local dealer.

#### Installation

Verify that all system components have been properly installed. If one or more components appear to be malfunctioning (e.g. the power cord or network cabling), test them in an alternate environment where you are sure that all the other components are functioning properly.

#### Transmission Mode

The default method of selecting the transmission mode for RJ-45 ports is 10/100 Mbps ETHERNET, for RJ-11 port are auto-negotiation VDSL. Therefore, if the Link signal is disrupted (e.g. by unplugging the network cable and plugging it back in again, or by resetting the power), the port will try to reestablish communications with the attached device via auto-negotiation. If auto-negotiation fails, then communications are set to half duplex by default. Based on this type of commercial-standard connection policy, if you are using a full-duplex device that does not support auto-negotiation, communications can be easily lost (i.e. reset to the wrong mode) whenever the attached device is reset or experiences a power fluctuation. The best way to resolve this problem is to upgrade these devices to a version that support Ethernet and VDSL.

### **Physical Configuration**

If problems occur after altering the network configuration, restore the original connections, and try to track the problem down by implementing the new changes, one step at a time. Ensure that cable distances and other physical aspects of the installation do not exceed recommendations.

### **System Integrity**

As a last resort verify the switch integrity with a power-on reset. Turn the power to the switch off and then on several times. If the problem still persists and you have completed all the preceding diagnoses, then contact your dealer.

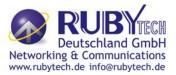

### Appendix F: Compliance Information

#### FCC Radio Frequency Interference Statement

This equipment has been tested and found to comply with the limits for a computing device, pursuant to Part 15 of FCC rules. These limits are designed to provide reasonable protection against harmful interference when the equipment is operated in a commercial environment. This equipment generates uses and can radiate radio frequency energy and, if not installed and used in accordance with the instructions, may cause harmful interference to radio communications. However, there is no guarantee that interference will not occur in a particular installation. If this equipment does cause harmful interference to radio or television reception, which can be determined by turning the equipment off and on, the user is encouraged to try to correct the interference by one or more of the following measures:

- 1. Reorient or relocate the receiving antenna.
- 2. Increase the separation between the equipment and receiver.
- 3. The equipment and the receiver should be connected to outlets on separate circuits.
- 4. Consult the dealer or an experienced radio/television technician for help.

Changes or modifications not expressly approved by the party responsible for compliance could void the user's authority to operate the equipment.

If this telephone equipment causes harm to the telephone network, the telephone company will notify you in advance that temporary discontinuance of service may be required. But if advance notice isn't practical, the telephone company will notify the customer as soon as possible. Also, you will be advised of your right to file a complaint with the FCC if you believe it is necessary.

The telephone company may make changes in its facilities, equipment, operations or procedures that could affect the proper functioning of your equipment. If they do, you will be notified in advance in order for you to make necessary modifications to maintain uninterrupted service.

This equipment may not be used on coin service provided by the telephone company. Connection to party lines is subject to state tariffs.

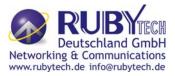

#### **FCC Warning**

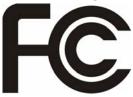

This equipment has been tested to comply with the limits for a **Class B** digital device, pursuant to Part 15 of the FCC Rules. These limits are designed to provide reasonable protection against harmful interference when the equipment is operated in a commercial

environment. This equipment can generate, use, and radiate radio frequency energy and, if not installed and used in accordance with the instruction manual, may cause harmful interference to radio communications. Operation of this equipment in a residential area is likely to cause harmful interference in which case the user will be required to correct the interference at owner's expense.

#### **CE Mark Warning**

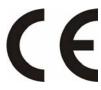

This is a class B product. In a domestic environment, this product may cause radio interference in which case the user may be required to take adequate measures.

### **WEEE Warning**

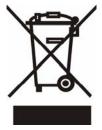

To avoid the potential effects on the environment and human health as a result of the presence of

hazardous substances in electrical and electronic equipment, end users of electrical and electronic

equipment should understand the meaning of the crossed-out wheeled bin

symbol. Do not dispose of

WEEE as unsorted municipal waste and have to collect such WEEE separately.

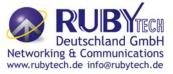

### Warranty

The original product that the owner delivered in this package will be free from defects in material and workmanship for one year parts after purchase.

There will be a minimal charge to replace consumable components, such as fuses, power transformers, and mechanical cooling devices. The warranty will not apply to any products which have been subjected to any misuse, neglect or accidental damage, or which contain defects which are in any way attributable to improper installation or to alteration or repairs made or performed by any person not under control of the original owner.

The above warranty is in lieu of any other warranty, whether express, implied, or statutory, including but not limited to any warranty of merchantability, fitness for a particular purpose or any warranty arising out of any proposal, specification or sample. We shall not be liable for incidental or consequential damages. We neither assume nor authorize any person to assume for it any other liability.

WARNING Warranty Void If Removed

# WARNING:

1.DO NOT TEAR OFF OR REMOVE THE WARRANTY STICKER AS SHOWN, OR THE WARRANTY IS VOID.

2.WARRANTY VOID IF USE COMMERCIAL-GRADE POWER ADAPTER IS USED AT HARSH ENVIRONMENTS.